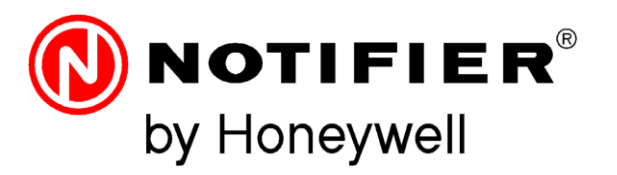

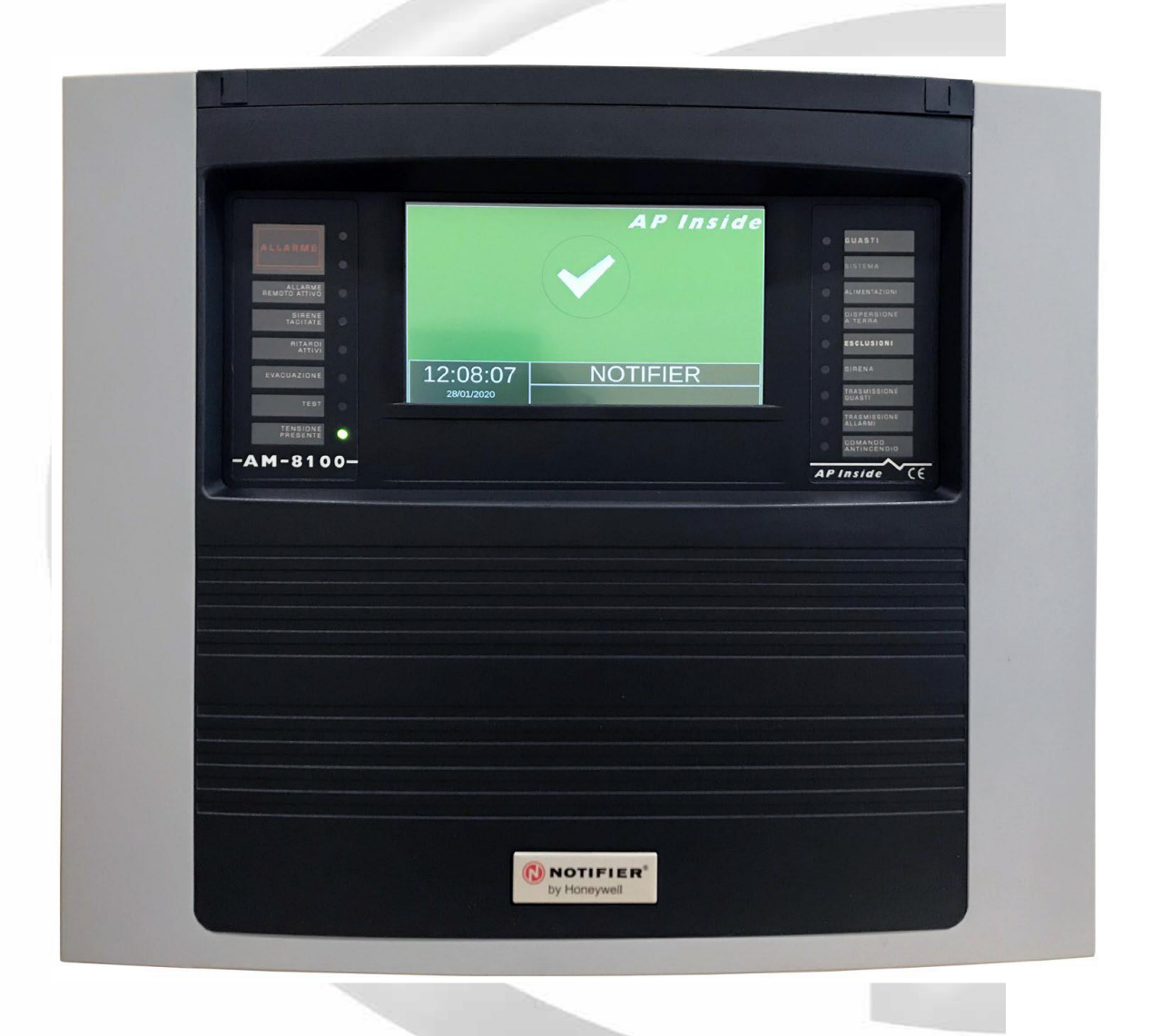

# **AM-8100**

# **Manual de Usuario y Programación**

## **INDICE**

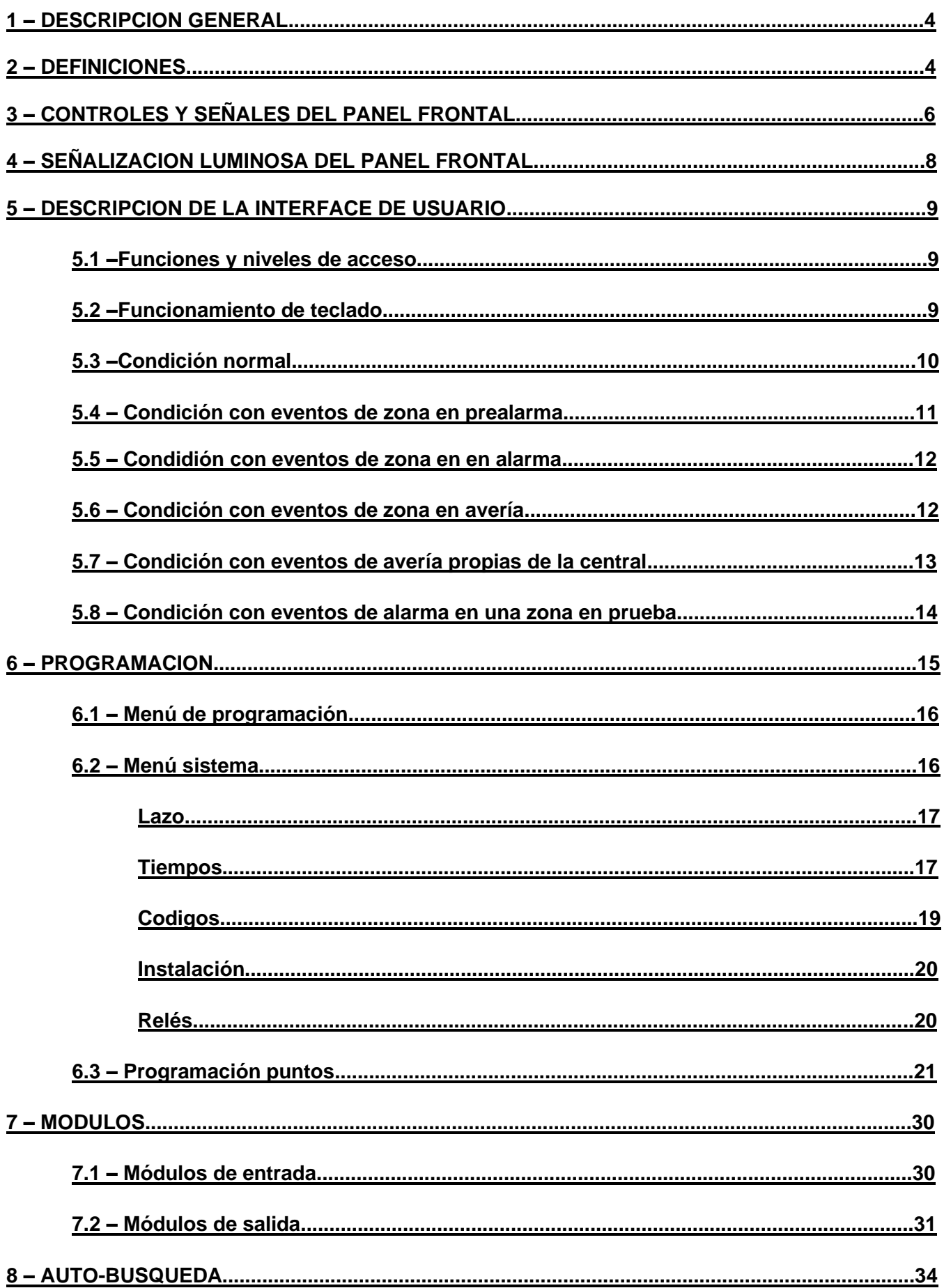

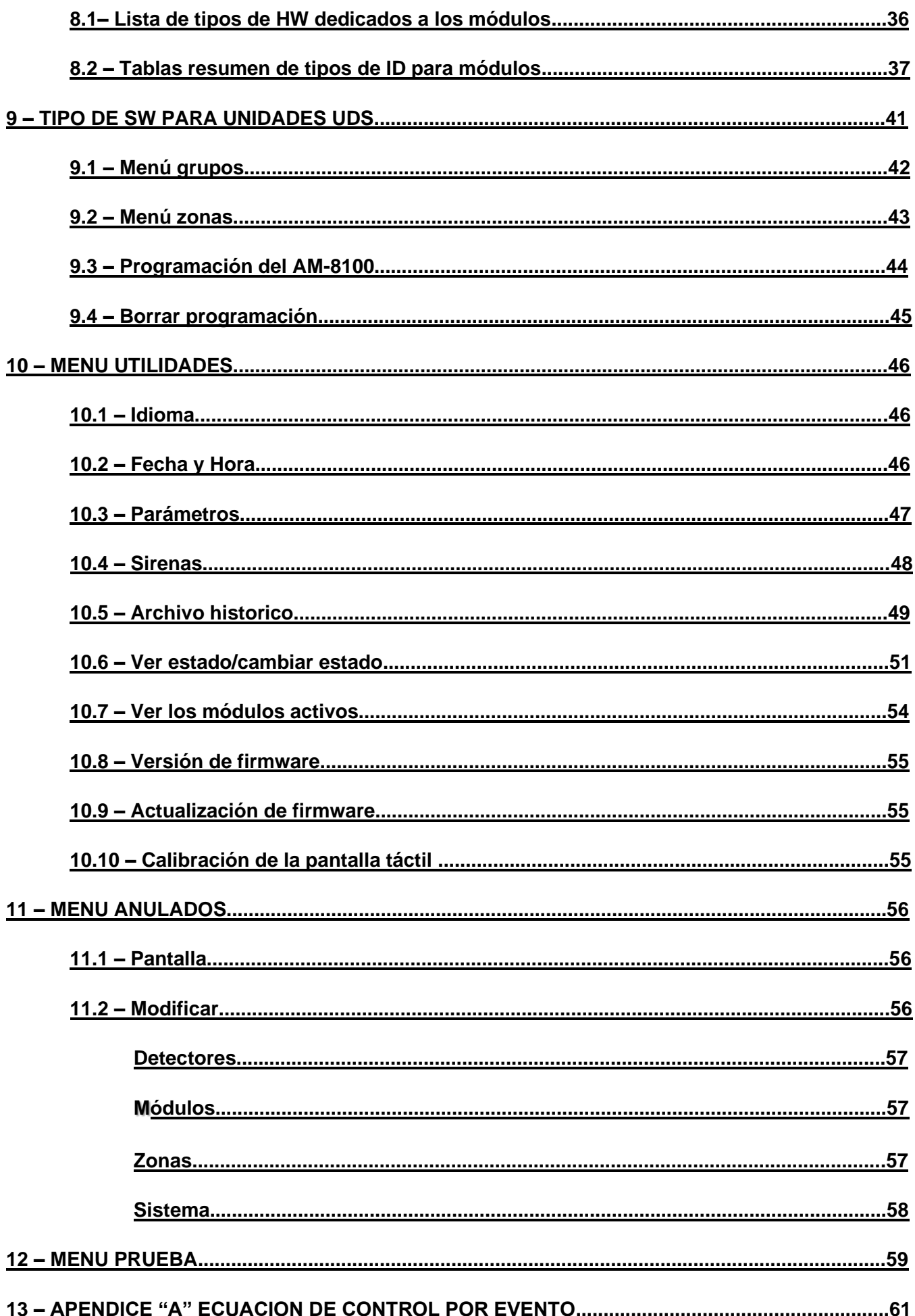

## **ATENCIÓN: Este manual se refiere a las funciones disponibles en la revisión del software que aparece en la portada.**

## **1: DESCRIPCIÓN GENERAL**

**Las AM-8100 es una** centrale de alarma de incendios construidas de acuerdo con las normas EN.54**.**2 y EN.54.4

### **CARACTERÍSTICAS TÉCNICAS**:

Sistema multimicroprocesador con pantalla TFT de 7" (800 x 480 con retroiluminación) y pantalla táctil de 256 colores para introducir los datos de programación de la unidad de control

Además, la pantalla táctil permite acceder a las siguientes funciones específicas: evacuación, fin retardo (solo SND), silencio de zumbador, silencio/reactivar de sirenas, rearme.

### **LAZO:**

La unidad de control dispone de un lazo para direccionar 159 detectores y 159 módulos.

## **2: DEFINICIONES**

**LAZO**: Línea física a la que se conectan: detectores, pulsadores direccionables, sirenas direccionables y módulos de entrada y salida direccionables.

**PUNTOS**: Son los detectores y módulos direccionables que se pueden conectar a la central.

**DETECTORES**: Detectores direccionables que pueden conectarse a la unidad de control.

**MÓDULOS**: Módulos de entrada/salida direccionables que pueden conectarse a la central.

### **DIRECCIÓN DEL HARDWARE: Dirección física (inicial para dispositivos multimodales) en el bucle del dispositivo.**

Se ajusta mediante interruptores giratorios o Dip-Switches en los dispositivos direccionados.

En los bucles programados en modo CLIP es posible asignar direcciones de **1 ÷ 99**.

En los bucles programados en modo AVANZADO las direcciones de hardware son de 1 a 159.

Los módulos múltiples (por ejemplo, el M721 de 2 entradas y salidas1) en un bucle AVANZADO ocupan 1 Dirección Hardware de 159 y 3 SUBDIRECCIONES, una por cada entrada/salida.

El mismo módulo en un bucle CLIP ocupa 3 direcciones consecutivas de las 99 disponibles para los módulos.

**SUBDIRECCIÓN**: La gestión de las subdirecciones se refiere únicamente a los MÓDULOS direccionables. Las subdirecciones se asignan automáticamente a los componentes individuales del multimódulo, en función del **TIPO DE HARDWARE** programado.

Los módulos con una sola entrada o una sola salida sólo tienen una subdirección. Los módulos con varias entradas o varias salidas tienen una subdirección para cada entrada y otra para cada salida.

**Ejemplo 1: Los** módulos 2 M721 con direcciones de hardware 1 y 2 estarán compuestos de la siguiente manera:

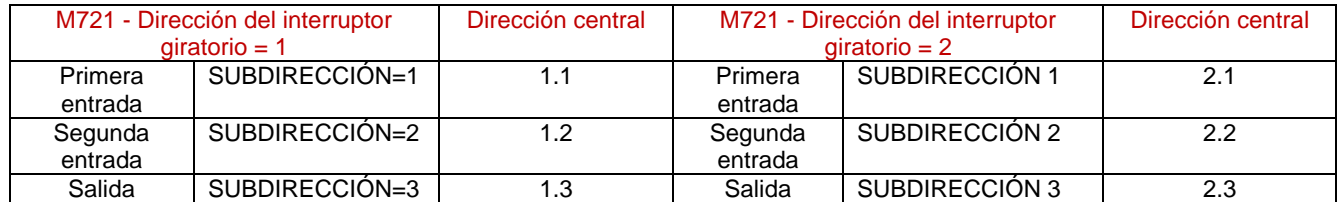

**Ejemplo 2:** Una tarjeta CMX-10RME (10 SALIDAS) con dirección 10 se programará de la siguiente manera.

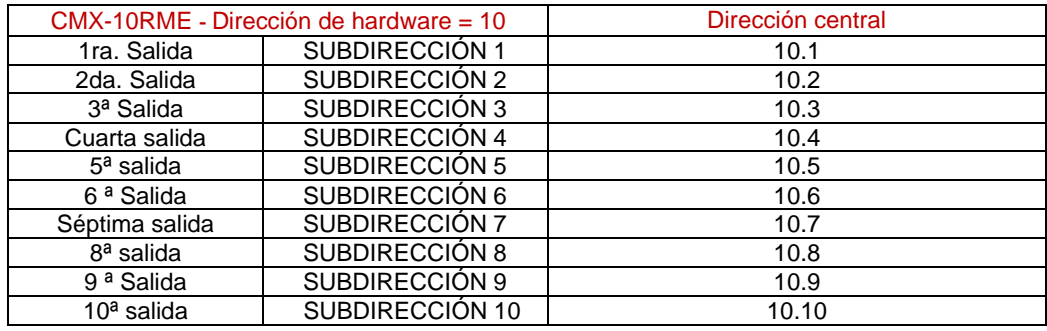

**Ejemplo 3:** Una sirena óptico/acústica WSS-PR-I02 con dirección 2 se programará como sigue

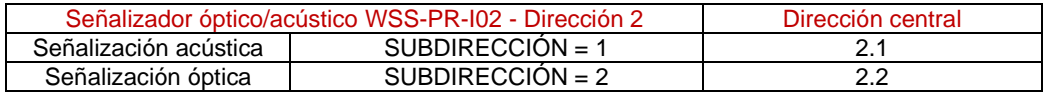

**TIPO DE HARDWARE:** Abreviatura que identifica el modelo de dispositivo (tanto para los detectores como para los módulos).

**TIPO DE SOFTWARE:** Abreviatura que identifica el tipo de comportamiento del dispositivo. Puede adoptar diferentes significados según el modelo o el tipo de hardware del dispositivo. Puede indicar el COMPORTAMIENTO del dispositivo (por ejemplo, "se activa en cada fallo"). O puede indicar el tipo de cableado (por ejemplo, doble balanceado, salida de contacto libre de potencial, etc.).

**ZONAS**: son agrupaciones de puntos. Sirven como indicación básica para identificar la ubicación de un evento, como se indica en la norma EN54.2.

En la configuración, el panel de control tiene 500 zonas

Se puede asociar un máximo de 32 puntos a cada zona.

**GRUPOS**: Un grupo es un conjunto de dispositivos de software, que permite la asociación de entradas y salidas permitiendo la automatización de acciones generadas por eventos de entrada o alarmas. La central dispone de 400 grupos.

## **3: CONTROLES Y SEÑALES DEL PANEL FRONTAL**

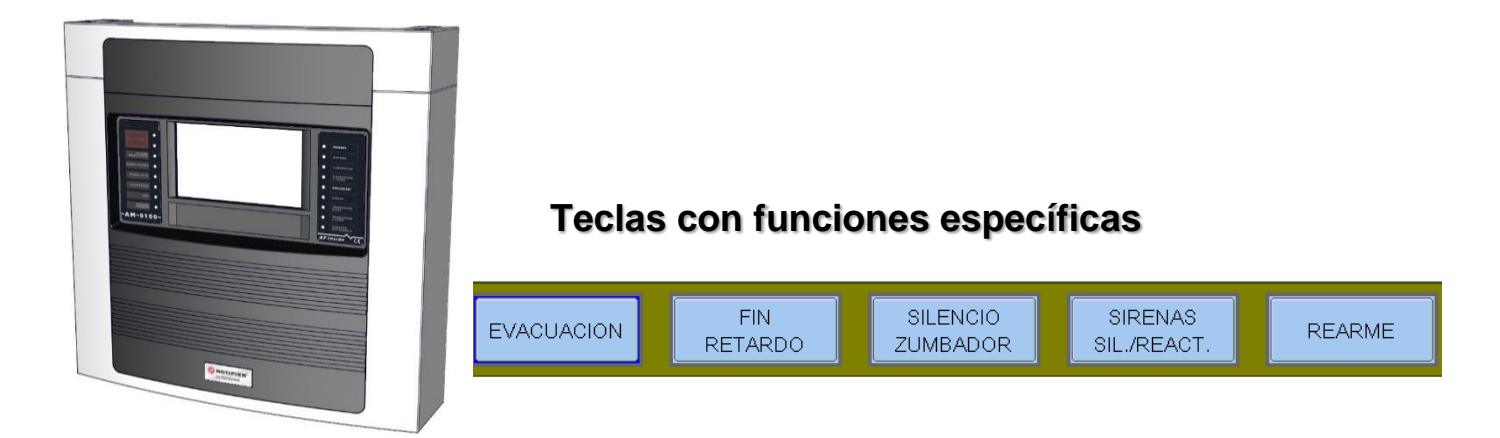

*EVACUACIÓN*: Comando para activar la salida de sirena y todos los módulos de salida programados con Tipo SW = SND y módulos de salida que tengan en su CBE el operando "EVAC". Para realizar esta operación es necesario conocer la *contraseña de nivel 2.*

*FIN RETARDO*: Esta tecla sólo se activa en caso de alarma si se ha anulado la activación inmediata de las salidas de sirena en el menú de anulaciones. La central retarda la activación de las salidas mencionadas durante los tiempos programados en el menú de programación (Prog\Sist\Salidas de Temporización). Durante el tiempo de retardo, el LED de retardo activo parpadea y el retardo actual se puede restablecer con el botón de retardo.

*SILENCIAMIENTO DEL ZUMBADOR*: Al pulsar este botón se silencia el zumbador de la central y permite al operador realizar un REARME.

*SIRENAS SIL./REACT*: Los siguientes dispositivos se activan en caso de alarma:

- Salida de la sirena
- Módulos de salida programados con Type-SW **SND**
- Todos los módulos de salida activados para las asociaciones CBE
- Al pulsar esta tecla se desactivan los siguientes dispositivos:
	- Salida de la sirena
		- Módulos de salida programados con **SND** Tipo-SW habilitado para silenciar
- Todos los módulos de salida activados para las asociaciones CBE y habilitados para el silenciamiento Una pulsación posterior de esta tecla tiene el efecto de reactivar los siguientes dispositivos:

Salida de sirena de la unidad central

Módulos de salida programados con Type-SW **SND** 

Todos los módulos de salida desactivados por el silencio de sirenas.

*REARME*: Al pulsar este botón se borra de la memoria cualquier alarma o avería de punto presente en ese momento. Desactiva las sirenas y apaga todas los leds de los detectores en alarma. La **contraseña de nivel 2**  debe ser conocida para realizar esta operación.

## *TECLAS DE FUNCIÓN DE LA PANTALLA TÁCTIL:*

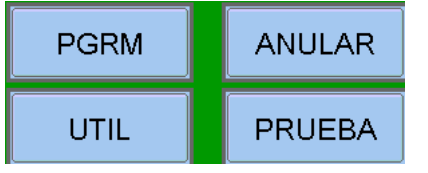

Estas teclas aparecen en la parte inferior de la pantalla LCD. Activan la función correspondiente. Las funciones cambian con los menús seleccionados. Ejemplo: en el menú de **estado del sistema,**  estas teclas permiten acceder a las funciones de: Programación, Utilidad, Anulación o Prueba.

Teclas a utilizar: DURANTE LA PROGRAMACIÓN o para INTRODUCIR LAS CONTRASEÑAS. *FLECHAS*: se utilizan para seleccionar.

**Nota:** Si se mantiene pulsada una de estas teclas durante más de un 1 segundo, la tecla se repite automáticamente.

*ENTER :* después de hacer una selección, confirma los datos introducidos.

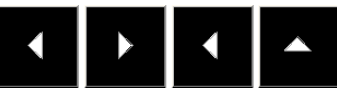

 $\checkmark$ 

*ESCAPE: "*volver", es la función para salir de los menús.

## **4: SEÑALIZACION DE LEDS DEL PANEL FRONTAL**

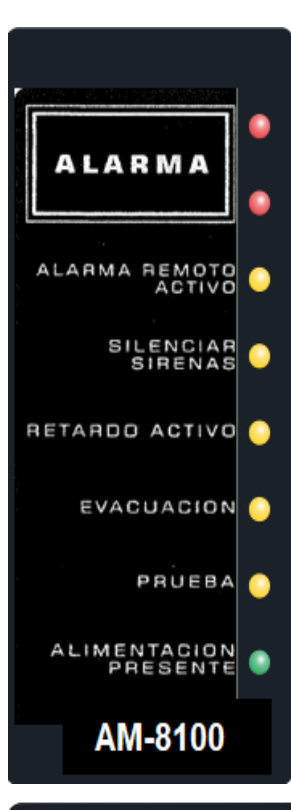

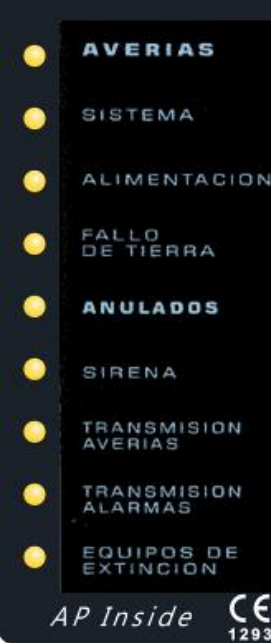

#### *ALARMA (Rojo):*

Parpadea si hay al menos un dispositivo en alarma aún no reconocido. Permanentemente activado si todos los eventos de alarma han sido reconocidos.

#### *ALARMA REMOTA ACTIVO (Rojo):*

On Fija si se ha activado la salida hacia los dispositivos de transmisión de la alarma de incendio (marcador telefónico).

#### *SIRENAS SILENCIADAS (Amarillo):*

*Encendido tras la ejecución de la orden de Silencio de la Sirena.*

#### *RETARDO ACTIVO* (Amarillo):

Encendido en caso de estar retardadas de la activación inmediata de las salidas, aplicado a las salidas tipo C (salida de sirena) y tipo E (transmisión de alarma con marcador telefónico). Con este retardo activa en caso de alarma, la central retarda las mencionadas salidas durante el tiempo programado. Durante el tiempo de retardo, el LED parpadea y es posible finalizar el retardo en curso con el botón de fin retardo que funciona en el nivel 1.

#### *PRUEBA (Amarillo):*

*Encendido con la prueba de marcha en curso.*

#### *TENSIÓN PRESENTE (Verde):*

On Fijo si la central está alimentada (por 230Vac o baterías).

#### *AVERIAS (Amarillo):*

Parpadea si hay al menos una avería de cualquier tipo que aún no ha sido reconocido. Permanece encendido si se han reconocido todas las averías presentes.

#### *SISTEMA (Amarillo):*

Se enciende si hay al menos una avería del sistema (fallo de watch dog, error de contenido de la memoria, etc.).

#### *ALIMENTACION (Amarillo):*

Se enciende si hay una avería en la fuente de alimentación.

#### *FALLO DE TIERRA (Amarillo):*

Siempre encendido en condición de tierra positiva o negativa.

#### *ANULADOS (Amarillo):*

Permanece iluminado cuando hay al menos una anulación en la central.

#### *SIRENA (Amarillo):*

Se enciende si se anula la salida de la sirena. Parpadea cuando la salida de la sirena está en estado de avería.

## *FALLO DE TRANSMISIÓN (Amarillo):*

No usado en la peninsula Iberica.

#### *TRANSMISIÓN DE ALARMA (Amarillo):*

No usado en la peninsula Iberica.

### *EQUIPO DE EXTINCION(Amarillo):*

No usado en la peninsula Iberica.

## **5: DESCRIPCIÓN DE LA INTERFAZ DE USUARIO**

## ❑ **5.1: Funciones y niveles de acceso**

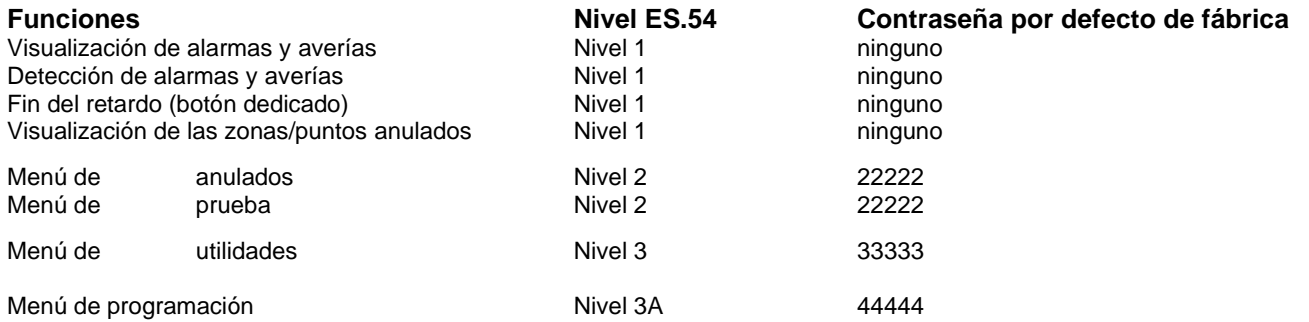

## ❑ **5.2: Descripción del funcionamiento del teclado para introducir datos en las pestañas de programación:**

Utilice las flechas  $\leftrightarrow$  para cambiar a las carpetas adyacentes (pantallas)

Utilice las flechas  $\rightarrow \infty$  para desplazarse por los campos dentro de la carpeta (el campo seleccionado se muestra con los caracteres en **sentido inverso**).

Si la carpeta tiene un campo de índice, aparecen las dos primeras teclas de función con las que puede desplazarse.

El campo seleccionado se puede editar entrando en el modo de edición con la tecla de entrada . Dependiendo del tipo de datos, hay diferentes modos de edición:

- **Entrada de texto (CBE , Escritos que se asocian a dispositivos, zonas, etc.).** Se debe utilizar el teclado alfanumérico que aparece en la pantalla táctil.
- **Entrada "alfanumérica":** 
	- El teclado aparecerá en la pantalla táctil LCD cuando sea necesario introducir texto:

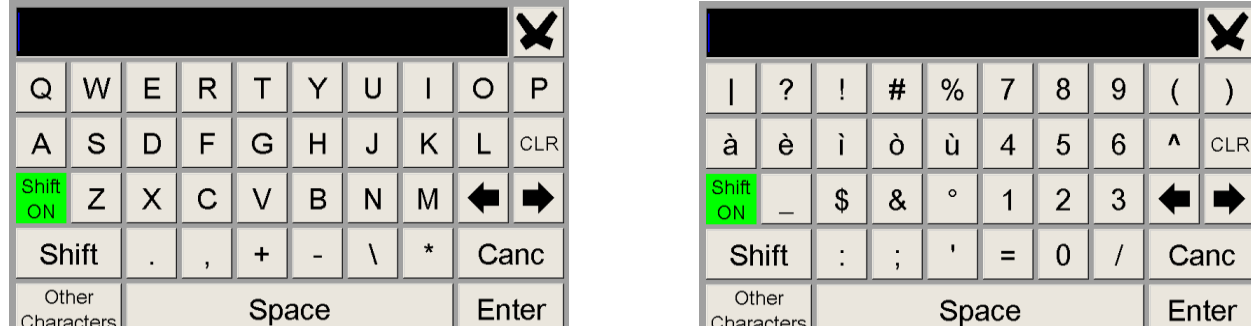

Selección ( Tipo-SW, AND, OR, etc.): pulse ENTER y utilice las flechas  $\sim$  para desplazarse por todas las etiquetas seleccionables.

Los datos se almacenan pulsando la tecla "Enter". Para evitar el almacenamiento de los cambios utilice la tecla de escape Para salir del sistema de carpetas utilice la tecla de escape

 $\checkmark$ 

Cuando se le solicite, utilice el teclado en pantalla para **introducir las contraseñas**.

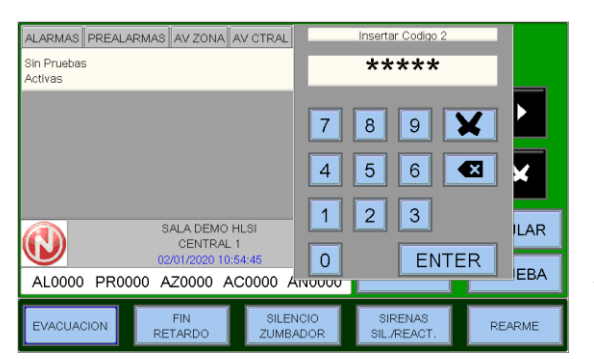

Confirme la contraseña introducida con la tecla ENTER.

 $\mathbf{x}$ 

Si se introduce una contraseña incorrecta, aparece el mensaje: "**¡Contraseña no válida!** donde "**xxxxx"** es un código de 5 caracteres**.** 

Este código puede utilizarse para recuperar la contraseña en caso de que la haya olvidado e informar al centro de asistencia técnica de **NOTIFIER.** 

## ❑ **5.3: Condición normal**

La siguiente pantalla se muestra cuando la central está en funcionamiento normal (sin averías ni alarmas).

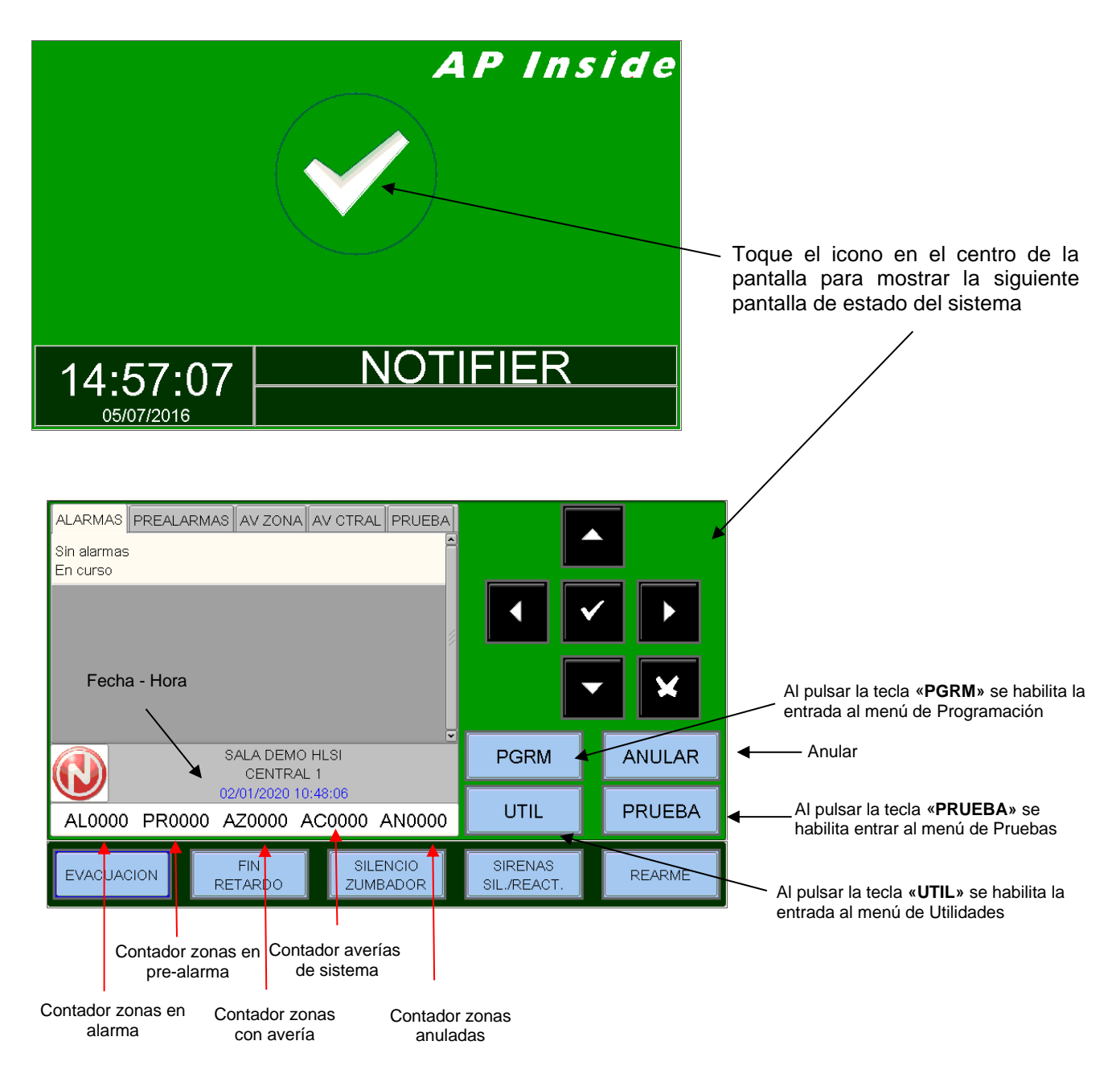

## **Iconos indicadores del estado de la unidad central**  $\bullet$  - En ausencia de alarmas y averías, el logotipo NOTIFIER está presente. - En presencia de prealarmas, se muestra el icono de alarma. **W**  - El icono de una llama se muestra cuando hay alarmas.  $\triangle$  - El icono del triángulo aparece cuando se producen averías. **N.B.:** El estado de alarma prevalece si hay alarmas y averías en la central.

## ❑ **5.4: Condición con eventos de zona en prealarma**

La siguiente pantalla se muestra cuando la central está en condición de prealarma de zona.

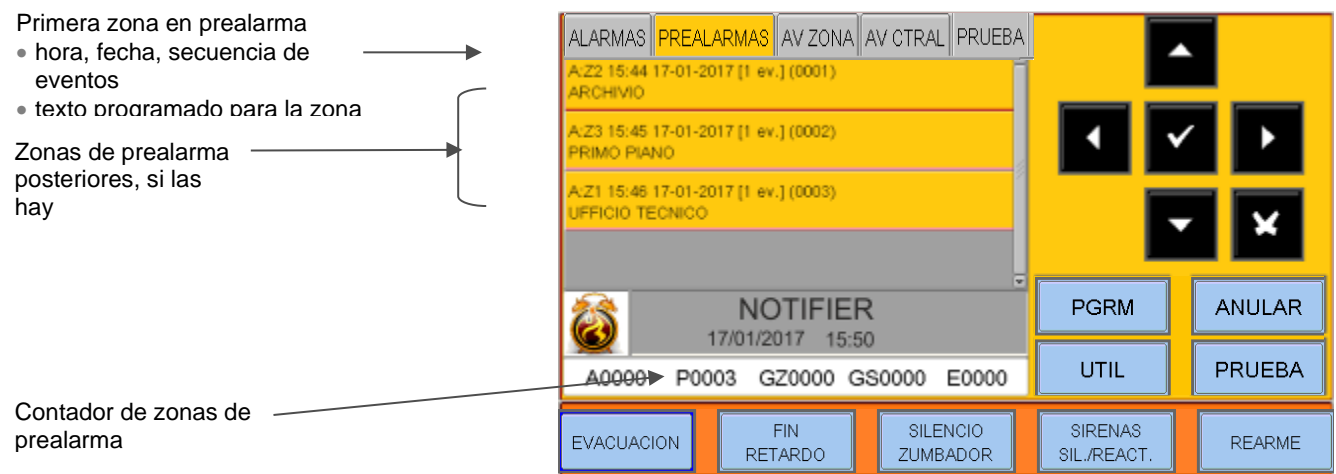

Las teclas de flecha • v pueden utilizarse para desplazarse por la lista de zonas en prealarma. Al pulsar la tecla enter  $\vee$  se accede a la lista de puntos en prealarma en la zona seleccionada, con las teclas de flecha puede desplazarse por la lista de dispositivos en alarma.

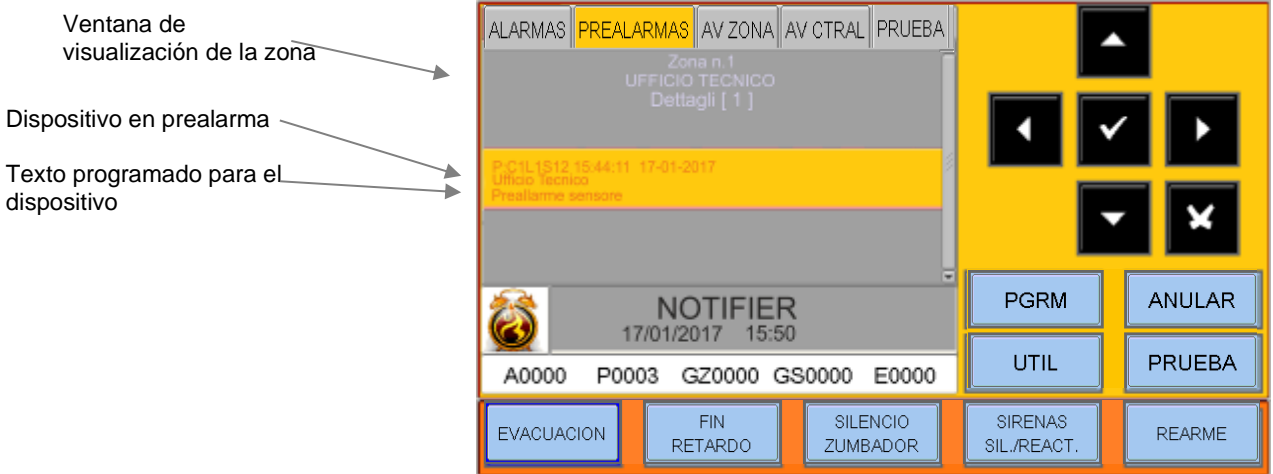

## ❑ **5.5: Condición con eventos de zona en alarma**

La siguiente pantalla se muestra cuando la unidad de control está en condición de alarma de zona.

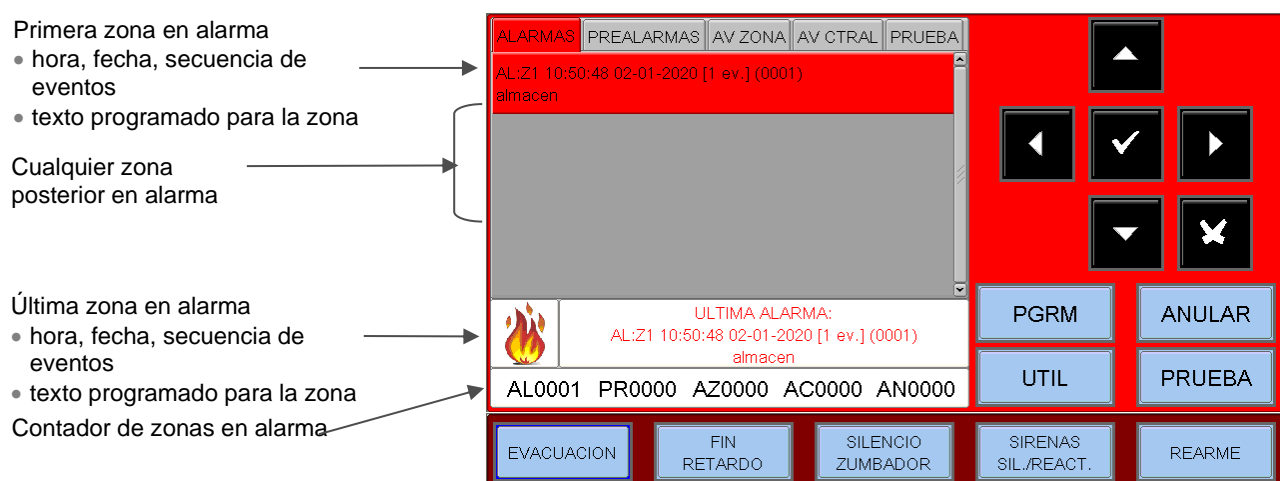

Las teclas de flecha • v se pueden utilizar para desplazarse por la lista de zonas en alarma. Al pulsar la tecla de enter  $\vee$  se accede a la lista de puntos de alarma de la zona seleccionada, con las teclas de flecha  $\uparrow \uparrow$  puede desplazarse por la lista de dispositivos en alarma.

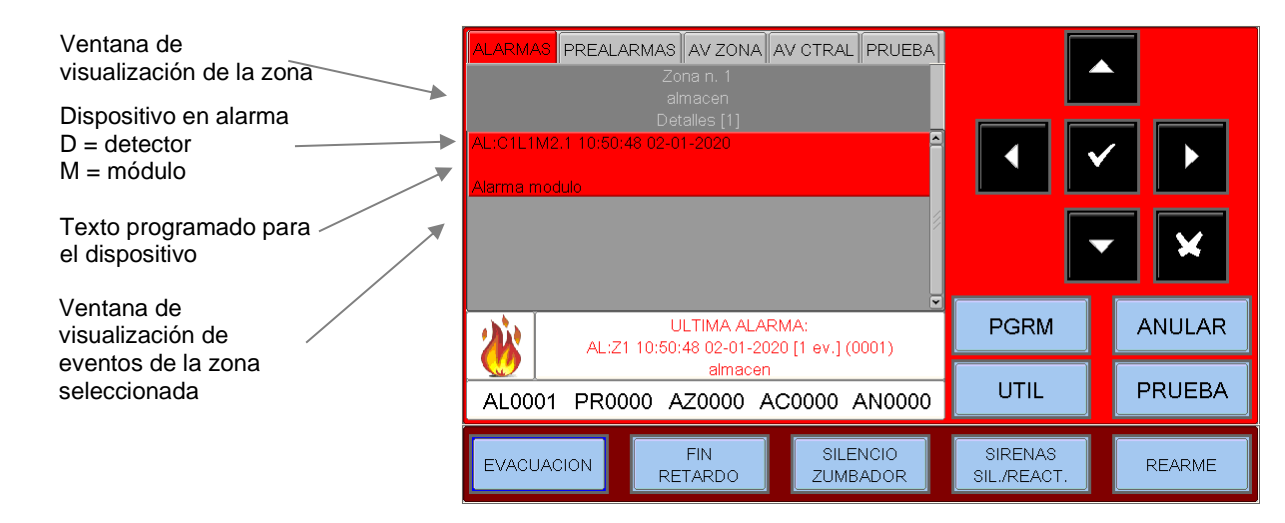

## ❑ **5.6: Condición con eventos de zona en avería**

La siguiente pantalla se muestra cuando la central está en condición de avería de zona. Los ev

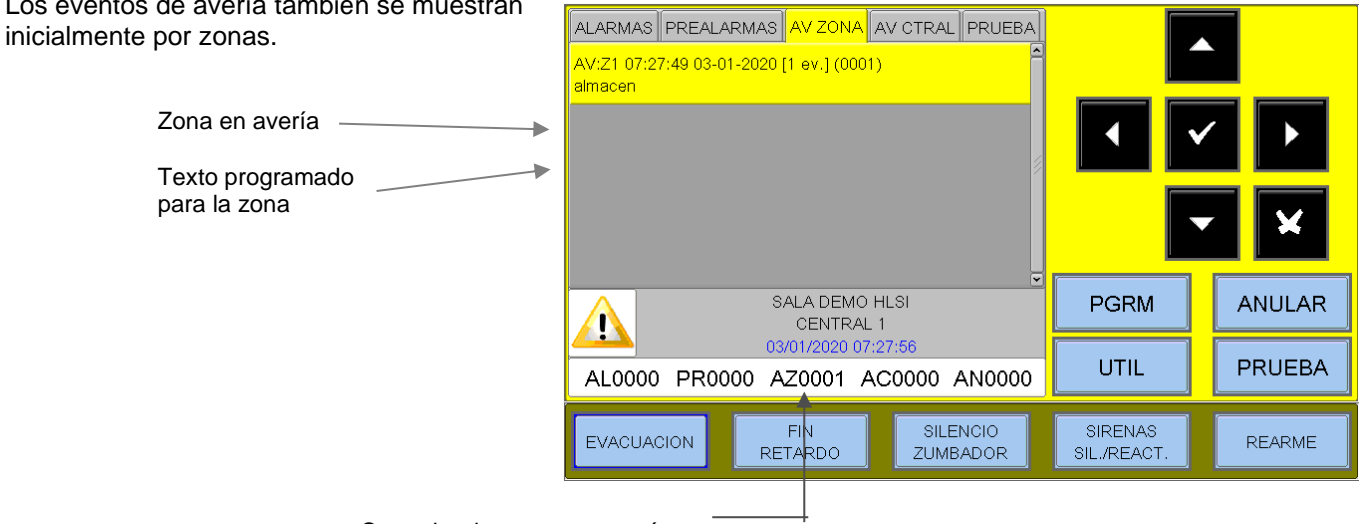

Contador de zonas en avería

Utilice las teclas de flecha  $\blacktriangle$   $\blacktriangledown$  para desplazarse por la lista de zonas en avería. Al pulsar la tecla enter v por primera vez, aparece la lista de dispositivos con el nombre del punto, véase la figura siguiente:

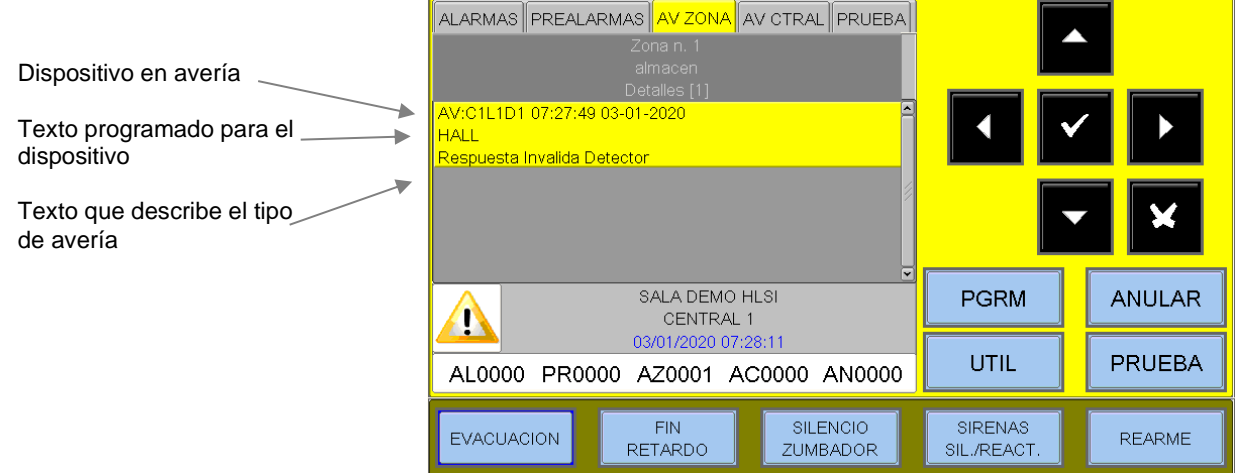

Si se pulsa la tecla de escape  $\geq$ o se deja el teclado inactivo durante 30 segundos, se volverá a la lista de zonas en avería.

## ❑ **5.7: Condición con eventos de avería propias de la central**

Los eventos de avería relacionados con la central se definen como "averias del sistema" (por ejemplo, batería baja, ausencia de la red eléctrica, etc.). Las averías del sistema se muestran con el máximo nivel de detalle.

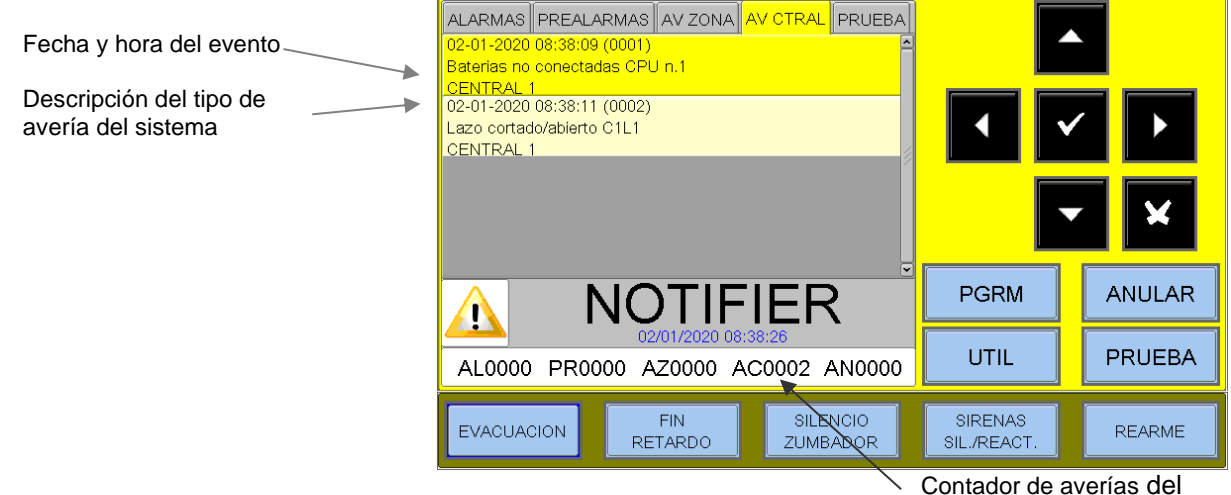

Utilice las teclas de flecha  $\rightarrow \infty$  para desplazarse por la lista de averías del sistema.

sistema

## ❑ **5.8: Condición con eventos de alarma en una zona en Prueba**

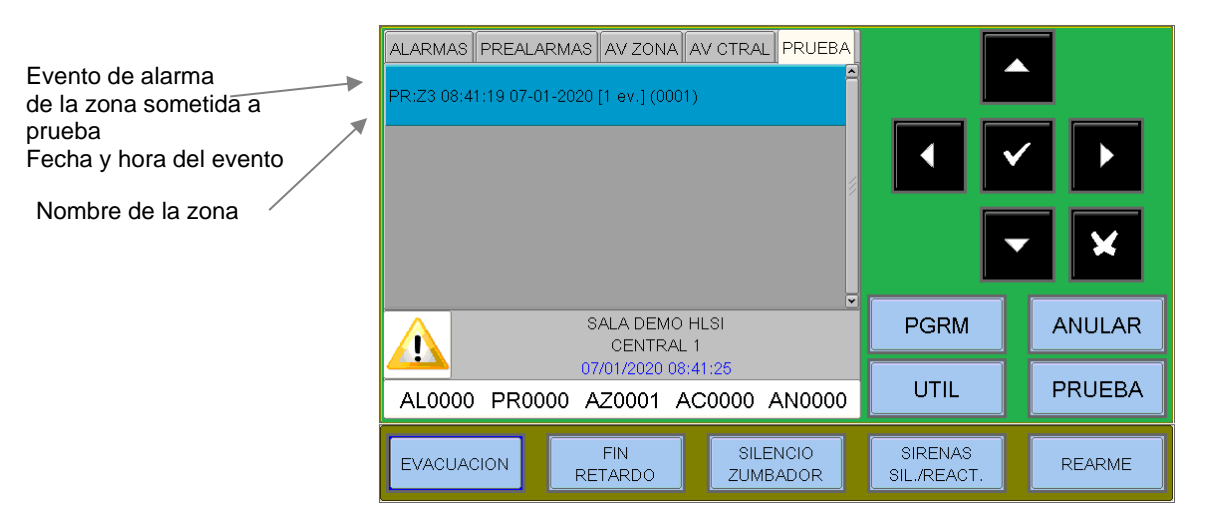

Pulsar la tecla  $\mathbf{v}$  por primera vez se muestra la lista de dispositivos con el nombre del punto, como se muestra al lado.

Utilice las teclas de flecha <sup>▲</sup>  $\bullet$  para desplazarse por la lista de dispositivos verificados para la zona.

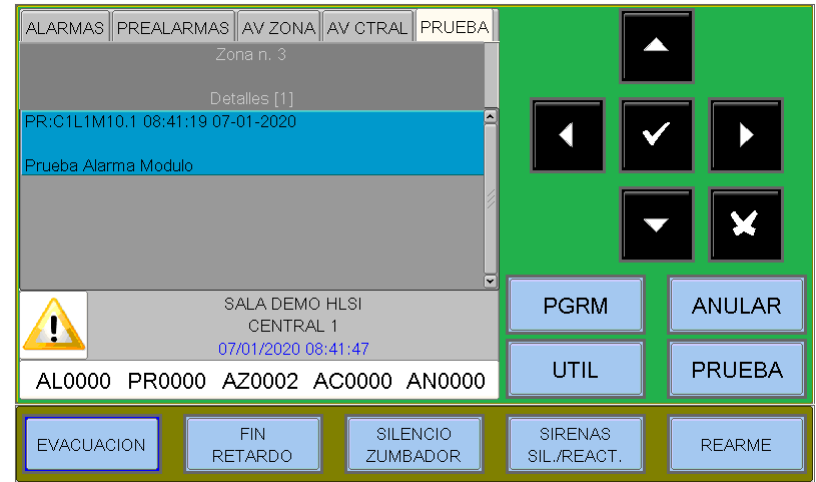

## **6: PROGRAMACIÓN**

## **SECUENCIA RECOMENDADA PARA EFECTUAR LA PROGRAMACION DE LA CENTRAL**

Se recomienda la siguiente secuencia de funcionamiento para realizar la programación inicial de la central, con el fin de evitar errores u olvidos y la consiguiente pérdida de tiempo.

Los detalles de cada operación se muestran en las páginas siguientes.

**- Realice el cableado de los lazos de la central y lleve a cabo las pruebas correspondientes tal y como se describe en el manual de instalación antes de alimentar la central.**

**- Haga copias de la hoja de programación (disponible al final de este manual) y anote en ellas la información necesaria para TODOS los detectores, módulos, zonas de software, CBE y grupos.** 

- En el menú **principal de programación**, seleccione la opción **"Programación AM8100"** en el que el usuario configura la presencia de la central de control maestro y de las eventuales centrales en red.
- En el menú **Sistema**, seleccione la opción "lazo**"** y configure el tipo de conexión utilizado en el lazo instalado (lazo abierto o cerrado).
- En el **menú de programación,** seleccione el menú de **programación de puntos**.
- Seleccione **auto-busqueda** y pulse la tecla Enter vicontinuación, Con esta operación, todos los dispositivos instalados en el lazo se cargan en la memoria de la central según su Tipo-HW y con los datos por defecto.
- Al final del procedimiento de auto-busaqueda, **compruebe que los dispositivos detectados por la central son los realmente instalados** y luego confirme. Los datos se guardarán en la memoria de la central. Si es necesario, el operador puede modificar los datos guardados en cualquier momento.
- Seleccione "**Detectores**" en el menú de **programación de puntos**.
- **Asocie el detector a la zona correspondiente**.
- **Configurar la ecuación CBE** (Control por Evento) del detector.
- Seleccione "**Módulos**" en el menú de **programación de puntos**.
- Programe el **tipo -HW** (si es diferente del valor por defecto asignado).
- Programar el **Tipo -SW** (si es diferente del valor por defecto asignado).
- **Asociar el módulo a la zona correspondiente**.
- **Configurar la ecuación CBE** (Control por Evento) del módulo.

**Al final de la sesión de programación, la central está preparada para asumir la gestión del sistema. Es posible añadir información, por ejemplo, una cadena descriptiva para cada detector, módulo o zona. Para más información o descripciones de parámetros específicos, lea los siguientes párrafos.**

## 6.1:Menú de programación

Pulsando la tecla de función **PGRM se** accede al menú de programación donde se puede configurar el sistema o realizar cualquier cambio en la programación.

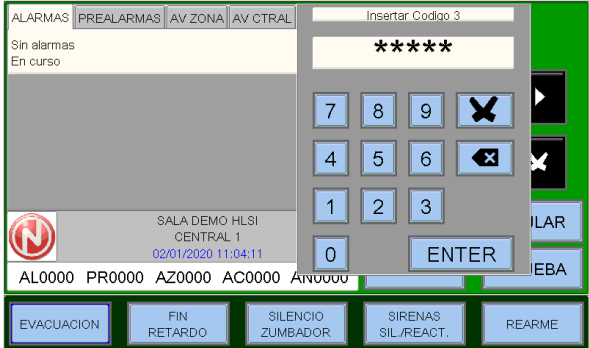

Para acceder al menú debe introducir la contraseña de Nivel3 A (el ajuste de fábrica es **44444** ).

Utilice el teclado numérico para introducir la contraseña que aparece en la pantalla.

Aparece el siguiente menú:

Ver la parrafo **Menú sistema** Ver parrafo **programación puntos** Ver parrafo **Programación Grupos** Ver párrafo de **programación de zonas** Ver párrafo AM-8100 Programación Ver parrafo **Borrar** programación

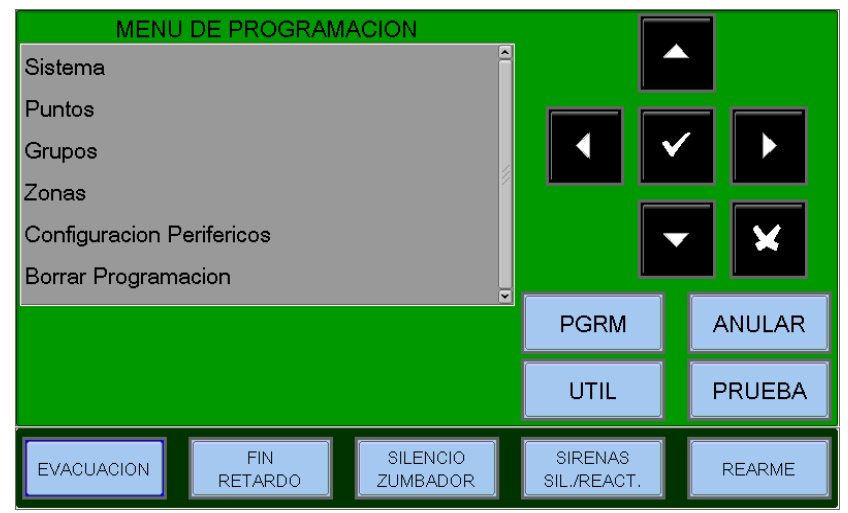

## 6.2: Menú sistema

La selección del submenú **"Sistema"** permite la configuración de parámetros genéricos válidos para toda la central:

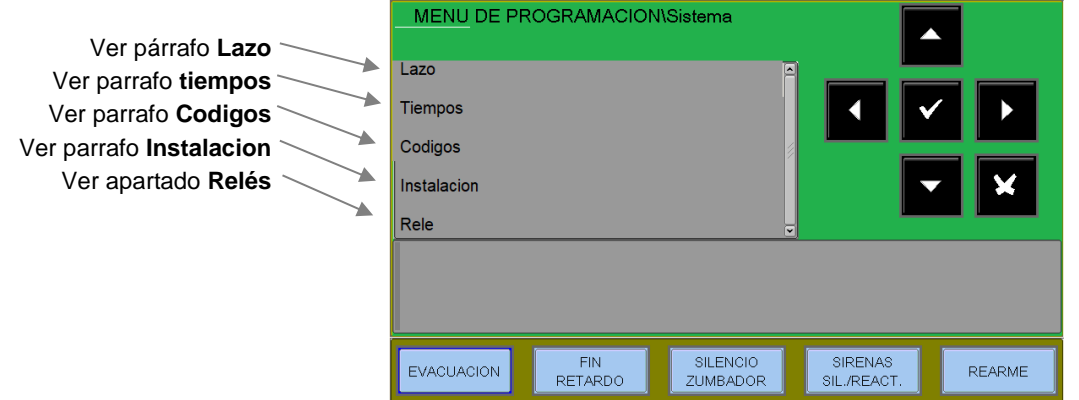

### **Estilo: Lazo ABIERTO, LAZO CERRADO**

Esta función permite cambiar el tipo de conexión dl lazo.

Abierto = Lazo abierto **Cerrado** = Lazo cerrado

**Protocolo: ADV, CLIP** Configura el tipo de dispositivos a gestionar.

**ADV** = Lazo gestionado con el protocolo ADV

Si se selecciona ADV, en el lazo también puede gestionar hasta 30 dispositivos CLIP.

**CLIP** = Lazo gestionado con el protocolo CLIP

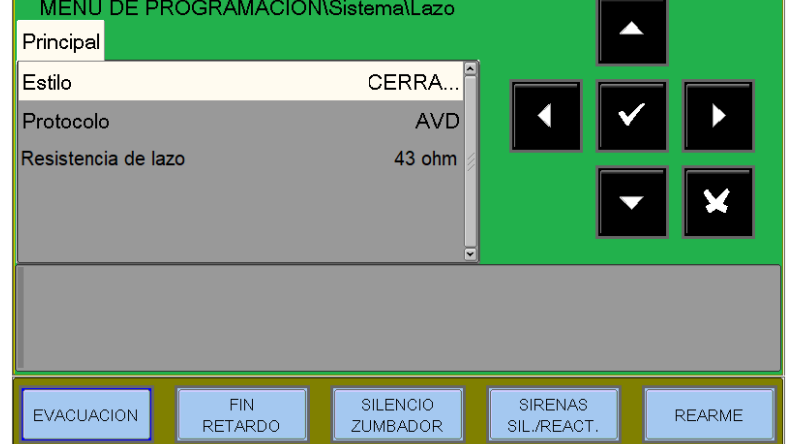

**Resistencia de lazo:** Ajuste de la resistencia del cable del lazo sacado con la herramienta POL-200

### **Tiempos**

En este submenú se programan los tiempos de retardo de las salidas de alarma con SW "SND", el tiempo de verificación de la alarma del detector, la inhibición del silencio sirenas, etc.

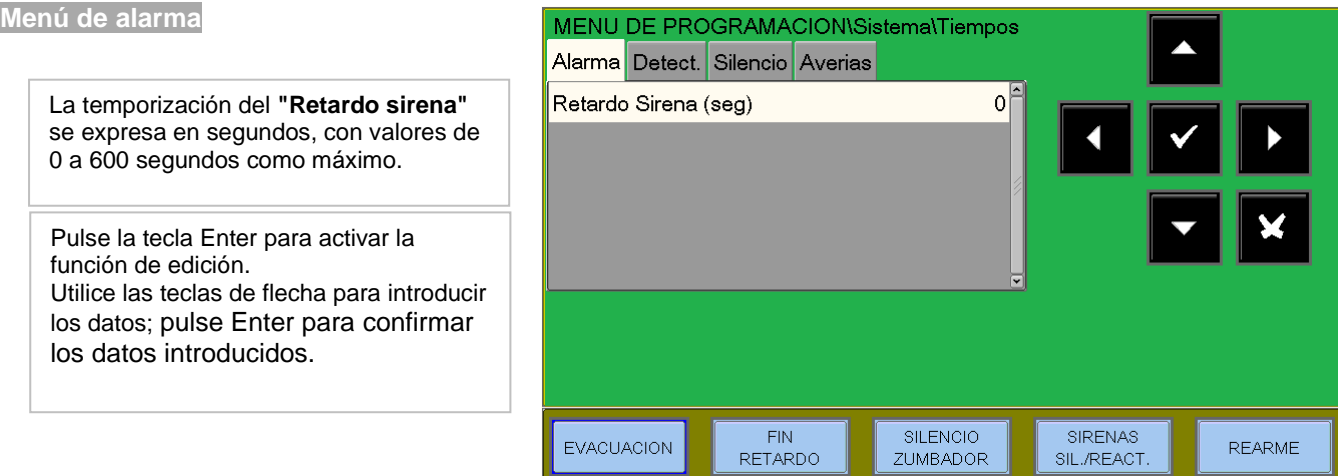

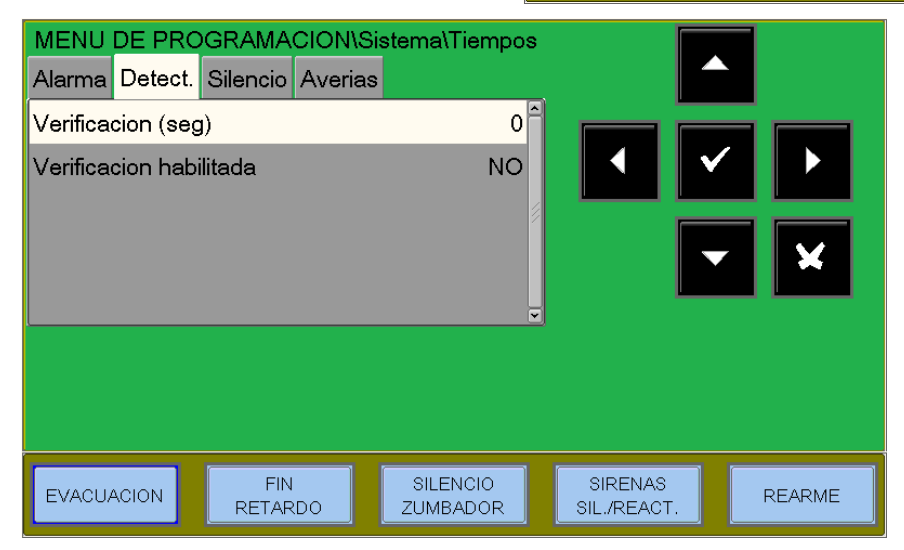

**habilitados (ver menú de programación de puntos).**

#### **Menú detect**

Pulse el botón de flecha derecha para  $\rightarrow$  cambiar el tiempo de **verificación de los detectores** :

**Tiempo de verificación**, permite que la central realice una verificación para todos los detectores instalados, durante el tiempo establecido, antes de confirmar cualquier alarma. **El tiempo de verificación del sensor se expresa en segundos y tiene un rango de 0÷50 seg. máx.**

**NOTA Esta función solo tendra efecto en los detectores**

Utilice las teclas de flecha <sup>▲</sup> ▼ para seleccionar el elemento que desea editar ("**Verificación**" o "**Verificación habilitada**") y pulse la tecla "Enter" v para activar la función de edición. Utilice las teclas de flecha  $\blacktriangle$   $\blacktriangledown$  para introducir los datos y, a continuación, pulse Enter  $\blacktriangledown$  para confirmar sus entrada.

**VERIFICACION HABILITADA.** Seleccionando "SÍ" se activará la función de verificación durante el tiempo de verificación programado.

#### **Pestaña Silencio**

**Silencio inhibido (seg)** es el tiempo durante el cual no se permite la operación de silenciado de los módulos de salida después de una alarma (Máximo 255 seg).

**Silencio Automatico** es el tiempo tras el cual los módulos de salida se autosilencian (máx. 2040 seg.) después de ser activados.

Pulse la tecla de flecha derecha para  $\rightarrow$  cambiar los parámetros de gestión **del silenciamiento. Nota:** La función de autosilenciar de cada módulo de salida debe estar habilitada en la Programación de Puntos.

### **Silencio Autom habilitado**

Al seleccionar "SÍ" se activa la función de silenciamiento automático. (en caso contrario, las salidas están activas hasta el rearme).

Pulse la tecla Enter v para activar la función de edición.

Utilice las teclas de flecha o  $\rightarrow \infty$  el teclado para introducir los datos; pulse Enter  $\blacksquare$  para confirmar los datos introducidos.

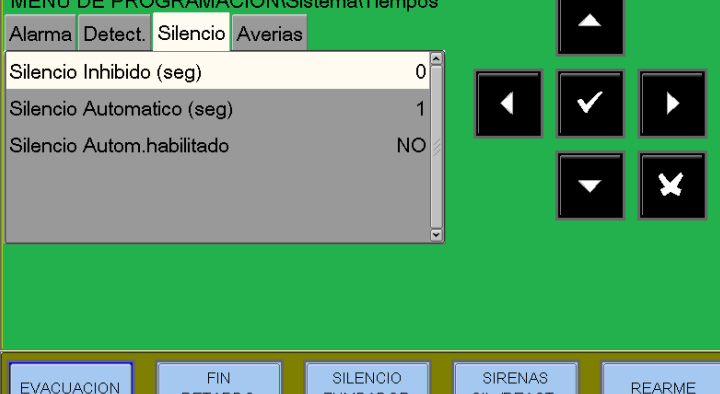

ZUMBADOR

SIL/REACT.

RETARDO

### **Pestaña Averias**

Pulse el botón de la flecha derecha para  $\rightarrow$  cambiar los parámetros de gestión de **los mensajes de avería:** 

• **Perdida red (seg)** es el periodo mínimo de tiempo durante el cual la alimentación de red de 230VAC debe estar desconectada para generar una señal de avería de red.

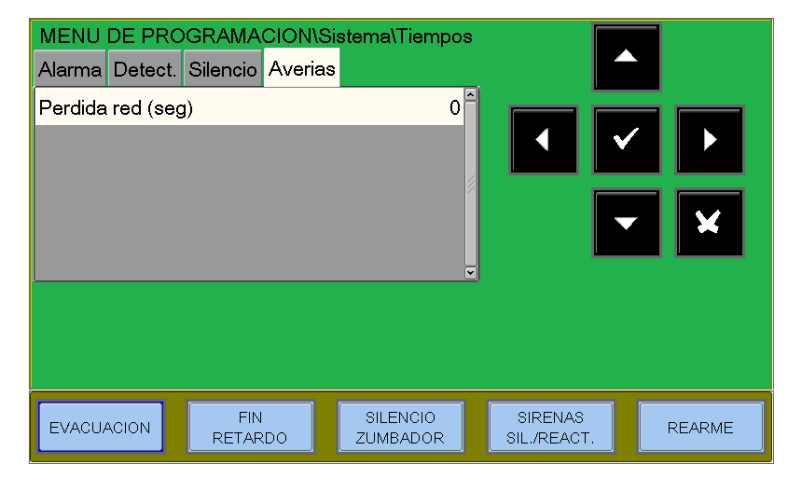

Al pulsar la tecla de Enter se activa la función de edición.

Utilice las teclas de flecha  $\overline{\bullet}$  para introducir los datos y, a continuación, pulse Enter Ø para confirmar los datos introducidos.

### • Codigos

Esta función permite cambiar los codigos de los tres niveles de acceso.

**Cada contraseña consta de 5 caracteres numéricos.**

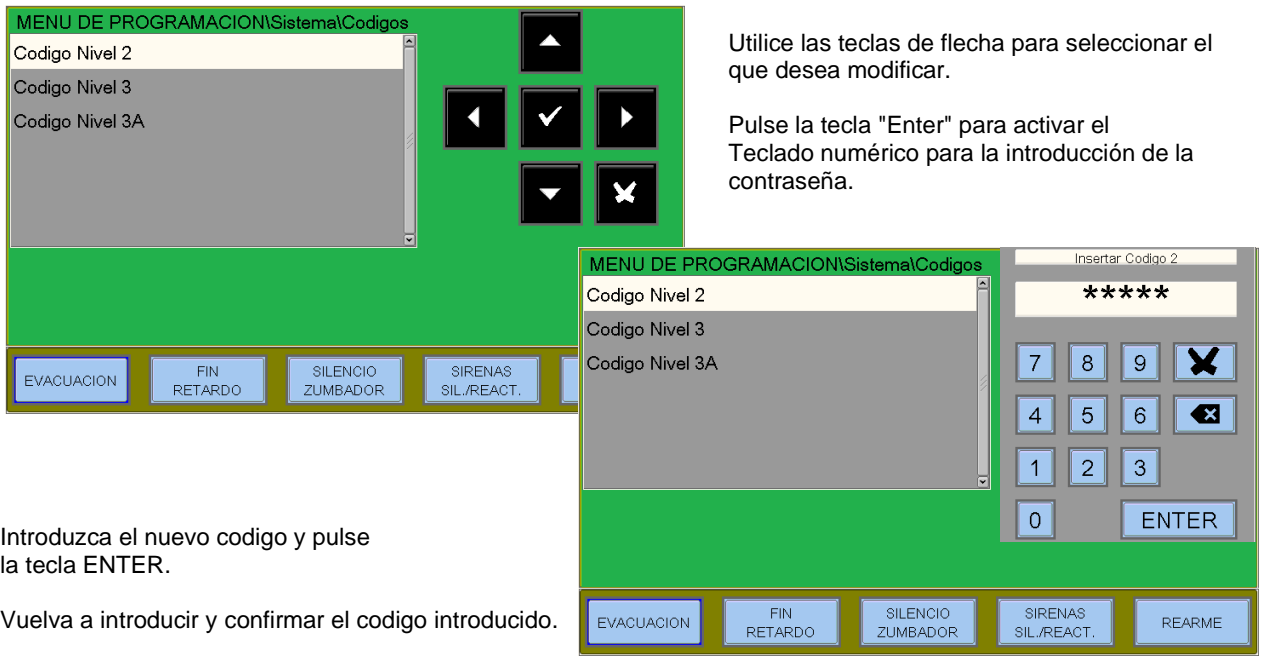

## • Instalación:

Esta función permite introducir un mensaje programable de hasta 32 caracteres, que se muestra en la pantalla de la central en ausencia de alarmas y averías.

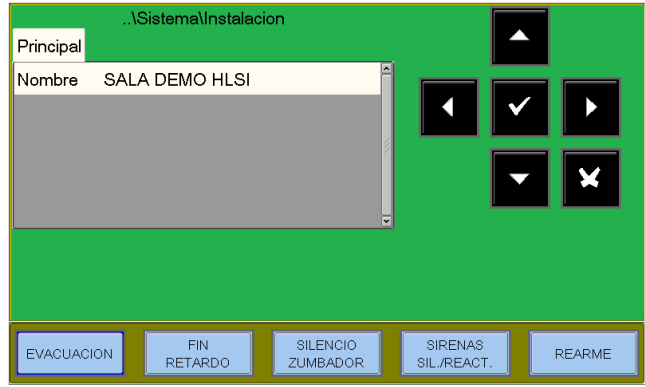

Para introducir el nombre de lainstalación, pulse la tecla "Enter" y utilice el teclado alfanumérico para introducir el texto.

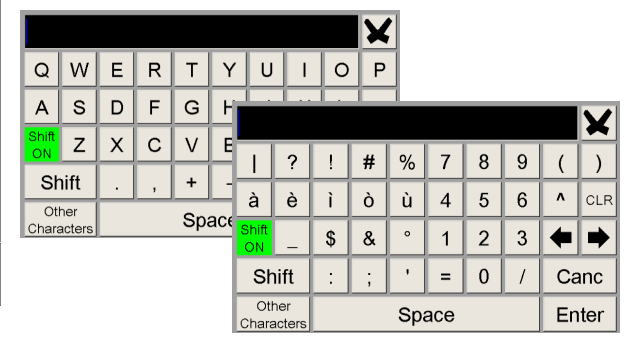

### • Relés:

Esta función permite definir el ajuste de la salida de alarma general.

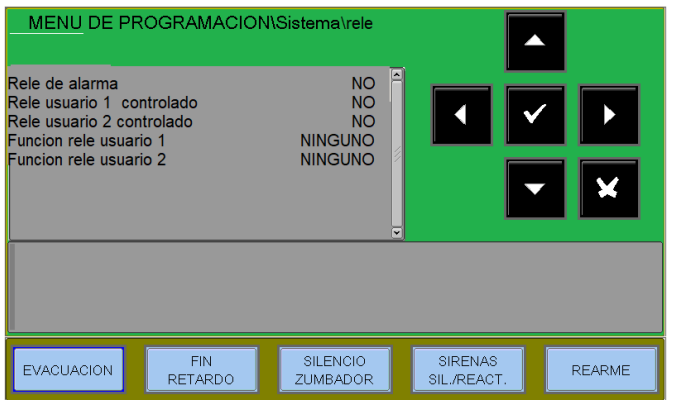

**NO** = Salida de alarma general con contacto libre de potencial.

**RESIST** = Salida de alarma general con salida supervisada mediante resistencia.

**DIODO** = Salida de alarma general con salida supervisada por diodo.

#### **NOTA:**

No basta con programar sólo esta función para definir el ajuste, sino que hay que ajustar el puente JALL (véase el manual de instalación).

**Ninguno** = No hay ninguna función asociada a los relés de usuario

**Anulado** = El relé de usuario se activa tras una anulación en el sistema

**Averia** = El relé de usuario se activa debido a una avería en el sistema

**Evac.** = El relé de usuario se activa tras una orden de evacuación

**Alarma** = El relé de usuario se activa tras una alarma en el sistema

**Preal** = El relé de usuario se activa tras una prealarma en el sistema

**Sirena** = El relé de usuario se activa siguiendo el estado de la salida de la sirena.

## 6.3: Programacion puntos

Desde el menú de Programación, al seleccionar el ítem **Puntos**, aparece la siguiente pantalla que permite la programación completa de todos los dispositivos instalados en el lazo (detectores y módulos)

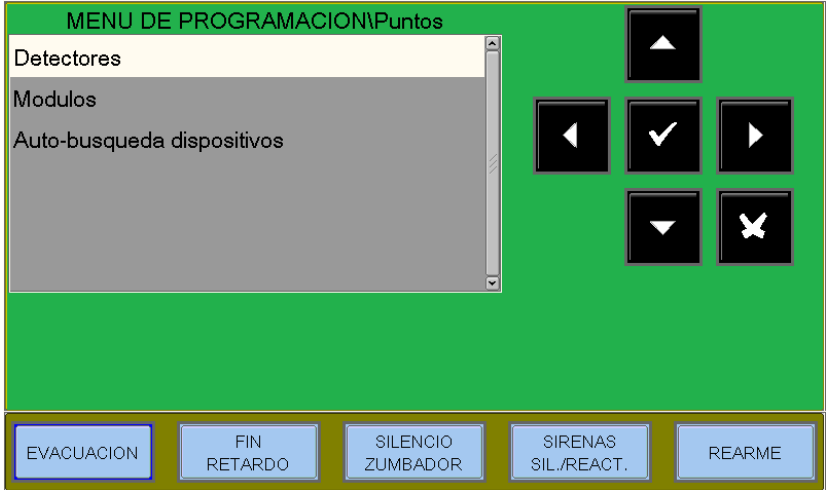

### **Detectores**

Seleccionando la opción "DETECTORES" y confirmando la selección con la tecla enter v se entra en el procedimiento de programación de los detectores. Este procedimiento esta compuesto de 4 pestañas (utilice las teclas de flecha  $\leftrightarrow$  para acceder a las pestañas).

**La pantalla muestra por defecto el primer dispositivo del lazo. Para seleccionar otro dispositivo, utilice las teclas de función.**

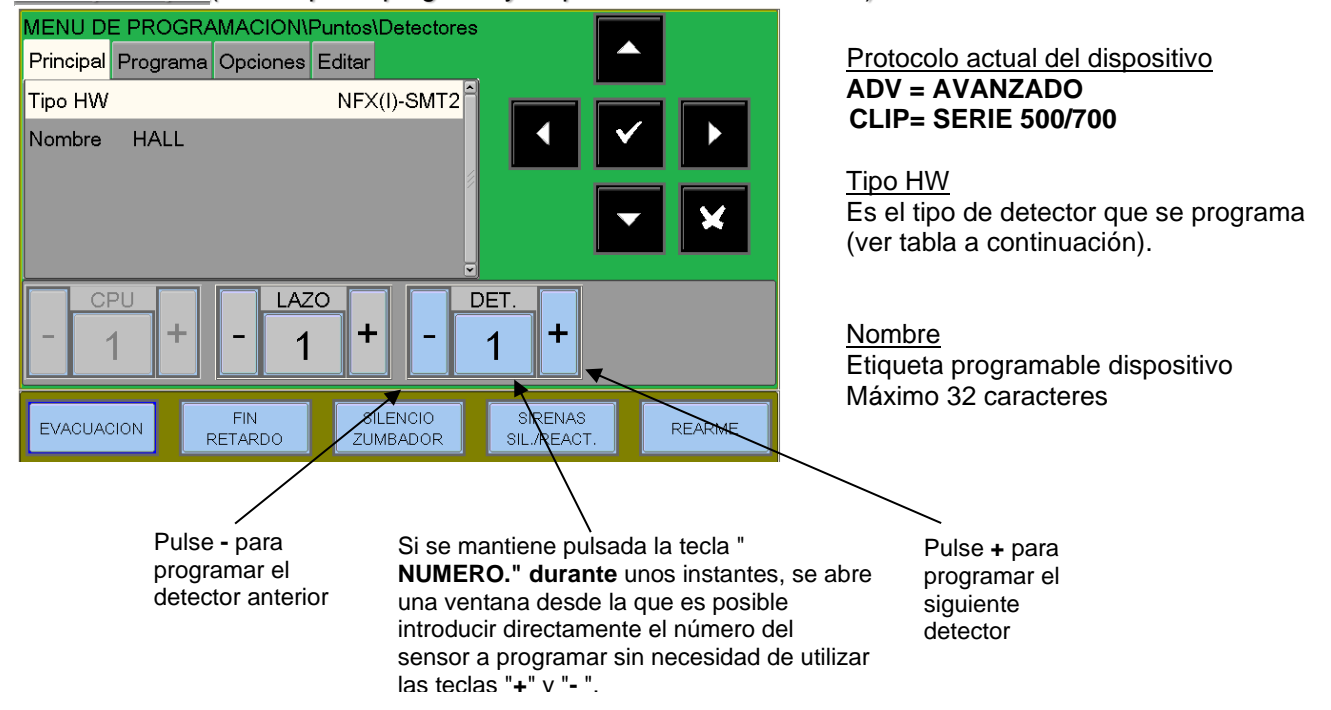

### **Menú principal** (ID del tipo de programa y etiqueta del sensor asociado)

### **Tabla válida para los detectores de la serie AVANZADO**

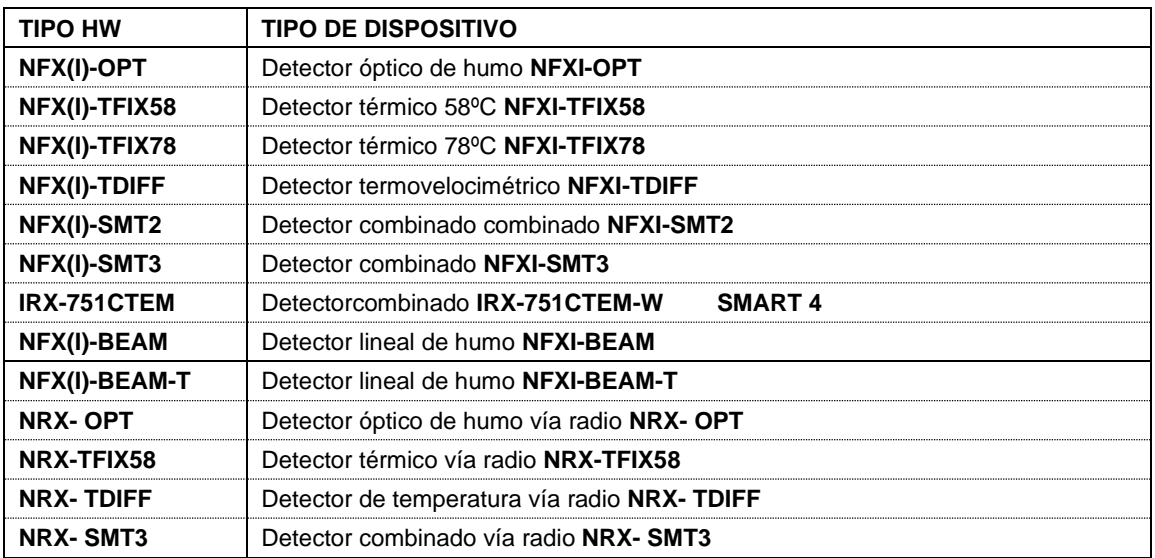

### **Tabla válida para los sensores de la serie CLIP**

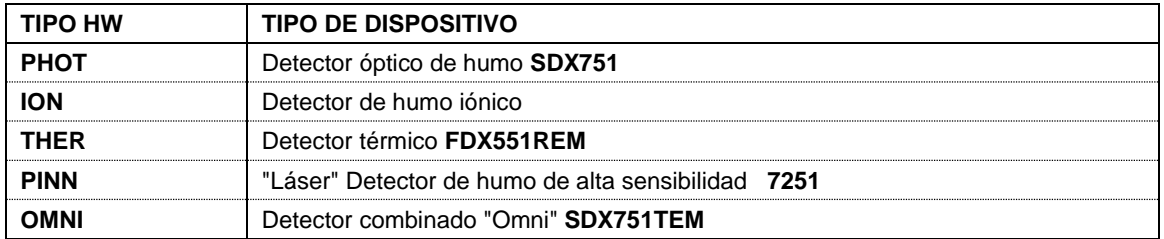

**Pestaña Programa** (Programación de ecuaciones CBE, Asociación de zonas)

Zona - número de zona asignado

CBE - Ecuación CBE del punto. Si una ecuación CBE ya está configurada, se mostrará.

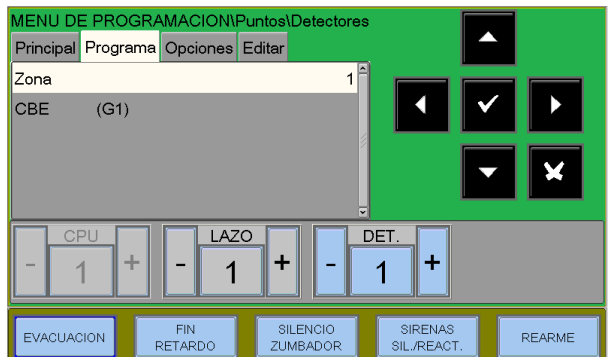

**CBE** Control por Eventos, son las ecuaciones utilizadas para activar un control en función de un evento. Véase el Apéndice "A" Control por evento al final del manual.

Para modificar el campo "CBE" de esta carpeta, seleccione el parámetro con las teclas de flecha <sup>▲</sup> ▼ y pulse la tecla "Enter".

### **ZONA** - Configuración de las zonas asociadas al detector

Los puntos se asocian a una zona específica para una correcta visualización de la ubicación de la alarma. El número máximo de zonas gestionadas por el sistema es de 500.

Para asignar un número de zona al dispositivo, seleccione el dispositivo con las teclas de flecha <sup>▲</sup>  $\bullet$  (el elemento seleccionado se muestra con caracteres negativos) y pulse la tecla Enter **y** para confirmar la selección. Utilice las teclas de flecha  $\bullet\bullet$  para cambiar el número de la zona y pulse la tecla Enter  $\vert\hspace{0.1cm}\vert\hspace{0.1cm}\vert\hspace{0.1cm}\vert$  para confirmar.

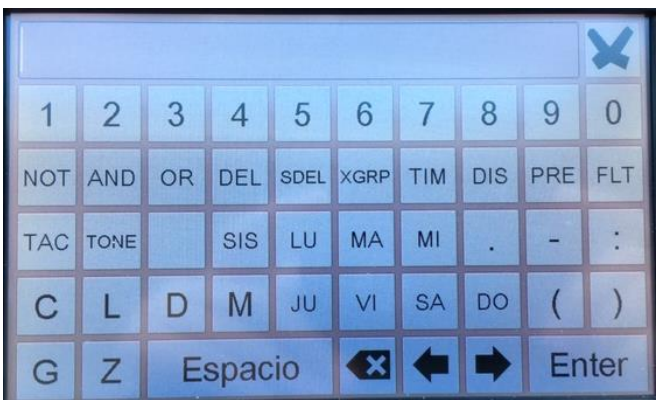

**CBE** - ecuación CBE del punto. Si ya hay una ecuación configurada, se visualizará; de lo contrario, el campo estará vacío como en esta figura.

La longitud máxima de una CBE es de 64 caracteres.

Utilizar el teclado alfanumérico para insertar los datos, y después pulsar la tecla de envío (Enter) para confirmar.

**Pestaña opciones** (Programa de verificación, sensibilidad, seguimiento y parpadeo del LED)

**Verificación** - La programación "SÍ" permite que la central compruebe al detector durante el tiempo establecido en la programación de Tiempos, antes de confirmar la alarma.

### **Programación de la sensibilidad del sensor**

Valores por defecto:

Sensibilidad estándar 5

Baja sensibilidad 1 Alta sensibilidad 9

Nota. Los detectores CLIP OMNI tienen 5 de alarma.

Nota. Los sensores térmicos no tienen umbrales de alarma programables para cumplir con la norma EN54.

**Enclavado** - Al activar la opción de enclavado cuando el dispositivo supera el umbral de alarma, la central activa las siguientes señales:

- Módulos de salida asociados mediante CBE
- Zumbador
- Salida de sirena de la central
- Indicación del punto de alarma en la pantalla

Cuando el punto vuelve al estado normal, los módulos de salida asociados a través de CBE vuelven al reposo, mientras que las siguientes señales permanecen activas:

- Zumbador
- Salida de sirena de la central
- Indicación del punto de alarma en la pantalla

Se debe realizar un procedimiento de rearme para borrar todos los mensajes.

Parpadeo-led - Seleccionando "NO" en la función "Led-Blink" se desactiva el parpadeo del LED del detector durante el proceso de interrogación. Esta función puede ser útil en entornos como hospitales, hoteles, etc.

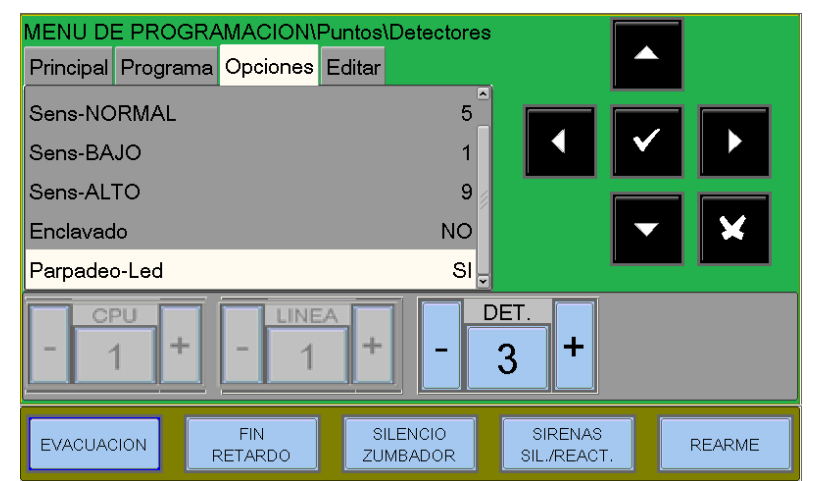

Esta carpeta permite la programación en bloque de puntos con la misma programación.

Es posible utilizar esta función con puntos que **tienen direcciones consecutivas y tienen parámetros en común.**

La función Eliminar **de ...a...** permite eliminar de la programación de la central un bloque entero de puntos consecutivos introduciendo las direcciones de inicio y fin.

Las funciones **Copiar** y **Pegar** permiten programar en bloques de puntos y pueden utilizarse si los dispositivos **de un mismo lazo tienen direcciones consecutivas y parámetros comunes.**

Procedimiento para realizar la programación por bloques:

- ❑ Seleccionar el dispositivo del que se van a copiar los parámetros (Tipo HW , CBE , etc.).
- ❑ Seleccionar el comando **"Copiar"** para guardar los parámetros del dispositivo previamente seleccionado (**excepto el número de** "**Zona" al que se le asigna 000** ""), en un área de almacenamiento de memoria.
- ❑ Una vez finalizada la operación, la pantalla muestra la dirección del detector junto al comando "**Copiar**".

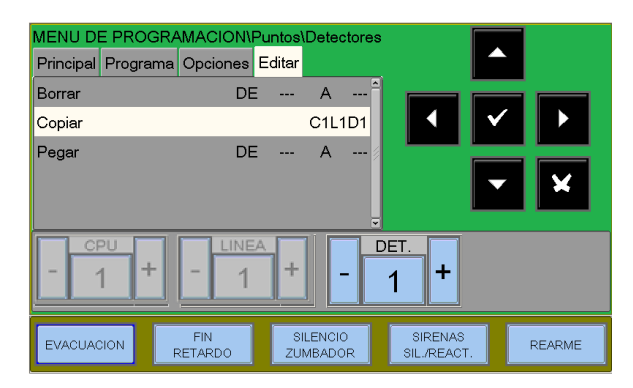

❑ Seleccionar el comando "**Pegar de ... a ...**" para ejecutar la programación de puntos de bloque.

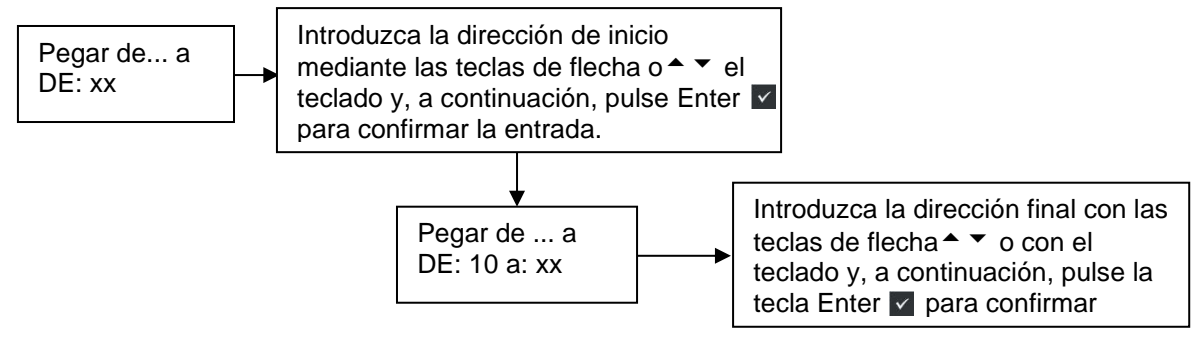

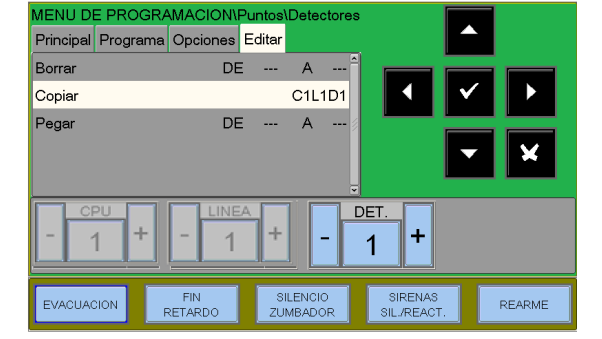

## **Ejemplo de programación de un sensor con tipo HW "F-SEN-SSE". 72051EI (detector de alta sensibilidad)**

**Pestaña principal**

(Progr. Typo HW y escritura asociada al sensor)

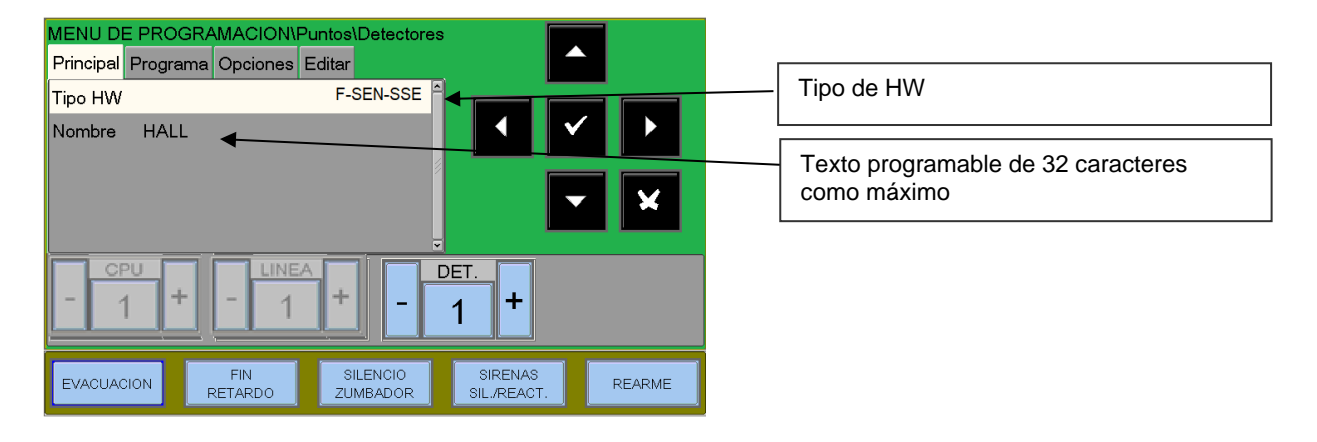

**Pestaña programación**

(Progr. de Asociación de Zona, Ecuaciones CBE)

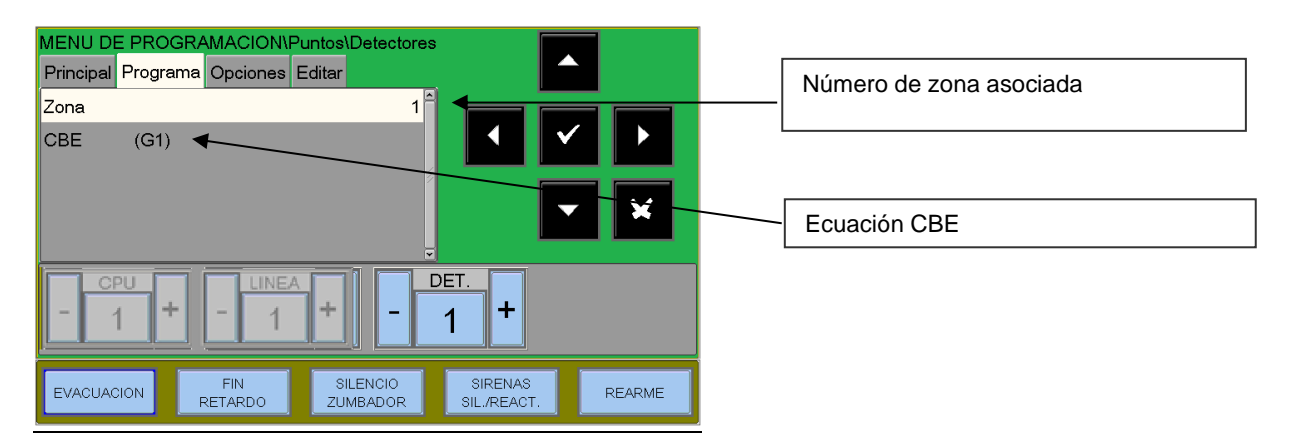

**Pestaña Opciones** (Progr. de Verificación, Sens, Enclavar y Parpadeo Led )

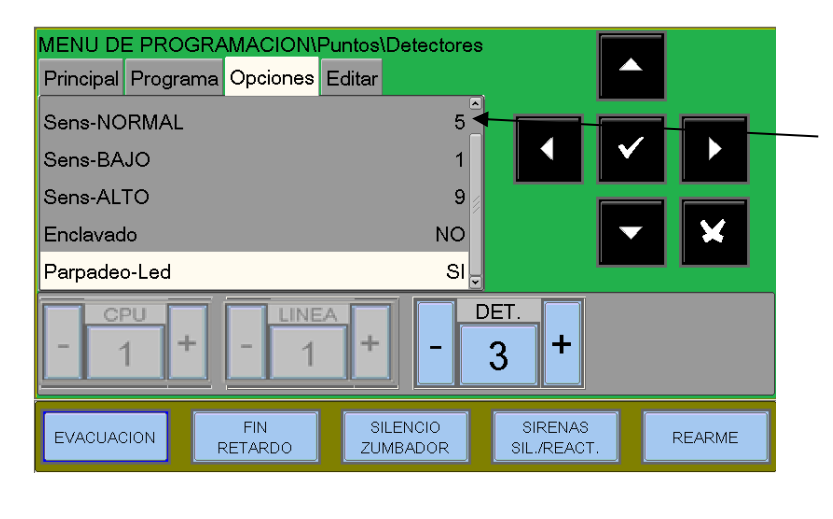

#### **Sensibilidad** (STD, LOW, HI)

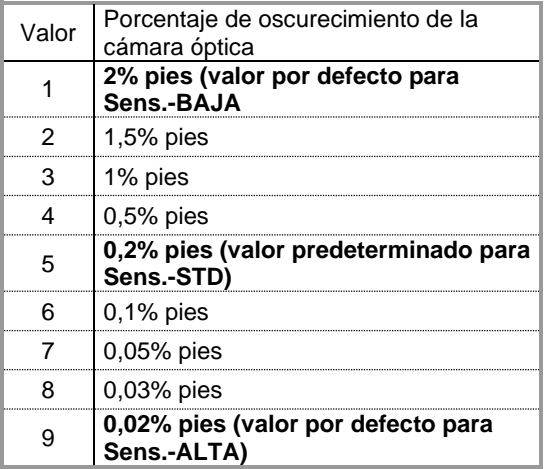

## **Ejemplo de programación de un sensor NFXI-SMT2 (detector combinado)**

MENU DE PROGRAMACION\Puntos\Detectores Principal Programa Opciones Editar Tipo de HW Tipo HW  $NFX(I)-SMT2$  $HALL \n\leftarrow$ Nombre Texto programable de 32 caracteres DET. como máximo CPL LINE/ ÷ ÷  $\ddotmark$ 1 1  $\overline{1}$ FIN<br>RETARDO SILENCIO<br>ZUMBADOR SIRENAS EVACUACIÓN REARME SIL/REACT.

**Pestaña principal** (HW Type Progr. y script de sensor asociado)

### **Pestaña programación** (programa de asociación de zonas, ecuaciones CBE)

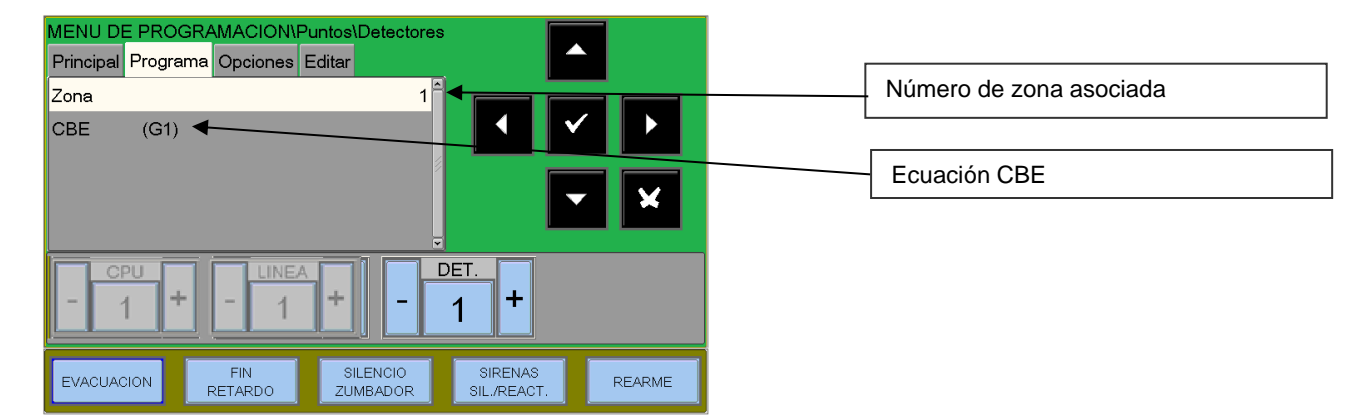

**Pestaña Opciones** (Prog., verificación, nivel alarma, enclavar y parpadeo led)

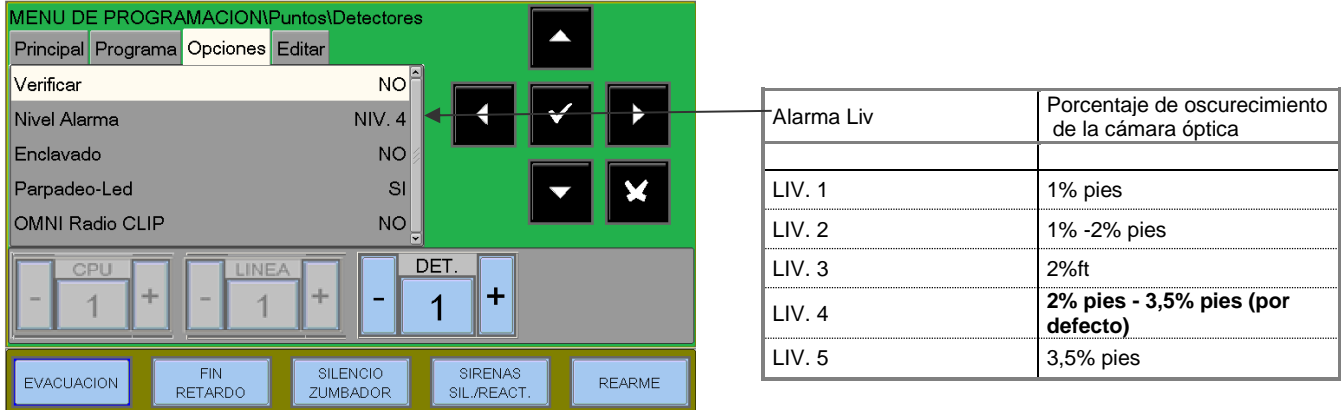

**Nota. :** El modo de funcionamiento "sólo térmico" se activa automáticamente si se ha programado la función **"Día/Noche"** para la zona asociada al detector **NFXI-SMT2.**

## **Ejemplo de programación de un sensor NFXI-SMT3 (detector combinado)**

MENU DE PROGRAMACION\Puntos\Detectores Principal Programa Opciones Editar NFX(I)-SMT3 Tipo de HW Tipo HW Nombre HALL < Texto programable de 32 caracteres como máximo DET. CPH LINEA ab-÷ ÷  $\overline{1}$ FIN<br>RETARDO SILENCIO SIRENAS EVACUACIÓN REARME ZUMBADOR SIL./REACT

**Pestaña principal** (Prog. Tipo HW y texto asociado al detector)

**Pestaña programa** (Prog. de asociación de zonas, ecuaciones CBE. )

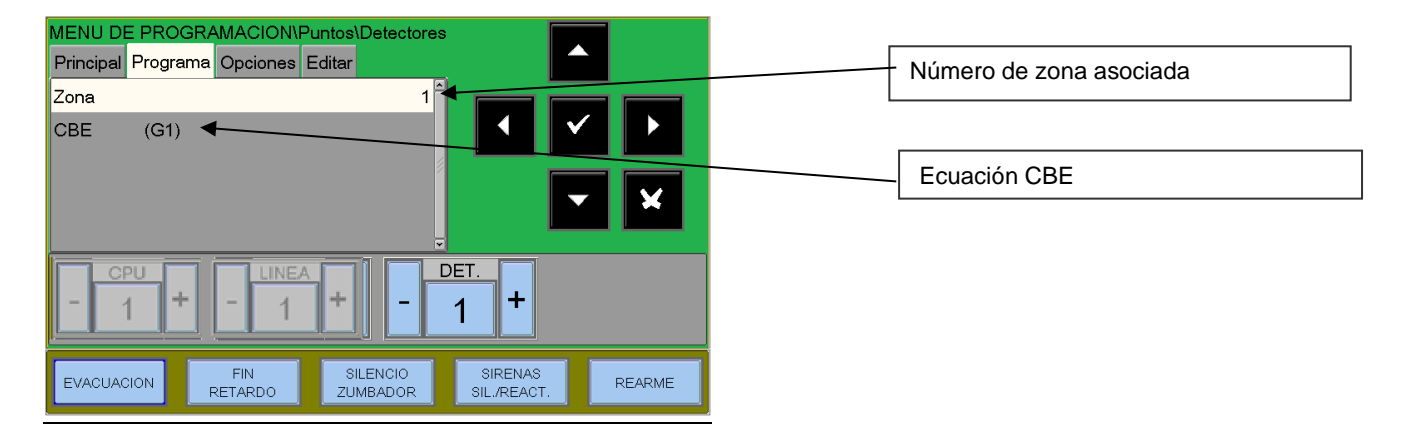

**Pestaña opciones** (Verificación, Nivel alarma, enclavar y Parpadeo de Led )

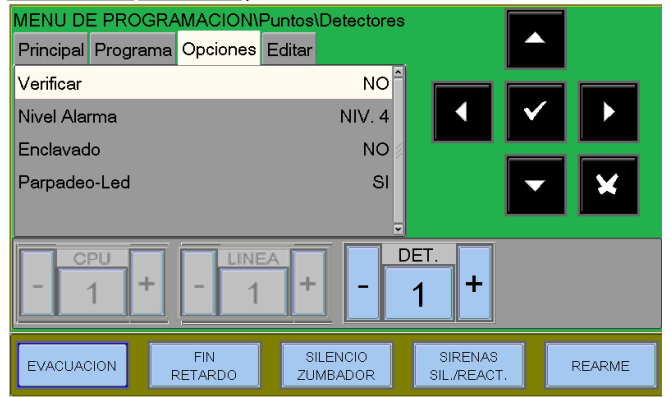

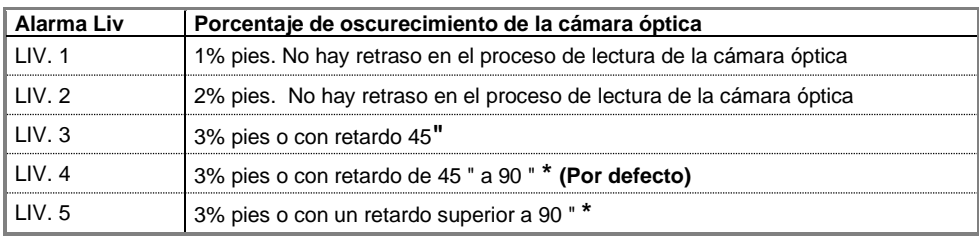

\* El contador de retardo se inicializa cuando el nivel de humo supera aproximadamente el 0,75%/pie.

**Nota. :** El modo de funcionamiento "sólo térmico" se activa automáticamente si se ha programado la función **"Día/Noche"** para la zona asociada al detetcor **NFXI-SMT3.**

## **Ejemplo de programación del sensor NFXI-BEAM (detector LINEAL) HW tipo 'BEAM'**

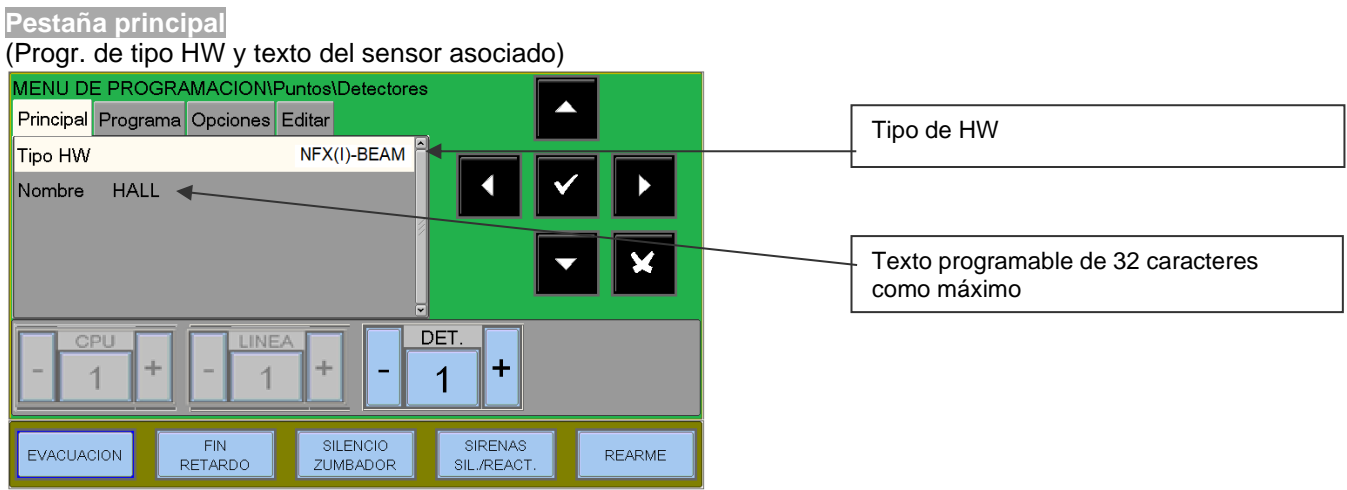

**Pestaña programación** (Zona de asociación Progr., ecuaciones CBE. )

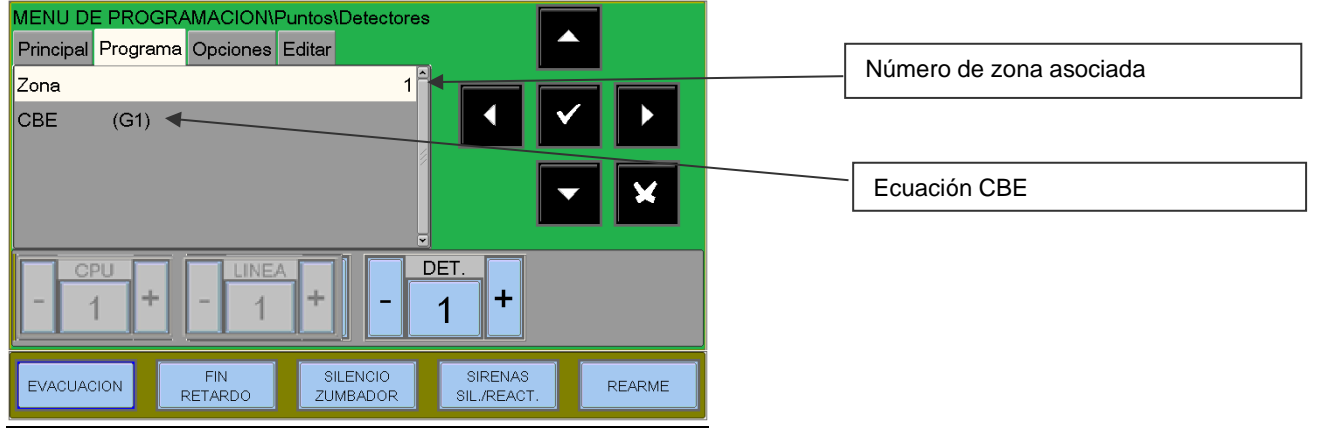

### **Pestaña opciones**

(Progr. de Verificación, Sens, Seguimiento y Led Blink )

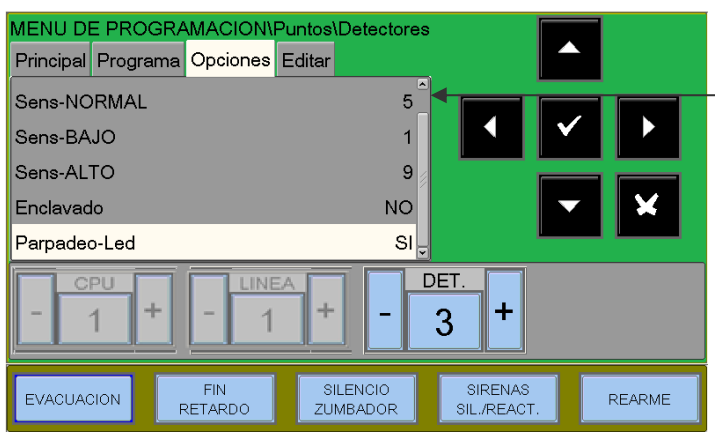

**Sensibilidad** (STD, LOW, HI)

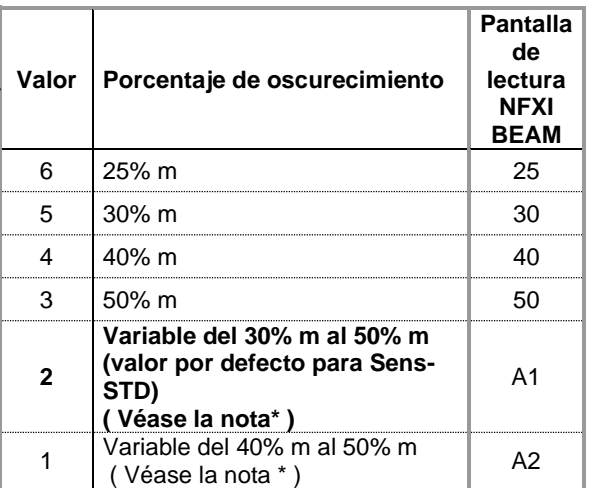

\* El detector lineal tiene dos niveles de sensibilidad variables**.**

Cuando se selecciona uno de estos dos niveles, el detector ajustará automáticamente la sensibilidad mediante un algoritmo de software que selecciona la sensibilidad óptima en función del entorno de la instalación. La sensibilidad se actualiza continuamente dentro de los límites indicados en el gráfico 1.

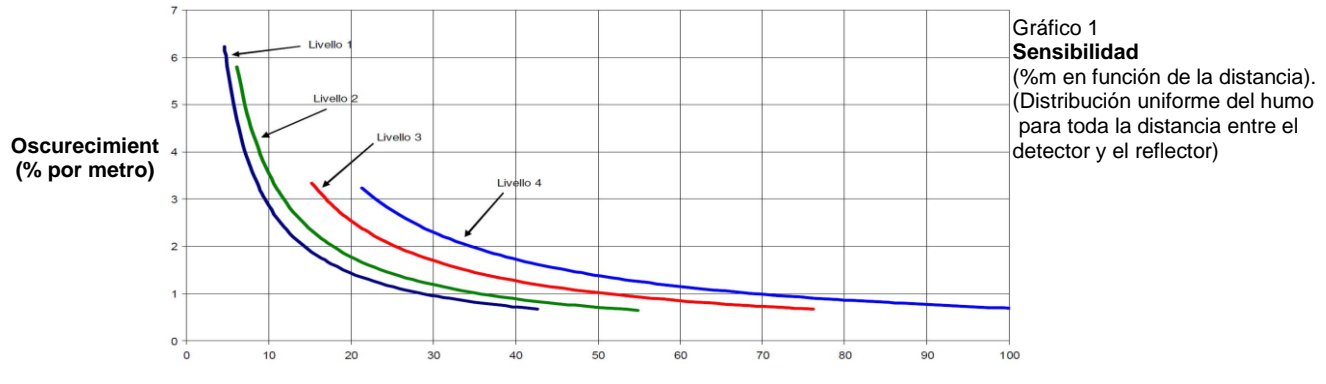

**Distancia (metros)**

## 7: MODULOS

Seleccionando "Módulos" y confirmando con la tecla enter v se entra en el procedimiento completo de programación. Este procedimiento se compone de por cuatro pestañas (para acceder a las pestañas utilice las teclas de flecha  $\leftrightarrow$ )

La pantalla muestra por defecto el primer dispositivo de la primera línea. Para seleccionar otro dispositivo, utilice las teclas de función.

## **7.1 MÓDULOS DE ENTRADA**

**Pestaña principal** (Progr. HW Type , SW Type y texto asociado del módulo)

La pantalla muestra por defecto el primer dispositivo de la primera línea. Utilice las teclas de función para seleccionar otro dispositivo.

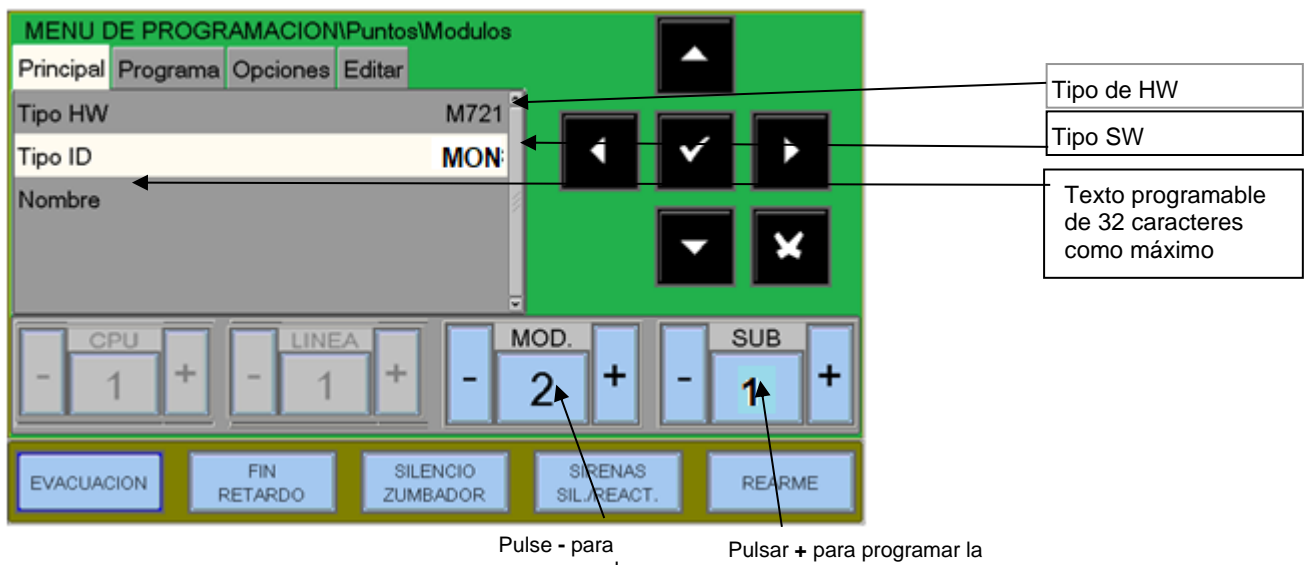

programar el módulo anterior

siguiente subdirección

**Pestaña programación** (Progr. de Asociación de Zona, Ecuación CBE )

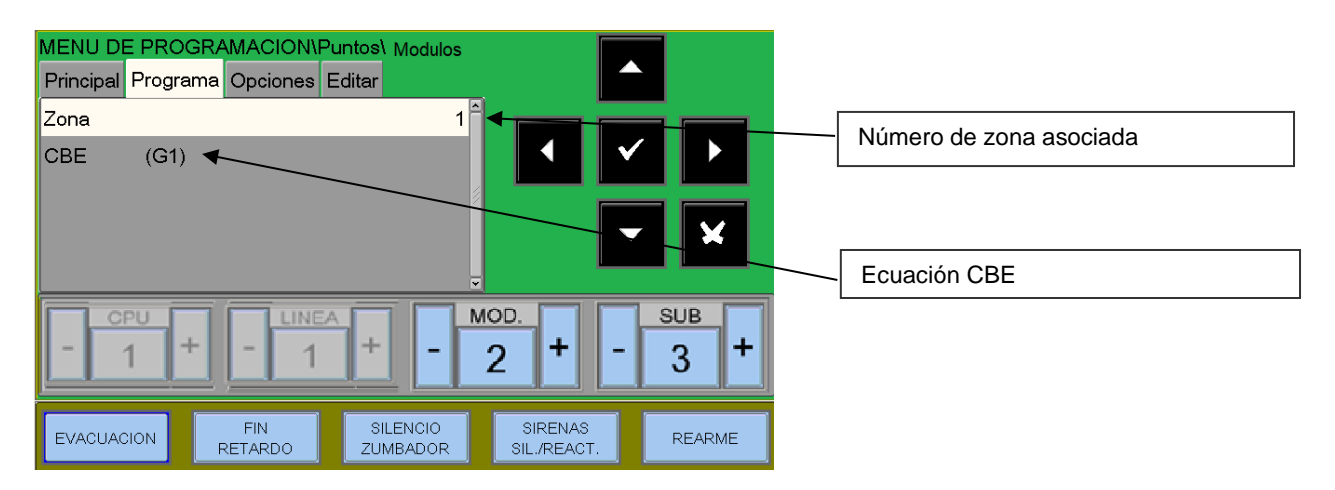

Para obtener instrucciones sobre las ecuaciones y las zonas CBE, consulte la programación de los detectores más arriba.

**Pestaña opciones** (programación enclavar y parpadeo de leds)

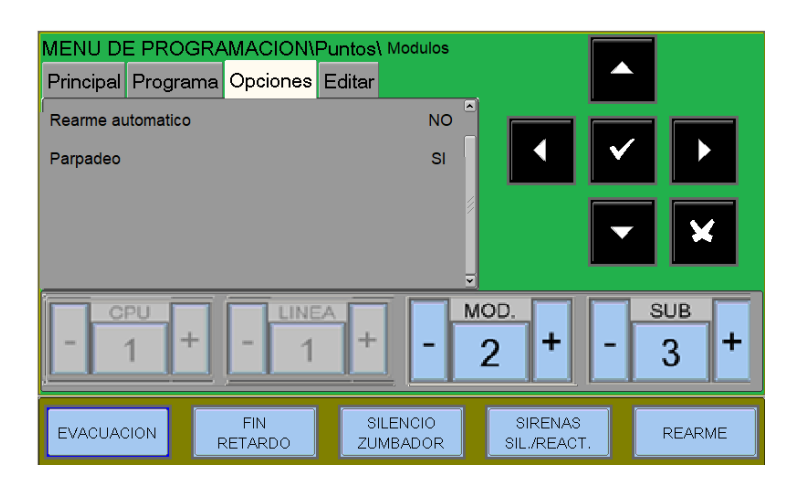

Para obtener instrucciones sobre rearme automatico y la función parpadeo Led, consulte la programación de detectores más arriba.

**Pestaña Editar** (carpeta de edición, permite eliminar y copiar puntos de... a...)

Esta pestaña permite la programación en bloque de puntos con la misma programación.

Es posible utilizar esta función con puntos que **tienen direcciones consecutivas y tienen parámetros en común.**

La función Eliminar **de ...a...** permite eliminar de la programación de la central un bloque entero de puntos consecutivos introduciendo las direcciones de inicio y fin.

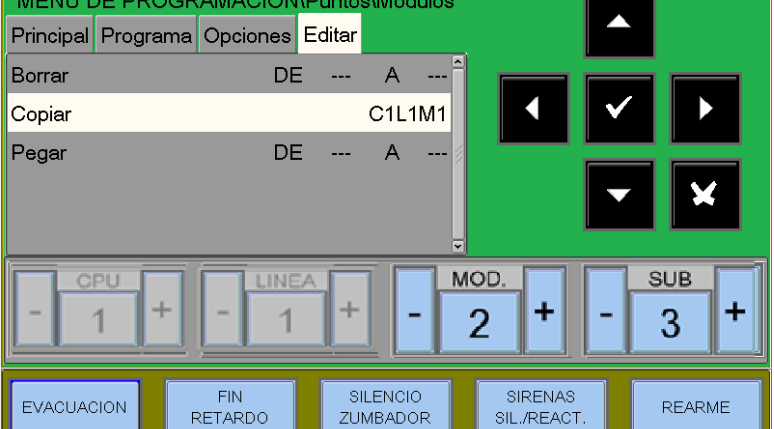

Las funciones **Copiar** y **Pegar** permiten la

programación en bloque de los puntos puede si los dispositivos del lazo tienen direcciones consecutivas y parámetros comunes. **Nota : El número de "Zona" se asigna a "000".**

## **7.2 MÓDULOS DE SALIDA**

Las carpetas de los módulos de salida se muestran de la siguiente manera:

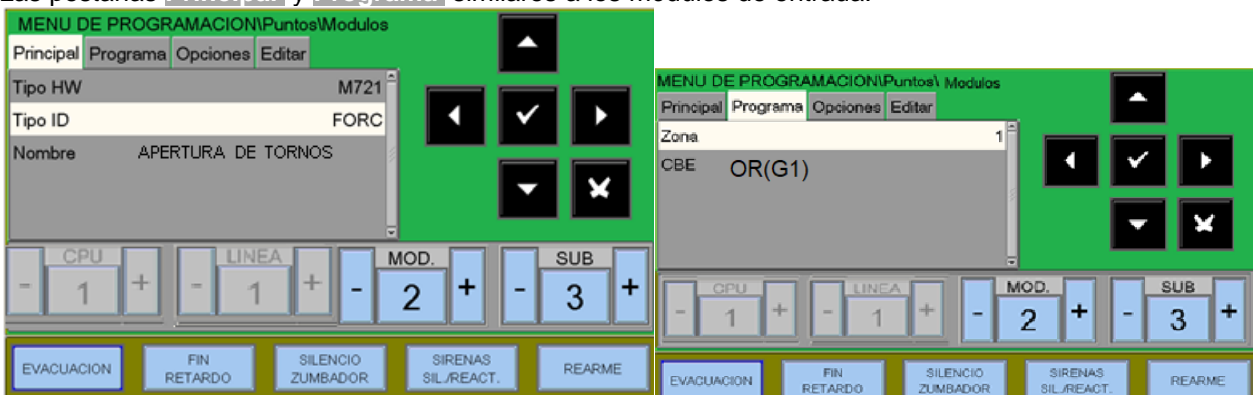

Las pestañas **Principal** y **Programa** similares a los módulos de entrada.

**Pestaña opciones** (Programación del parpadeo del LED, silencio habiliado, autosilencio)

Parpadeo Led Habilitación del parpadeo del LED del dispositivo en el campo

Silencio habilitado Activar el silenciamiento manual

Silencio automatico Activar el silenciamiento automático

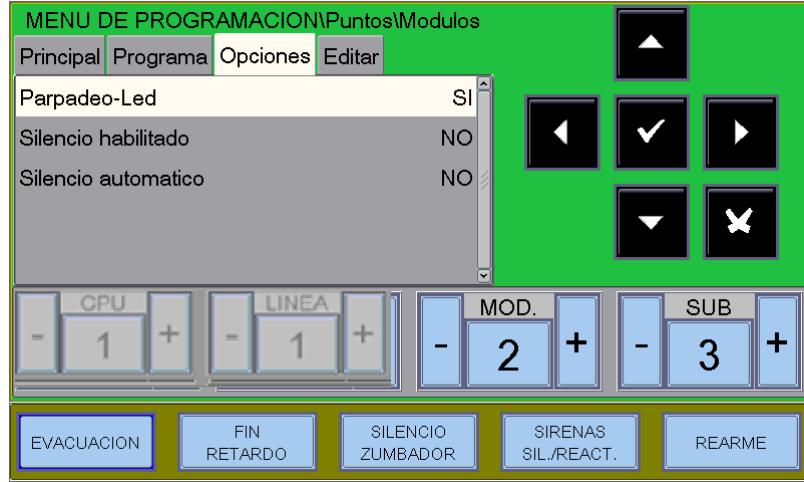

## **FAAST Unidad de detección de aspiración.**

**FL2011El** - Dispone de un único canal con un detector de humo láser

**FL2012El -** Dispone de un único canal con dos detectores de humo láser en una cámara común para la detección combinada.

**FL2022EI-** Dispone de dos canales con dos detectores de humo láser con cámaras separadas. (Un detector para cada canal).

Las carpetas de la unidad de aspiración FAAST se muestran de la siguiente manera:

Las carpetas **principal** y de **programa** son similares a los módulos de salida

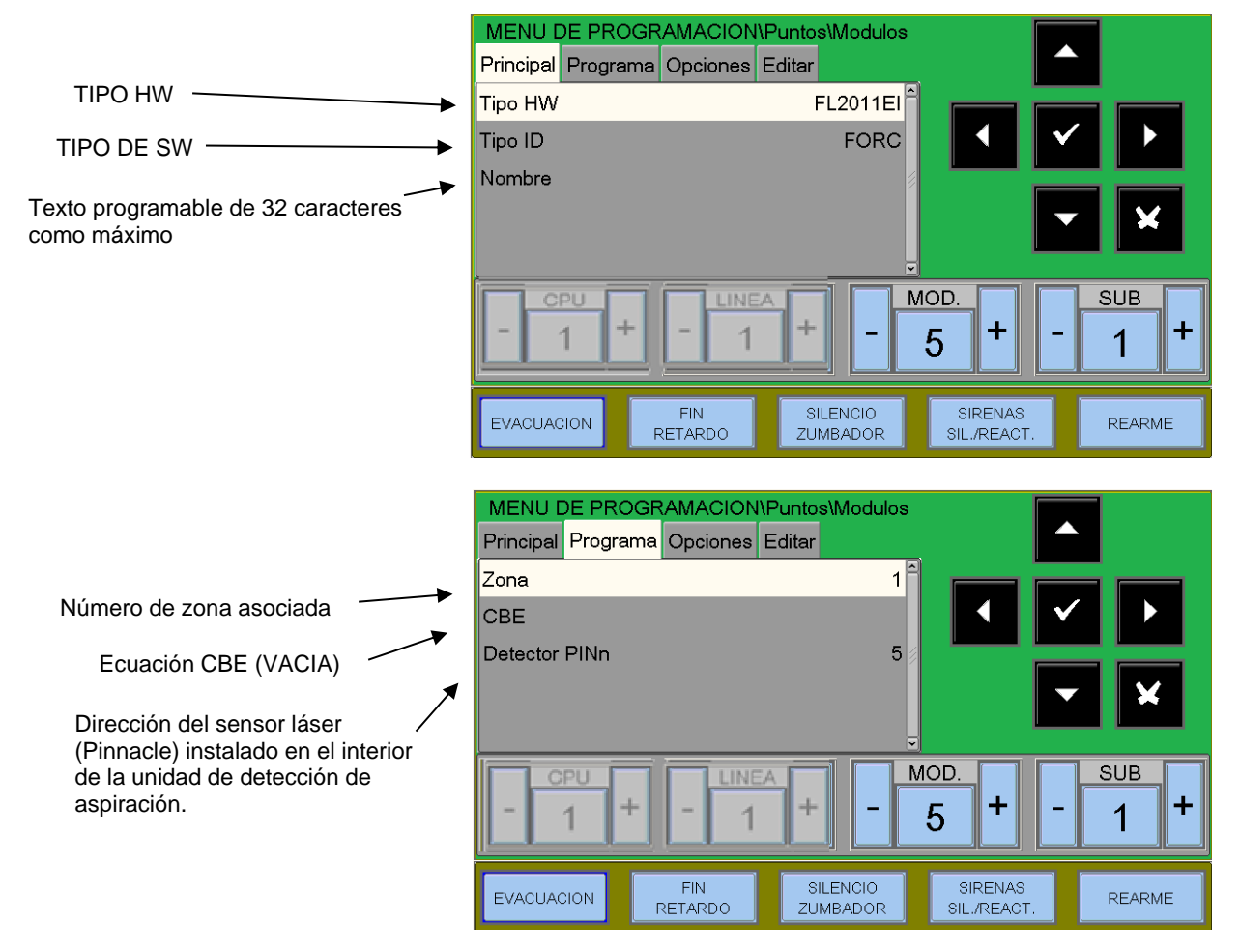

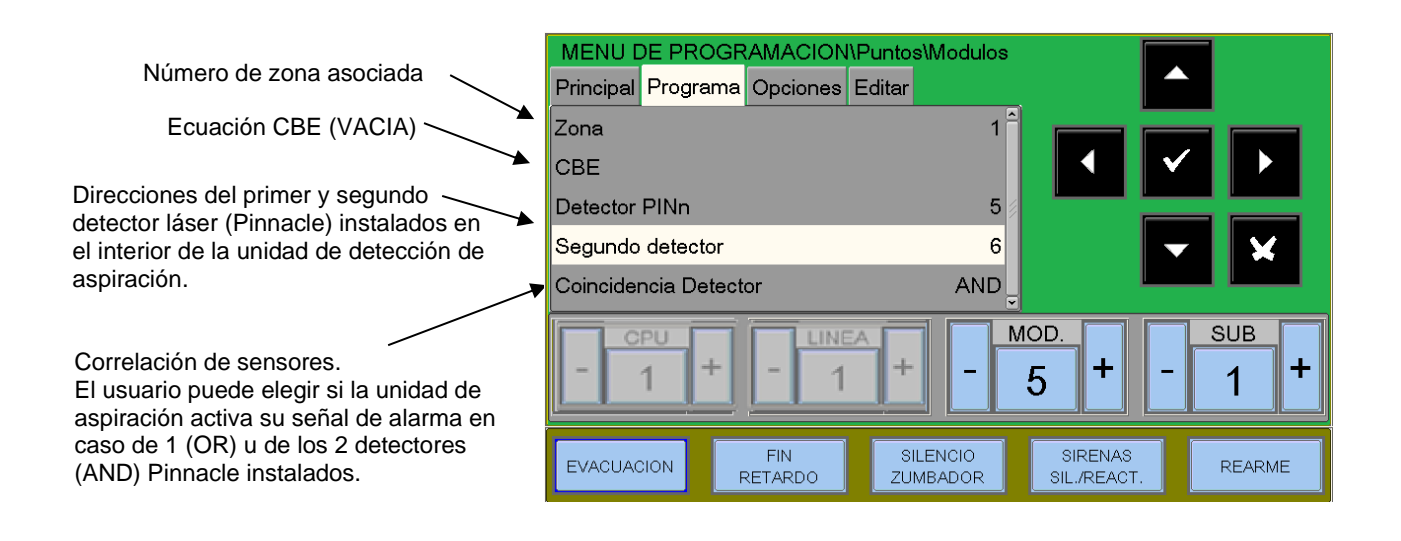

**Carpeta de opciones** (Programación del parpadeo del LED, silencio habilitado, silencio automatico)

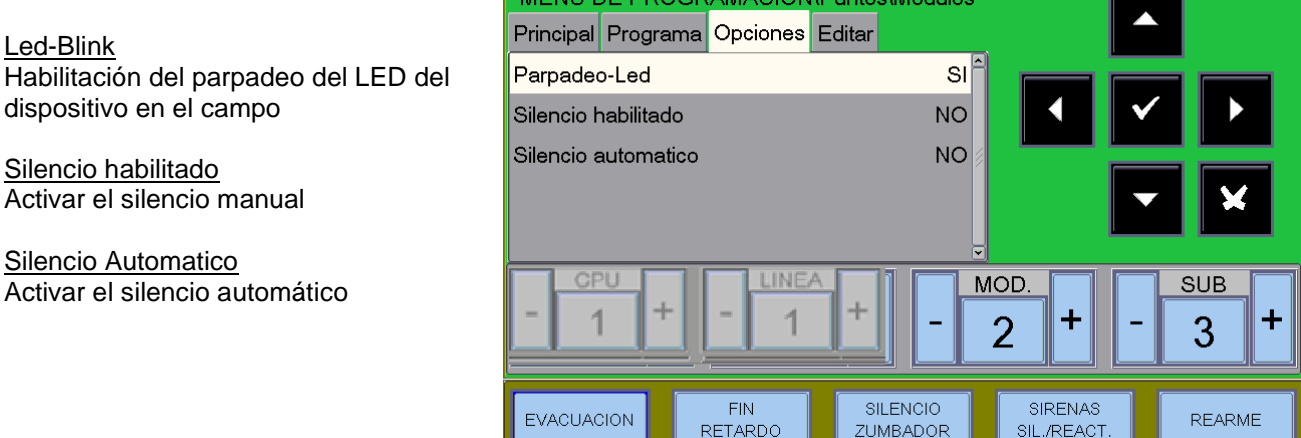

## **NRXI-GATE** (Pasarela de enlace para el sistema inalambrico AGILE)**.**

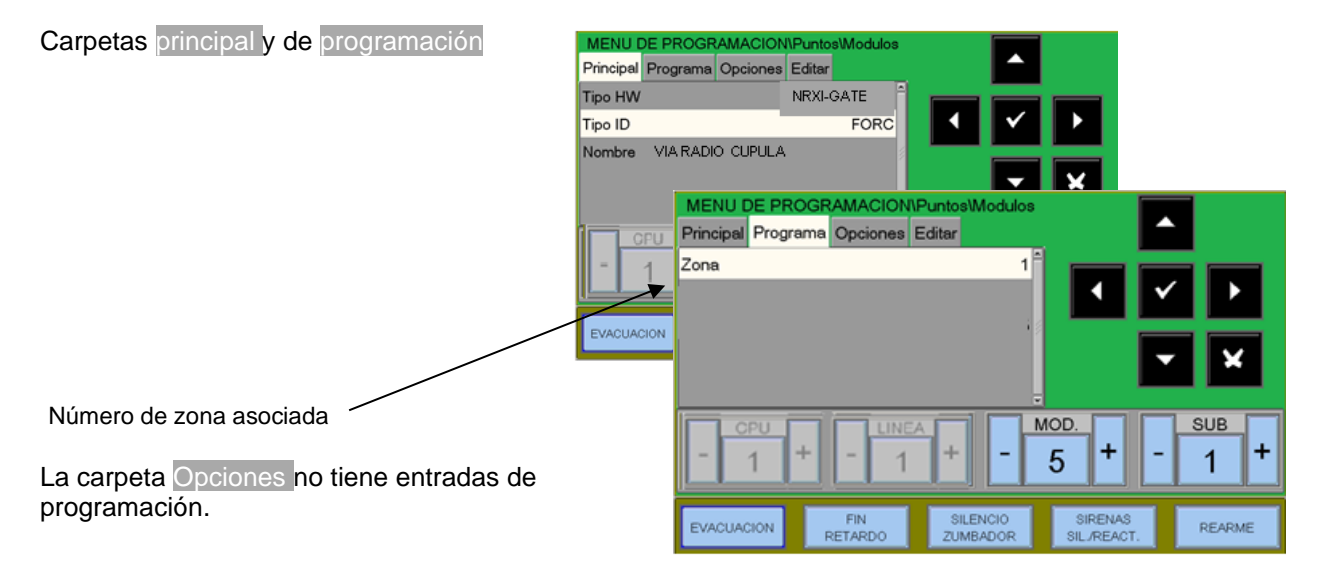

## 8: AUTO-BUSQUEDA

Desde el menú Puntos, seleccionando la opción "**auto-busqueda**" y confirmando la selección con la tecla enter, **y** se entra en el procedimiento de **auto-busqueda de** los dispositivos instalados en la línea (ver figura siguiente).

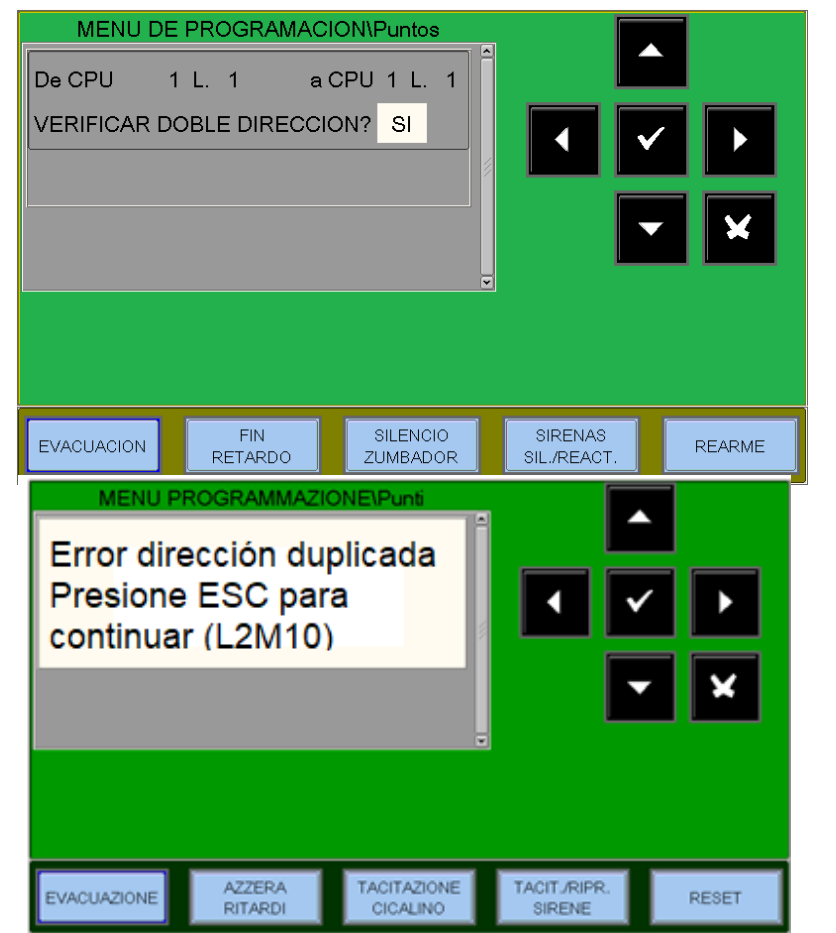

Verificar doble dirección Seleccionando SÍ y confirmando con la tecla **intro x** activa la comprobación de la doble dirección de los dispositivos instalados en las líneas.

Cuando se encuentran varios dispositivos programados con la misma dirección, la pantalla muestra el mensaje de error que aparece al lado con la dirección. El usuario podrá identificar los dispositivos con la misma dirección por el encendido de sus LEDs.

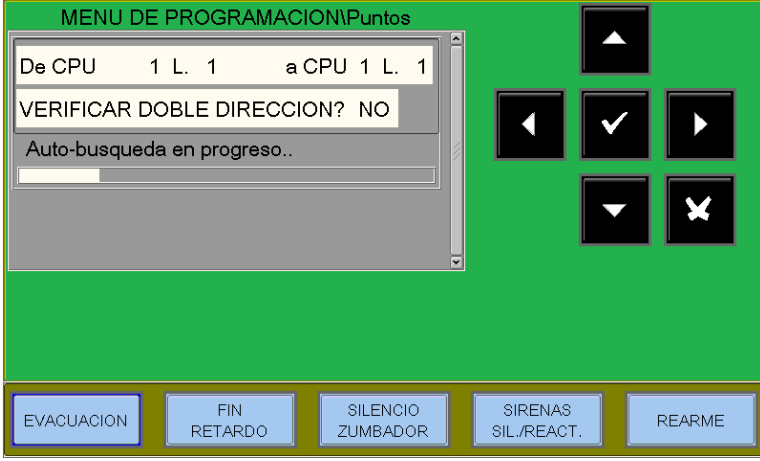

Proceso durante la auto busqueda

Al final del procedimiento de auto busqueda, la pantalla muestra un resumen de los dispositivos detectados en el lazo.

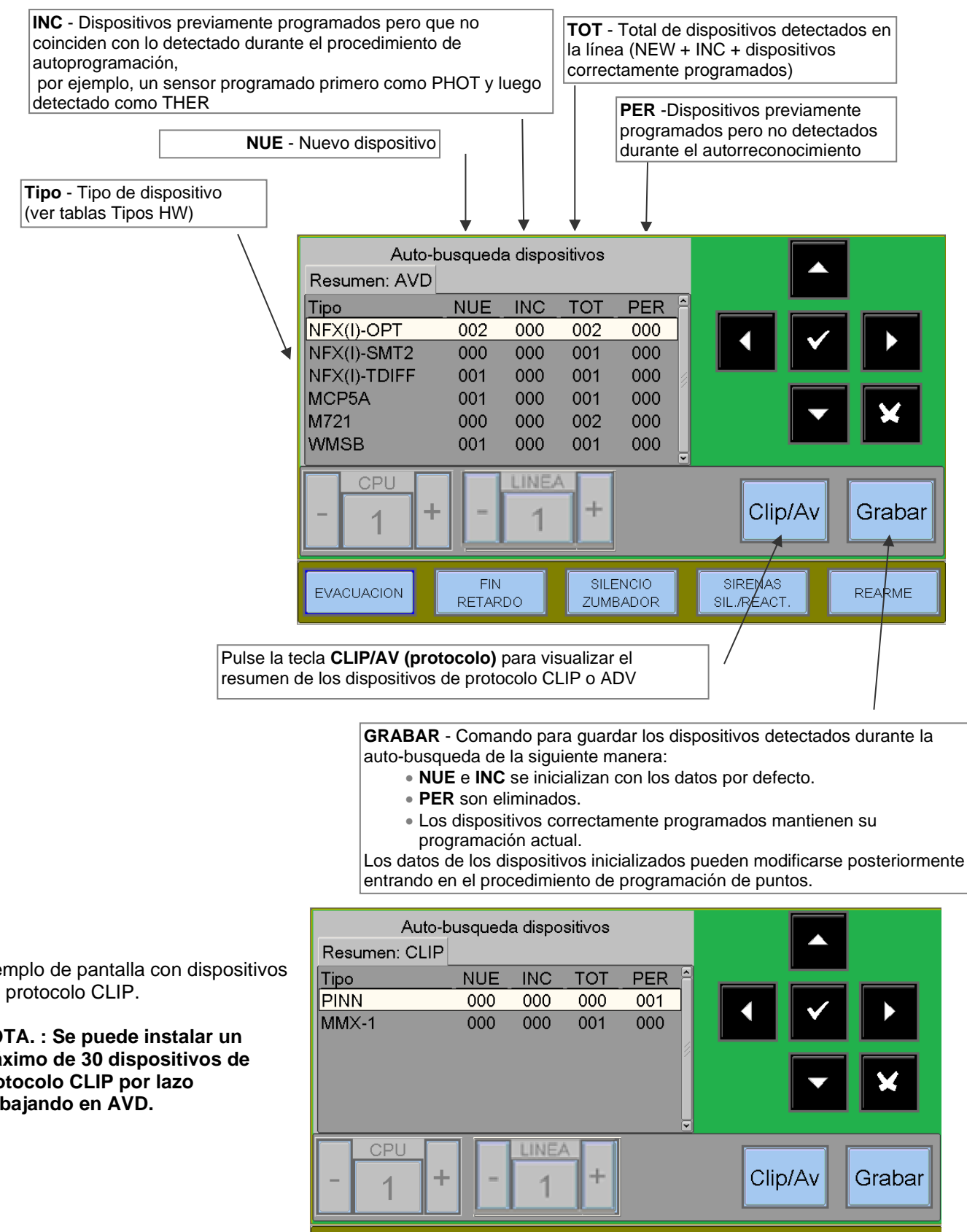

Ejemplo de pantalla con dispositivos del protocolo CLIP.

**NOTA. : Se puede instalar un máximo de 30 dispositivos de protocolo CLIP por lazo trabajando en AVD.**

FIN

**RETARDO** 

**EVACUACIÓN** 

REARME

**SIRENAS** 

SIL./REACT.

SILENCIO

ZUMBADOR

## **8. 1 LISTA DE TIPOS DE HW DEDICADOS A LOS MÓDULOS (se muestra tras la Auto Busqueda)**

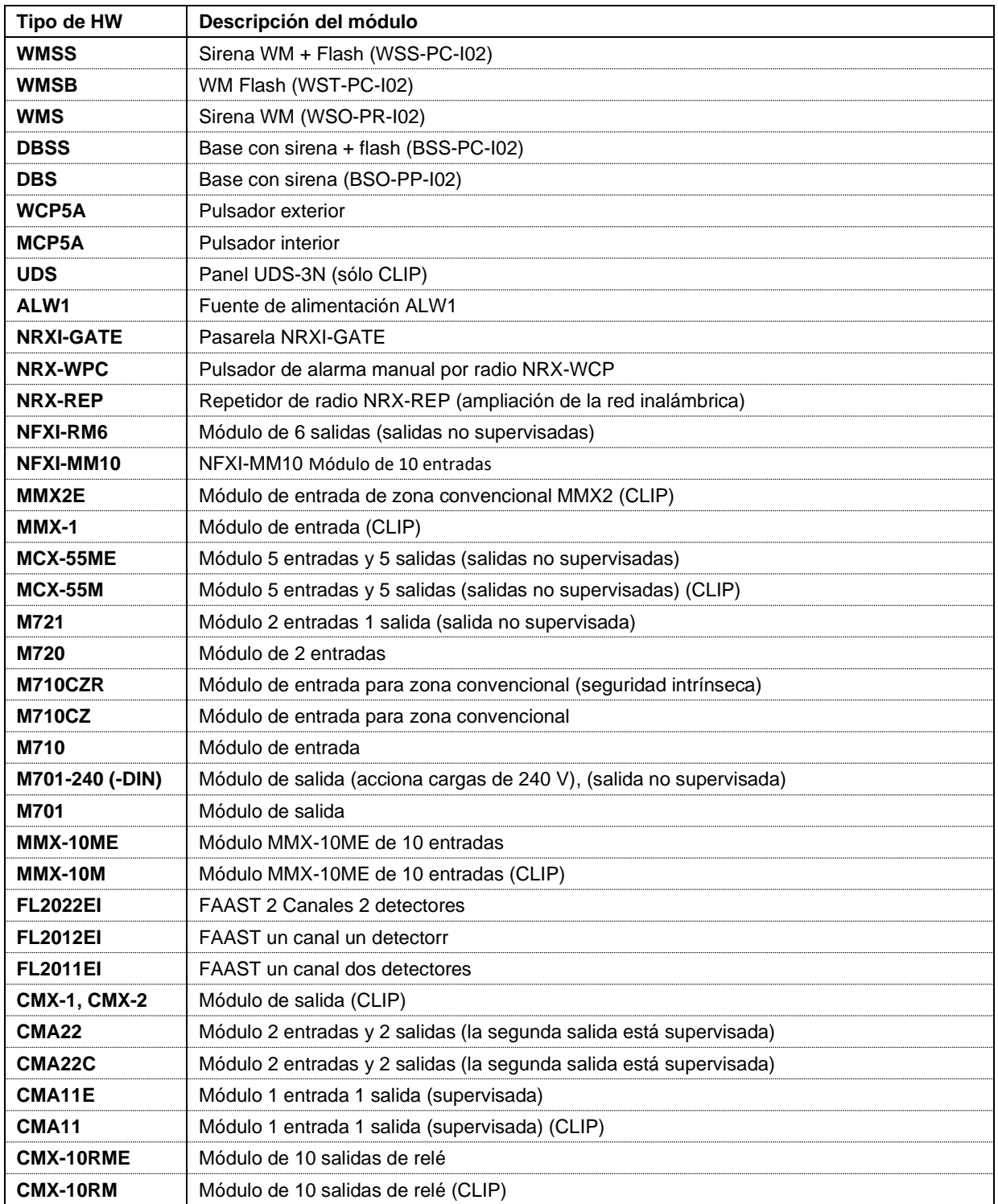
### **8.2 Tablas resumen de los tipos de ID para los módulos de entrada/salida**

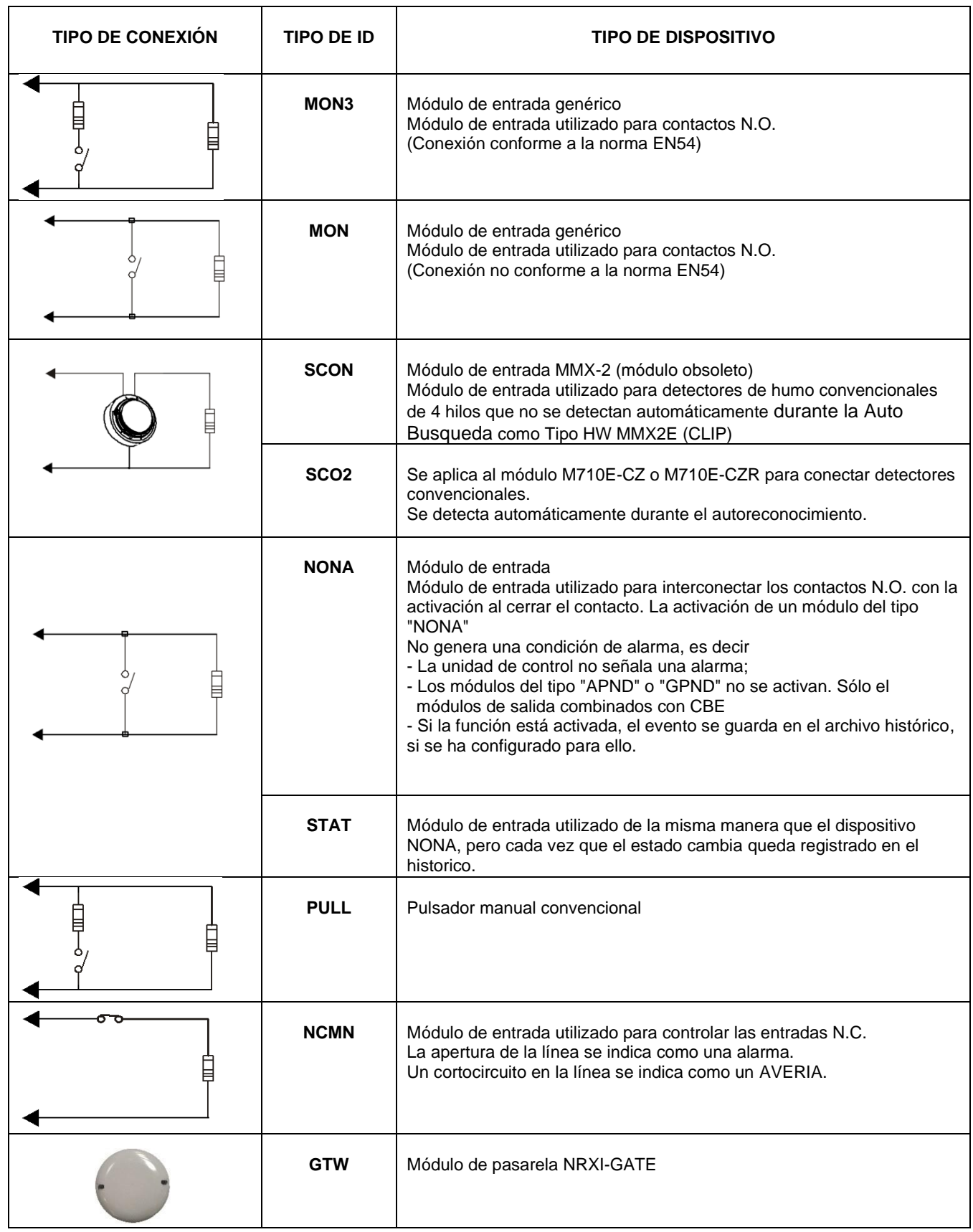

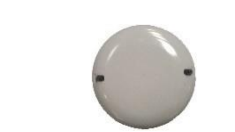

#### **MÓDULOS DE ENTRADA**

#### **MODULOS DE ENTRADA PARA LOS SERVICIOS GENERALES**

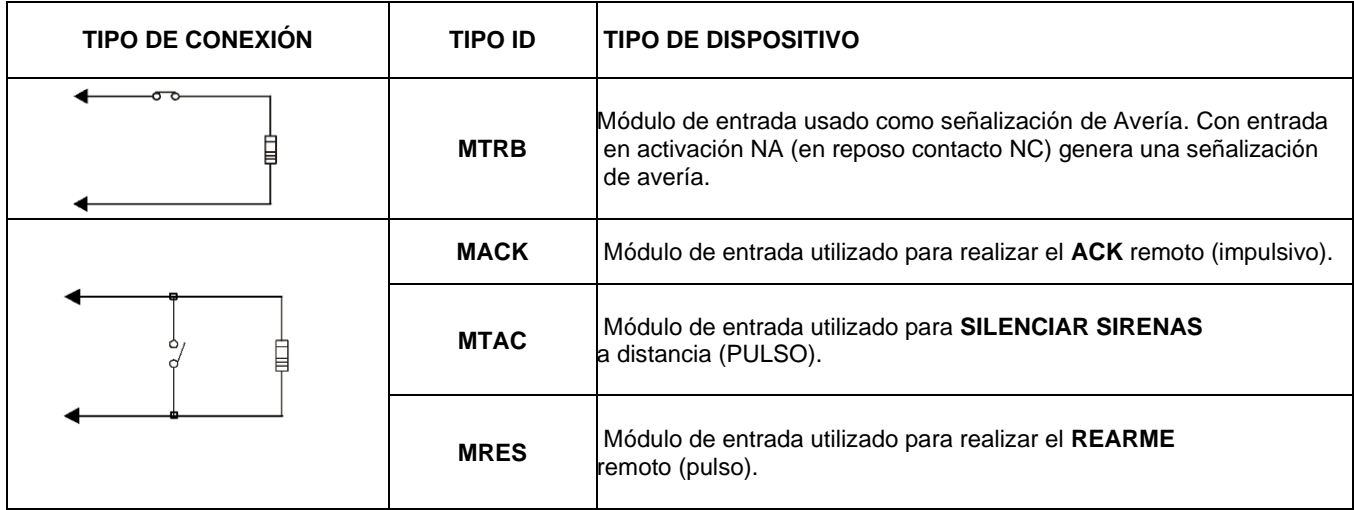

#### **MÓDULOS DE SALIDA**

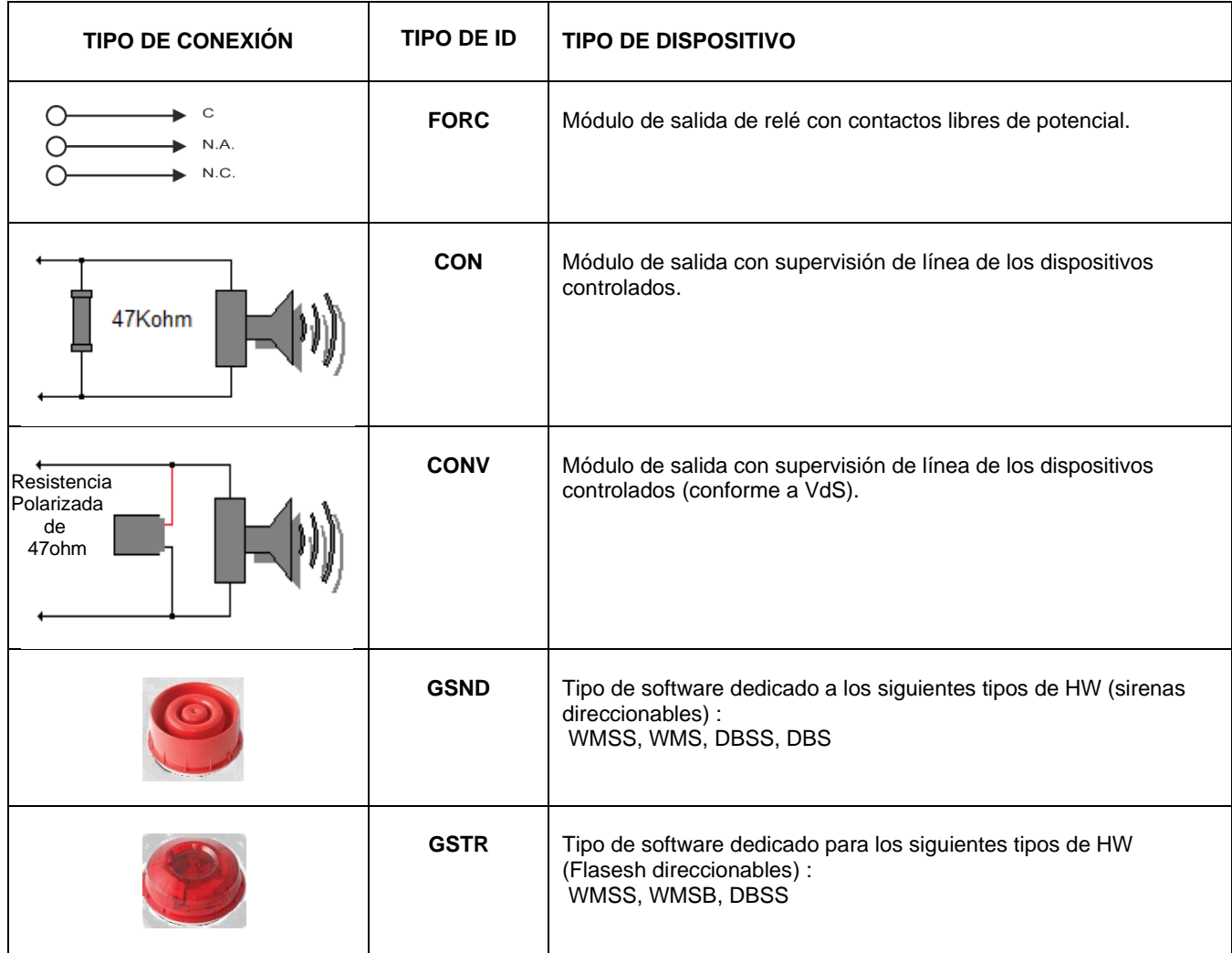

### **MÓDULOS DE SALIDA PARA LA SEÑALIZACIÓN GENERAL**

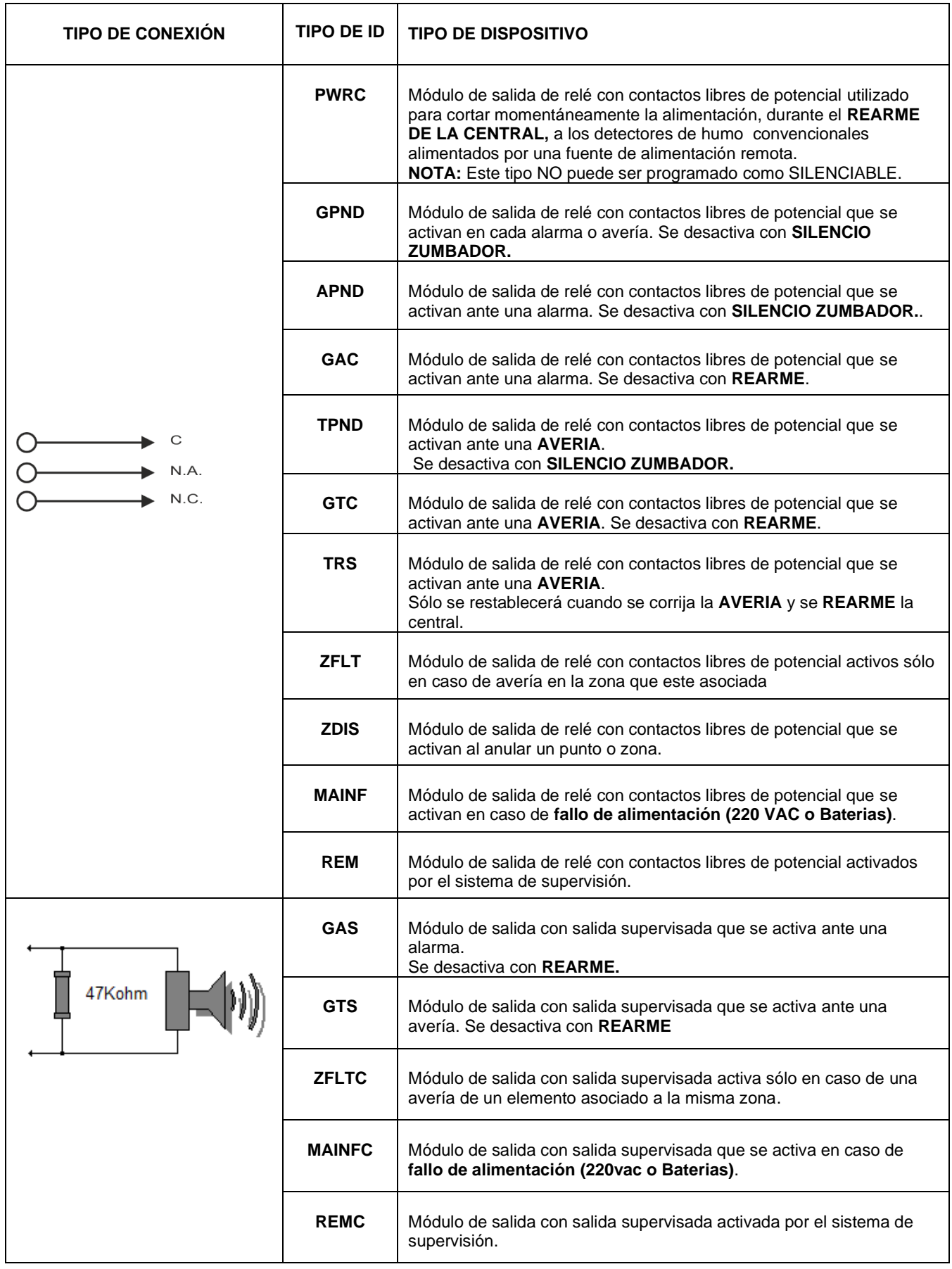

### **MÓDULOS DE SALIDA PARA LA SEÑALIZACIÓN GENERAL**

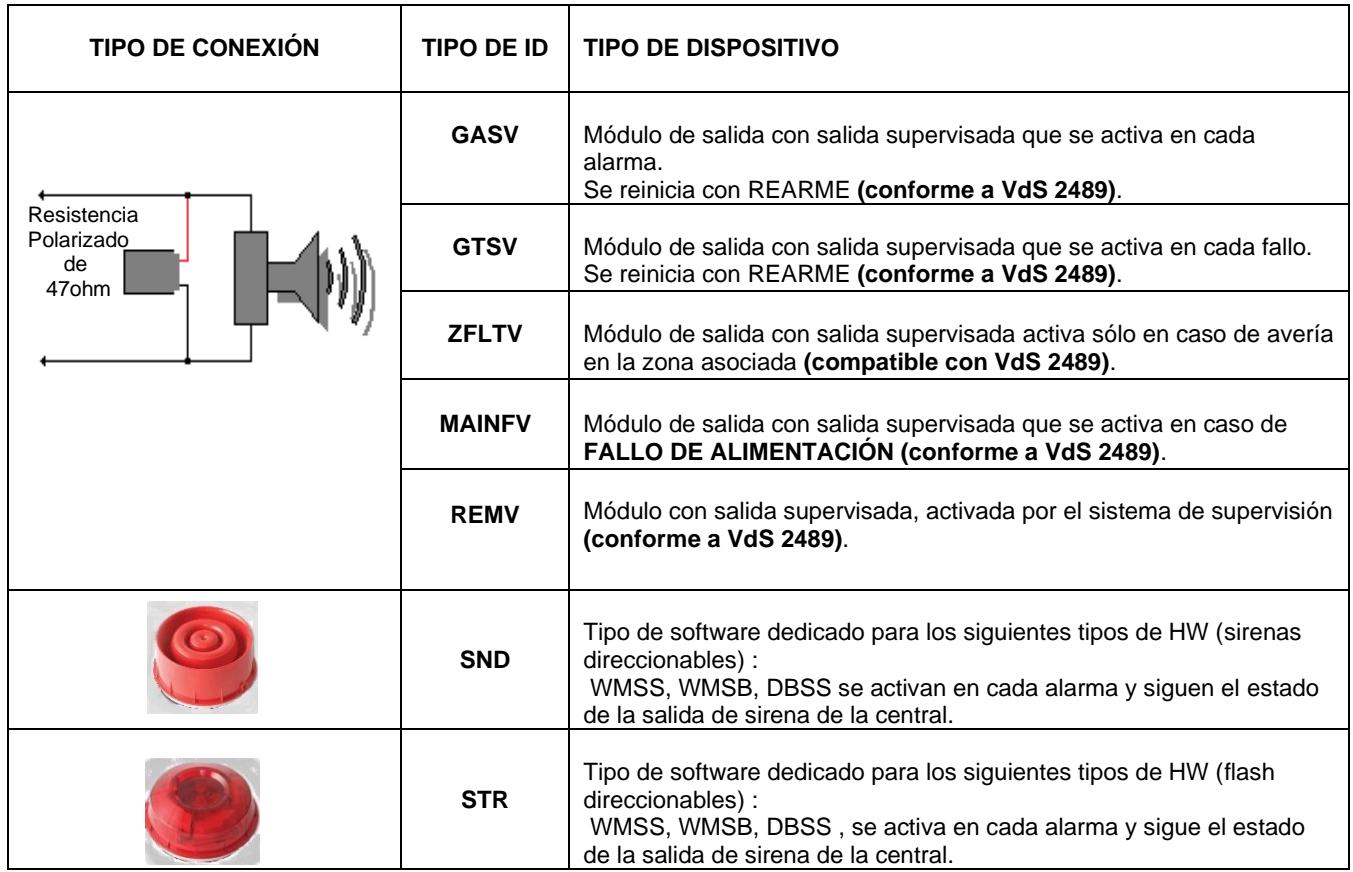

#### **NOTA.: Los módulos de salida utilizados para las funciones anteriores no aceptan CBE.**

### 9: TIPO DE SW PARA UNIDADES UDS -Sólo protocolo CLIP

Para los paneles UDS se reservan dos tipos SW específicos, **UDS1** y **UDS2**.

La unidad UDS pueden instalarse a partir de la dirección de inicio que excluye la decena desde 0 a 9; ocupan un mínimo de 2 hasta un máximo de 6 direcciones.

La instalación de base, compatible con las unidades tipo UDS-1N (ahora obsoleta), ocupa las dos primeras direcciones a las que se asigna el tipo ID**UDS1**; esta operación se permite solo en la primera dirección, pero se amplía de forma automática en la segunda dirección.

En las cuatro direcciones sucesivas se pueden instalar de forma individual los módulos opcionales que se han introducido con la unidad UDS-2N, para hacerlo es suficiente con insertar el tipo IDUDS2.

Con la nueva unidad UDS-3, se recuerda que, teniendo dos canales por unidad, se podrán programar 4 direcciones con tipo IDUDS2 y 8 con tipo IDUDS2 subdivididos en dos decenas.

Para una descripción detallada de las funcionalidades asociadas a los módulos de conexión con unidad UDS consultar el manual de los mismos.

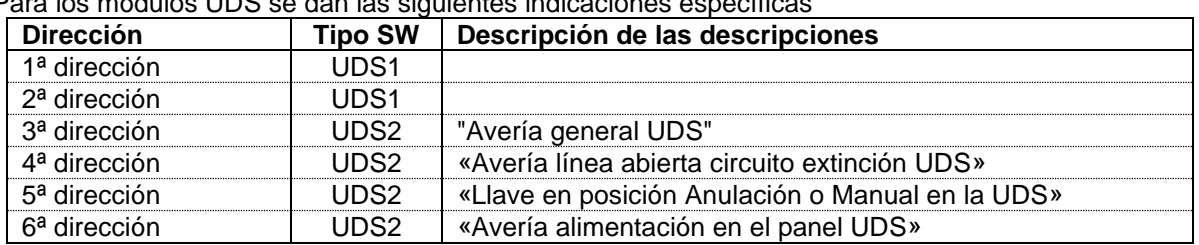

Para los módulos UDS se dan las siguientes indicaciones específicas

#### **Retirada de unidades UDS (Todas)**

Al poner el tipo de ID "---" en la primera dirección, la unidad UDS se elimina por completo (incluyendo cualquier módulo opcional UDS2 instalado).

Esta es también la única manera de eliminar la UDS 1; de lo contrario, los módulos de la UDS2 también pueden eliminarse individualmente.

#### **Señalización de eventos desde el panel UDS conectado a la unidad de control AM8200.**

- UDS-3 con zona de desconexión "Excluida", la central dará las siguientes señales:
	- LEDs amarillos **"Anulados**" y **"Control de incendios"** encendidos

- el símbolo **de** del icono de estado de la unidad de control- En la pantalla de la lista de anulación del sistema, se muestra lo siguiente

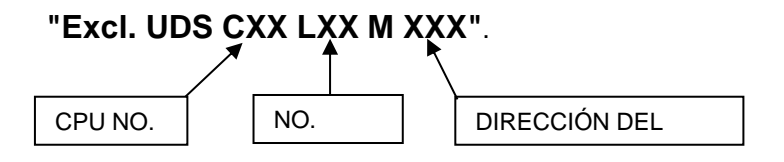

#### • **Avería general presente en el panel UDS-3, la central dará las siguientes señales:**

- El LED amarillo "**FAULT**" parpadea. - El símbolo del icono de estado de la unidad de control. - La pantalla muestra la indicación "**Fallo general UDS CXXLXXMXXX"** donde XXX es la tercera dirección asignada a los módulos del panel UDS-3.

- **En caso de fallo en la línea de apagado del panel UDS-3 en la central AM-8100, aparecerán las siguientes señales:**
	- El LED amarillo "AVERIA**"** parpadea.
	- El LED amarillo "CONTROL ANTINCEDIO" parpadea.
	- El símbolo del icono de estado de la unidad de la central.
	- La pantalla muestra la indicación "Avería lazo apagado **UDS CXXLXXMXXX**" donde XXX es
	- la cuarta dirección asignada a los módulos en el panel UDS-3.
- **En caso de fallo de la red de 230Vac o de fallo de la batería en el panelUDS-3 de la unidad de control AM8200, aparecerán las siguientes señales:**
	- El LED amarillo "averia" parpadea.
	- El LED amarillo "CONTROL ANTINCEDIO" parpadea.
	- $-$  El símbolo $\overline{A}$  del icono de estado de la unidad de control.
	- En la pantalla aparecen las dos siguientes indicaciones de fallo del sistema:
	- 1) "Avería **general UDS CXXLXXMXXX"** donde XXX es la tercera dirección asignada a los módulos del panel UDS-
- 3N.
- 2) " Avería **de alimentación del módulo UDS CXXLXXMXXX**" donde XXX es la sexta dirección asignada a los módulos del
	- Panel UDS-3N.

### 9.1: Menú grupos

Un grupo es un conjunto de dispositivos que permite realizar asociaciones.

Cuando un detector o módulo (que forma parte del grupo) está en alarma, el grupo se activa.

Si un módulo de salida es miembro del mismo grupo, se activará.

Este procedimiento consiste en la programación de 3 pestañas, donde se aplica la función de edición descrita anteriormente en el apartado de funcionamiento del teclado para la introducción de datos.

La unidad de control AM-8100 dispone de 400 grupos, que se pueden programar como:

**D =** Grupo con activación directa. Activa lo que contiene su ecuación CBE.

Se activa mediante entradas/grupos directos (que tienen Grupo en su ecuación CBE).

**I =** Grupocon Activación Inversa. Se activa mediante su ecuación CBE.

Activa las salidas/grupos inversos (que tienen grupo en su ecuación CBE).

**NOTA**: El grupo de activación inversa puede ser la suma de varios grupos de activación directa para permitir comandos compuestos por muchos grupos.

**Pestaña principal** (Programación del limite maximo para grupos directos), por defecto grupo 300

Introduzca el número máximo de Grupo activado directamente.

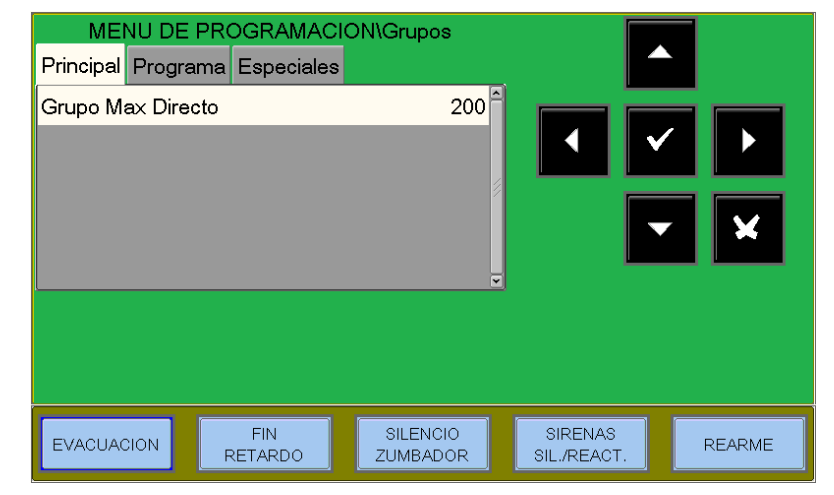

**Pestaña de programación** (programación CBE asociada al grupo)

#### **Ecuación CBE**

Para modificar el campo "CBE", seleccione el parámetro con las teclas de flecha <sup>▲</sup> (los caracteres del campo seleccionado están en Directo), pulse la tecla Enter y utilice el teclado alfanumérico para introducir los datos. Cuando termine, presione la tecla "Enter".

**Coincidencia** es válido en caso de que el grupo esté asociado en un CBE con el operador "**XGRP**".

**NO** = la unidad sólo se activa cuando un sensor térmico (por ejemplo, tipo-HW "**THER**") y un sensor óptico (por ejemplo, tipo-HW "**PHOT**") asociados a la unidad

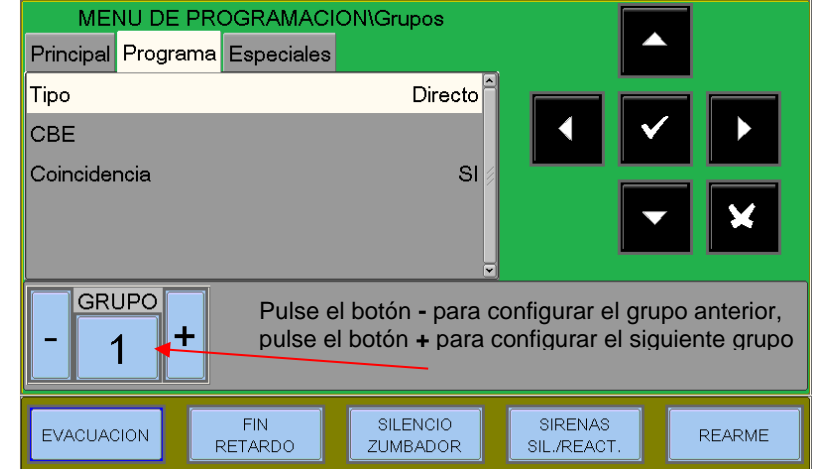

**SÍ** = el grupo está activo cuando al menos dos dispositivos (detectores o módulos de entrada) asociados al grupo están en alarma.

#### **Función por defecto.**

están en alarma.

**Ejemplo** - Como hay que programar un OR de 16 grupos pero la memoria no lo permite, se crean dos grupos inversos para agrupar los 16 grupos directos y se combina un CBE con el módulo de salida para sumar los dos grupos inversos así creados.

**PÁGINA - 42 Manual de usuario y programación AM-8100** L01M01=CBE=OR(G301 G302)

G301 = grupo inverso G301=OR(G1G2 G3 G4 G5 G6 G7 G8) G302 = grupo inverso G302=OR(G9 G10 G11 G12 G13 G14 G15 G16)

#### **Pestaña especiales** (programación de **grupos de alta y baja sensibilidad**)

Se pueden definir dos grupos (**de entre los grupos inversos disponibles**), para los que hay que programar una ecuación CBE, mediante el operador **TIM**, para que se activen sólo durante un periodo de tiempo determinado. Estos grupos se denominan Grupos de Alta Sensibilidad y Grupos de Baja Sensibilidad, respectivamente. El objetivo de esta opción es hacer funcionar todos los detectores instalados en la central en alta o baja sensibilidad cuando los grupos relativos están activos (obteniendo así la función DÍA/NOCHE).

#### **Nota: El modo de funcionamiento "sólo térmico" para los sensores con HW de tipo "NFXI-SMT2" y "OMNI" se activa automáticamente cuando el grupo de baja sensibilidad está activo.**

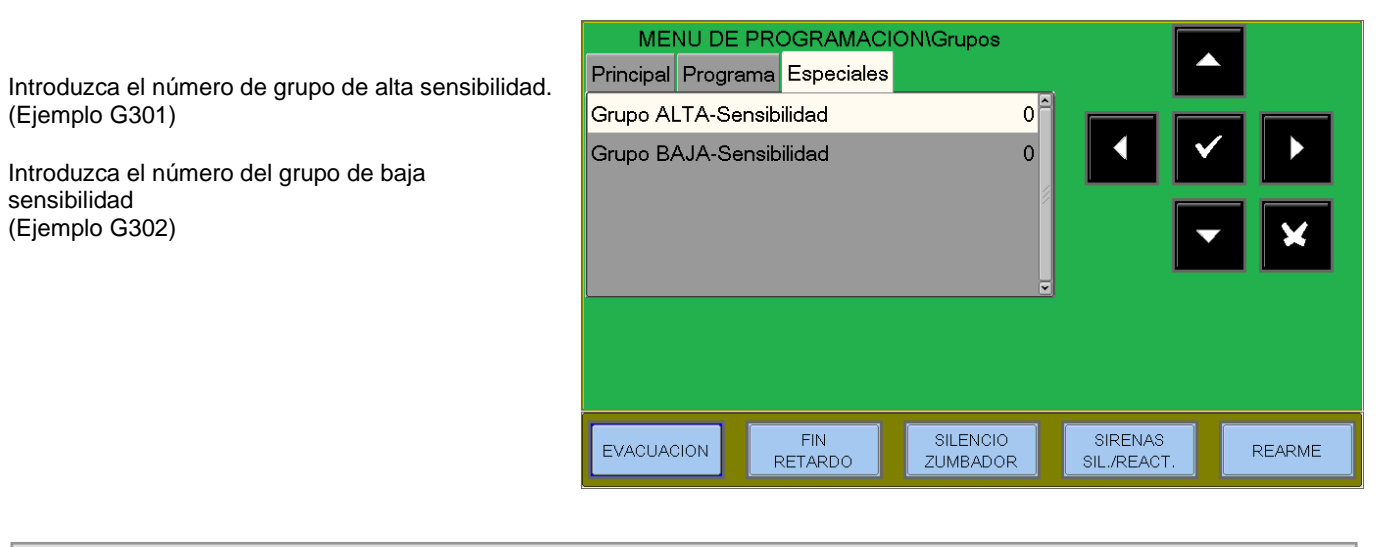

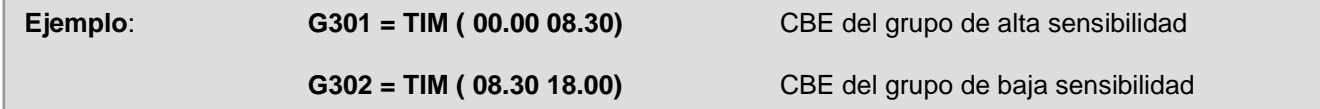

Para las zonas a las que desee combinar esta función, debe programar el parámetro **"Día/Noche = SÍ" (ver Programación de zonas). De esta forma,** la central asocia automáticamente los grupos de alta y baja sensibilidad, obteniendo así las dos franjas horarias siguientes:

**Diurno (sensibilidad baja) de 8:30 a 18:00 (los** valores de sensibilidad asumidos por los sensores son los programados en la opción "**Sens - Low" de** la carpeta de opciones).

**Banda nocturna (alta sensibilidad) de 00.00 a 8.30 horas.** (los valores de sensibilidad asumidos por los sensores son los programados en la opción "**Sens - HIG" de** la carpeta de opciones).

NOTA: La hora de inicio tiene que ser inferior a la hora final

#### 9.2: Menú zonas

Seleccionando el submenú **"Zonas"** es posible insertar un texto descriptivo que se asocie a la zona seleccionada.

La central se pone por defecto en la primera zona.

**Nombre** - Texto programable de 32 caracteres como máximo. Para insertar el texto, entre en la función de edición pulsando la tecla enter.

Introduzca el nombre de la zona en el teclado alfanumérico y, a continuación, pulse Enter para almacenar los datos.

**Día/Noche** - Función Día/Noche, el ajuste "SÍ" significa que la zona utilizará la programación de alta y baja sensibilidad (véase el párrafo GRUPOS DE SENSIBILIDAD ALTA Y BAJA) para pasar de una sensibilidad baja durante el día a una sensibilidad alta por la noche.

**Habilitar prealarma** - Esta función permite la visualización y gestión de la prealarma de los detectores asignados a la zona.

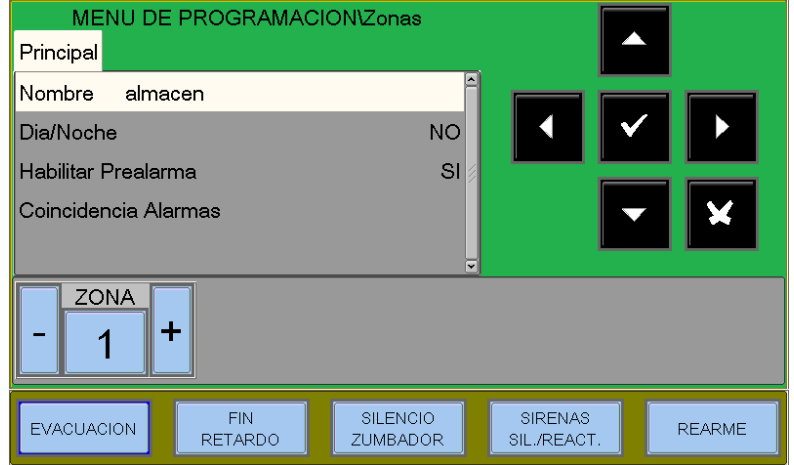

**Coincidencia de Alarmas** - Indica el número de dispositivos en alarma asignados a la zona para activar las salidas de sirena asociadas a esta zona.

#### **Ejemplo:**

Coincidencia de alarma de la zona 1 = 3

#### y en el menú **"Utilidades/Parámetros/Especiales/Sirenas"** ha programado

Sirenas activas en correlación" = SÍ

para activar la **salida de la sirena** deben activarse al menos 3 dispositivos de la zona 1 y todos los módulos programados con el **tipo de SW SND asociados a esta zona.**

#### 9.3: Programación del LCD-8200

**Pestaña LCD-8200** (Programación de la presencia del LCD-8200 en la línea RS485 de las CPU )

Para modificar la programación, pulse la tecla enter y utilice las teclas de flecha  $\rightarrow \infty$  para seleccionar el parámetro (**SI** o **NO**). Cuando termine,

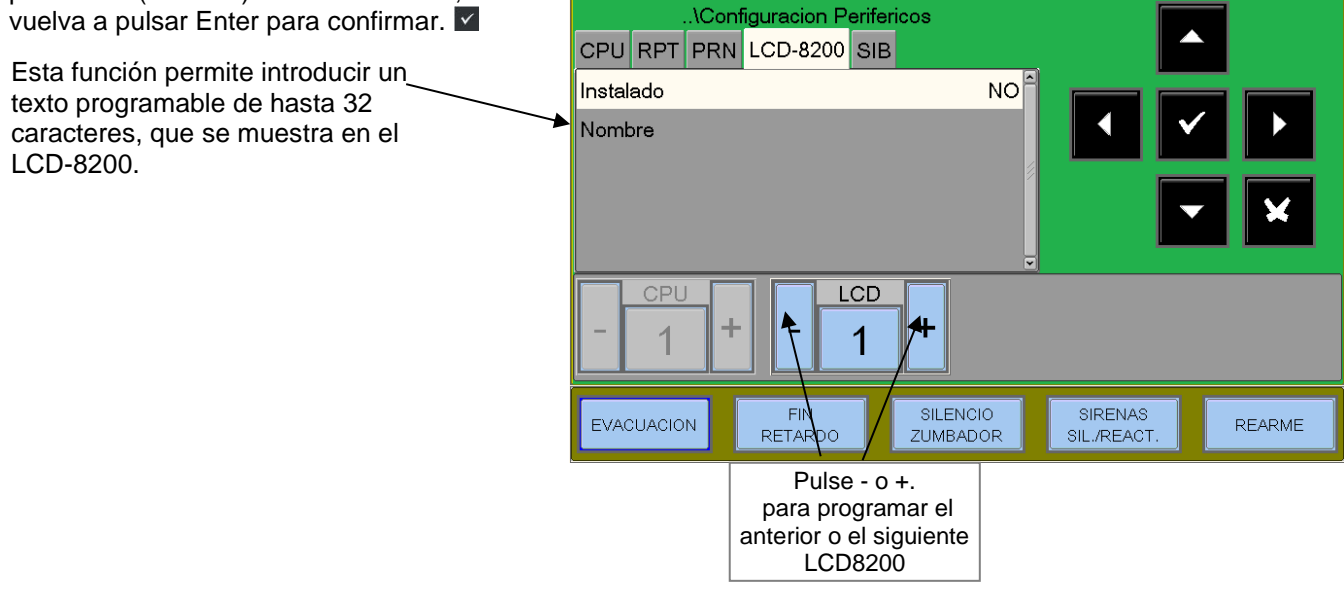

Esta función permite configurar la presencia de la interfaz E-SIB y la dirección del dispositivo periférico. Para modificar la programación, pulse la tecla ente  $\overline{v}$  y utilice las teclas de flecha • para seleccionar el parámetro (**SI** o **NO**). Cuando termine, vuelva a pulsar Enter para confirmar.

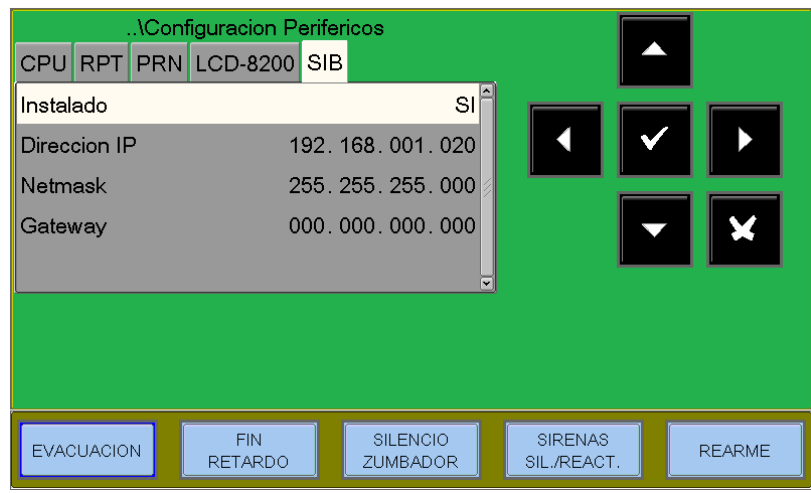

### 9.4 Borrar Programación

Al seleccionar esta función se borra toda la programación realizada y se vuelve a la configuración de fábrica.

**Al pulsar la tecla enter se borraran todos los datos del sistema de la memoria no volátil de la central.**

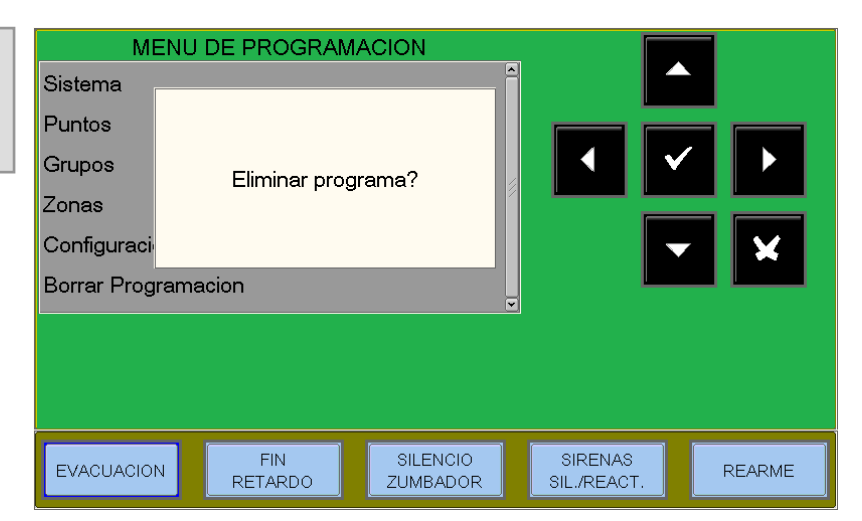

# **10: MENÚ UTILIDADES**

Pulsando la tecla de función **"UTIL"** desde la pantalla de estado del sistema, es posible acceder al menú Utilidades, que contiene una serie de funciones generalmente utilizadas por el personal de asistencia técnica del sistema.

Para acceder al menú, hay que introducir la contraseña de nivel 3 (la contraseña por defecto es **33333** ). Para introducir la contraseña, consulte la función de edición descrita anteriormente en la sección que describe el funcionamiento del teclado para la introducción de datos.

### **Pantalla del MENÚ DE UTILIDADES**

10.1: Idioma - Con esta utilidad es posible elegir el idioma.

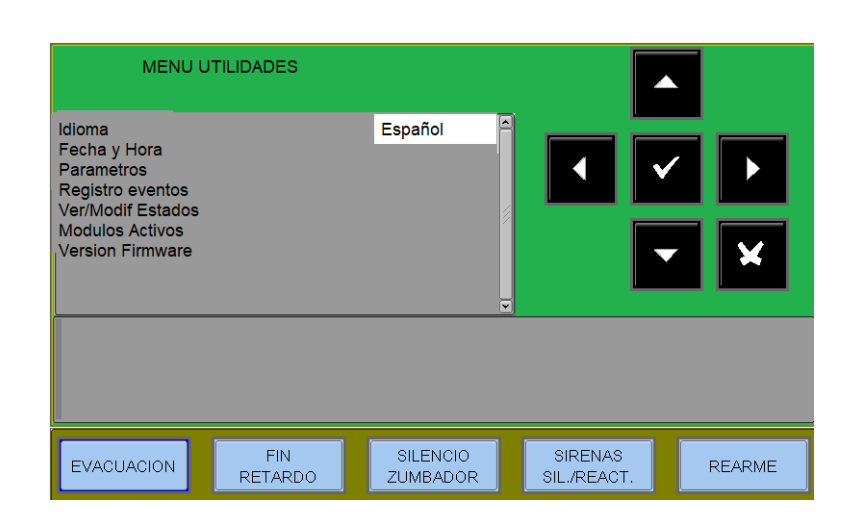

10.2: Fecha y hora - Programación de la fecha y la hora de la central.

Para cambiar la **fecha,** seleccione la correspondiente

carpeta correspondiente y pulse Enter . Utilice las teclas de flecha para

seleccionar el campo a editar (los caracteres del campo seleccionado están en Reverso), utilice las teclas de flecha $\text{-}$   $\text{-}$  para editar los datos. Cuando haya terminado, pulse la tecla Enter  $\vee$  para confirmar los datos introducidos.

Para cambiar la **hora,** seleccione la carpeta correspondiente y pulse la tecla "Enter". Utilice las flechas  $\overline{ }$   $\overline{ }$   $\overline{ }$  para seleccionar el campo a editar. Utilice las teclas de flecha para modificar  $\blacktriangle$   $\blacktriangledown$  los datos. Una vez ajustados los parámetros, pulse Enter v para confirmar los datos introducidos.

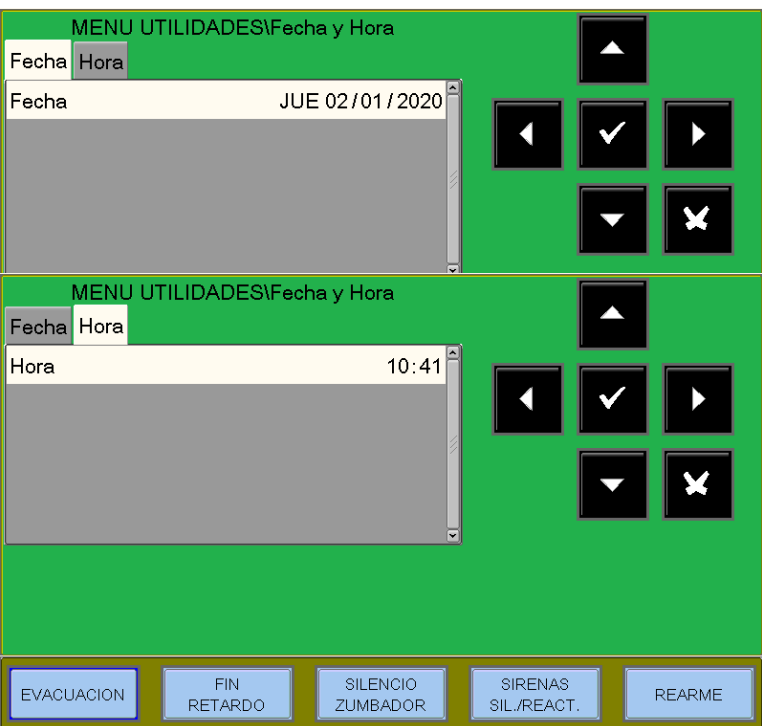

#### 10.3: Parámetros - Al seleccionar los

parámetros del elemento se puede configurar los parámetros locales y especiales, como se muestra en la figura de al lado.

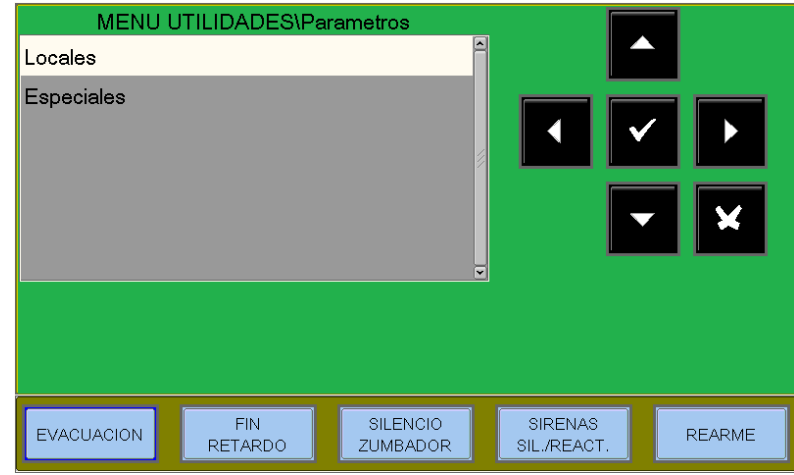

"Parameter "Parameter" se desactiva el parameter "Parameter" se desactiva el se de parpadeo de los LEDs de **todos los puntos** instalados durante la interrogación

**como hospitales, hoteles**, **etc.**

SILENCIO

**ZUMBADOR** 

EIN

RETARDO

**Esta función puede ser útil en entornos** 

**N.B.** La desactivación del parpadeo de los

SIDENAS

SIL/REACT

REARME

**Locales** - Para cambiar la función de **parpadeo de los leds**, pulse la tecla enter y utilice las teclas de flecha $\triangle$   $\blacktriangledown$  para cambiar el parámetro, luego pulse enter v para confirmar.

Seleccionando NO se desactivará la función de parpadeo del LED durante la interrogación para todos los puntos instalados.

La desactivación del parpadeo de los LEDs también se puede hacer por puntos (ver el apartado de configuración de sensores y módulos.

**Especial** - Este procedimiento consiste en

programar 5 pestañas en las que la función de edición descrita anteriormente se aplica a la entrada de datos.

EVACUACION

Puntos

Parpadeo-Led

#### **DISPOSITIVOS**

**Aviso Derivación** Al activar esta función, la central genera una señal cuando un detector supera el 70% de su umbral de alarma durante más de 5 minutos. Esta señal puede utilizarse como aviso de la necesidad de limpiar la cámara óptica de los detectores. Esta función es un parámetro de habilitación general válido para todos los puntos de la central.

La función de Aviso derivación no sustituye a la señal de solicitud de mantenimiento, que siempre está activada en cualquier caso. Esta última se señala cuando un detetor detecta un valor superior al 80% del umbral de alarma durante más de 36 horas consecutivas.

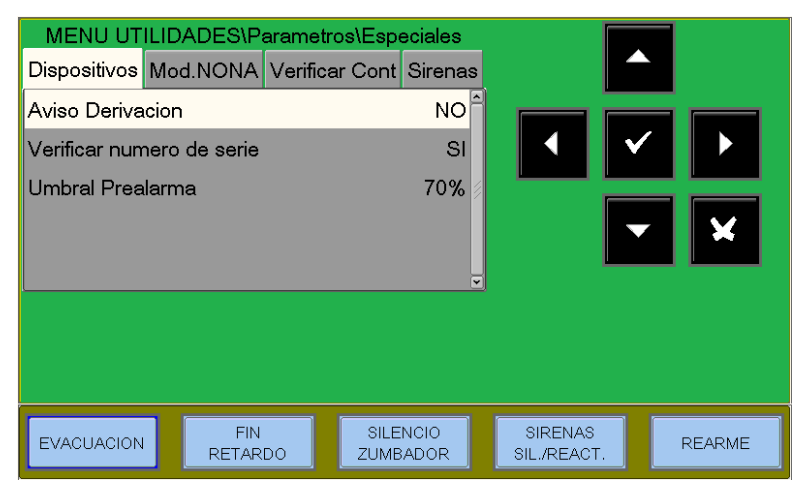

#### **Verificar numero de serie**

Al habilitar esta función, durante el autorreconocimiento la central almacena el número de serie (que es único) de los dispositivos presentes en el lazo y se utiliza para controlar la sustitución de los detectores o módulos en el lazo, con la consiguiente señalización de una respuesta no válida.

#### **Umbral de prealarma**

Programable de 30% ÷ 99% ( Por defecto 70%)

#### **MOD NONA**

– Habilitado en la pestaña de las señalizaciones de NO alarma de los módulos con tipi ID "NONA".

Seleccionando "**NO"** se desactiva la impresión y el almacenamiento en el archivo histórico de los eventos de NO alarma de los módulos de entrada programados con el Tipo SW "NONA".

Para cambiar "Imprimir /Archivar", pulse la tecla Enter y utilice las teclas de flecha <sup>▲</sup> para cambiar el parámetro. Vuelva a pulsar la tecla Enter para confirmar.

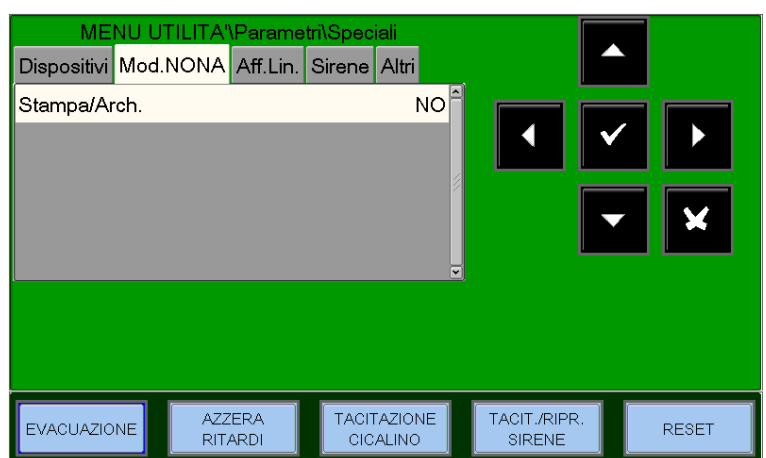

#### **VERIFICAR CONT**- Modificación de los parámetros de fiabilidad del lazo

- Respuesta Invalida; introduzca el parámetro de señalización (expresado en número de consultas de sondeo en el lazo). Valor por defecto = 05
- Señalización de fallos de **tipo ID** Introduzca el parámetro (expresado en número de consultas de sondeo en el lazo).
- Valor por defecto = 08
- Cto. Abierto; introduzca el parámetro de señalización (expresado en número de consultas de sondeo en el lazo). Valor por  $defecto = 10$
- Camara Baja; introduzca el parámetro de señalización (expresado en número de consultas de sondeo en el lazo). Valor por  $defecto = 20$

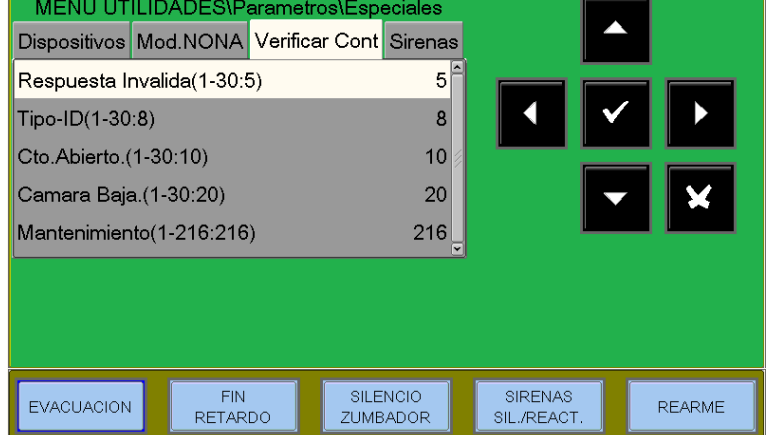

• Mantenimiento; introduzca el parámetro para informar (en minutos). Valor por defecto = 216

Para modificar uno o varios parámetros de esta carpeta, seleccione el parámetro con las teclas de flecha ▲ ▼ (los caracteres del campo seleccionado están en sentido inverso), pulse la tecla "Enter" y utilice las teclas de flecha  $\sim$  para modificar el parámetro, luego pulse la tecla "Enter" v para confirmar la entrada. Aumentando los valores de los parámetros individuales, la unidad de control se vuelve menos sensible a las

señales de avería para el los puntos instalados en el lazo.

Al disminuir los valores de los parámetros individuales, la unidad de control se vuelve más sensible a las señales de fallo para el

puntos instalados en las líneas, también se activa el siguiente mensaje de fallo: **"Par. Lazo Modificado".**

**SIRENAS** Esta pestaña está dedicada a la programación de las salidas de sirena (todos los dispositivos programados con el tipo ID SND).

El usuario puede programar los siguientes elementos :

- **Sirenas activas en coincidencia** En caso de alarma, si esta función está habilitada, las **sirenas asociadas a esta zona**  se activan **sólo cuando** se alcanza el número de coincidencia programado para la zona en alarma (ver sección de programación de Zonas).
- **Tipo de sonido de alarma.** Tono de sonido en caso de alarma de los dispositivos direccionados (Valores permitidos de 1 a 32 .

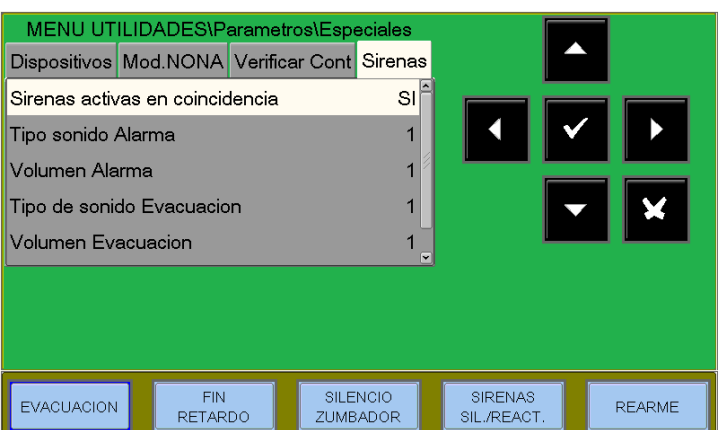

- **Volumen de la alarma**. En caso de alarma de los dispositivos direccionados **(valores permitidos de 1 a 4 , 1 equivale a un volumen bajo y 4 a un volumen alto . Para más detalles, consulte las fichas técnicas (adjuntas a las sirenas).**
- **Tipo de sonido de evacuación.** Tonalidad del sonido en caso de activación de la orden de evacuación desde el teclado de la unidad central (Valores permitidos de 1 a .32 Para más detalles, consulte las fichas técnicas (adjuntas a las sirenas).
- **Volumen de evacuación.** dirigido **(Valores permitidos de 1 a 4, 1 equivale a un volumen bajo y 4 a un volumen alto. Para más detalles, consulte las fichas técnicas adjuntas a las sirenas)**
- **Habilitación de la fase 2**

#### 10.5: Archivo histórico

El archivo histórico tiene una capacidad de 1000 eventos en la central. Cuando se alcanza el número máximo de eventos almacenados, la unidad de control, en caso de un nuevo evento, borra el más antiguo y almacena el nuevo evento.

**Visualización**, permite la MENU UTILIDADES\Registro eventos visualización de los eventos en el archivo histórico. Visualizacion **Borrar**, permite el borrado total **Borrar** de los eventos presentes en el Desactivar archivo histórico. Grabar registro eventos **Desactivar**, desactiva el almacenamiento de todos los eventos (alarmas, fallos, etc.). La función está **activada por El registro de eventos** permite guardar los eventos en una **FIN** SILENCIO **SIRENAS** EVACUACION REARME memoria USB. **RETARDO** ZUMBADOR SIL./REACT

#### **VISUALIZACION**

**defecto.**

Para modificar uno o varios parámetros de esta carpeta, seleccione el parámetro con las teclas de flecha (los caracteres del campo seleccionado están al revés), pulse Enter  $\vee$  para confirmar la selección y vuelva a utilizar las teclas de dirección  $\blacktriangle$   $\blacktriangledown$  para modificar el parámetro seleccionado. Cuando haya terminado, pulse la tecla "Enter" v para confirmar la entrada.

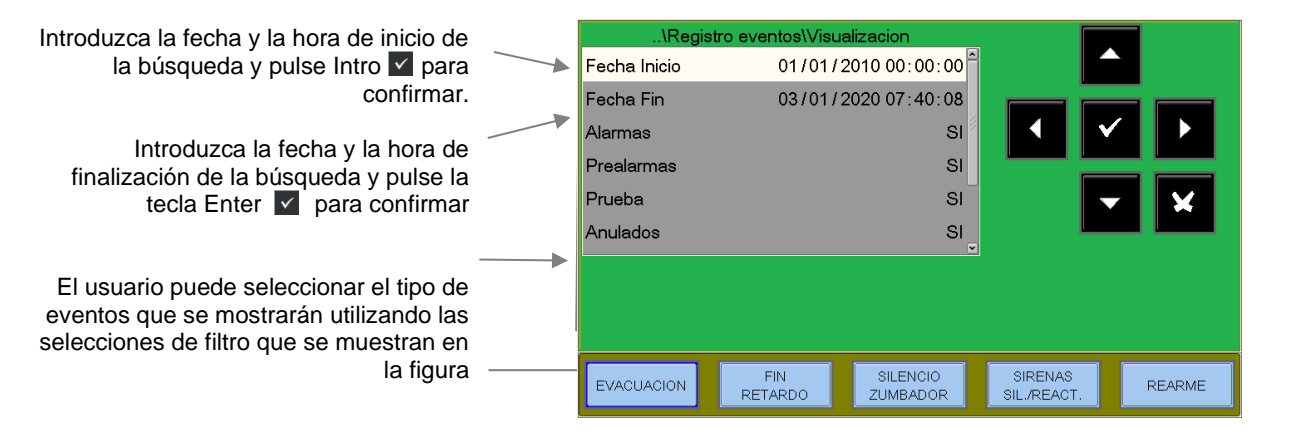

#### **BORRAR**

Al seleccionar la función "Borrar" aparece la pantalla de al lado.

Pulse Enter  $\sqrt{\ }$  o para ejecutar el borrado de todos los eventos almacenados en el archivo histórico.

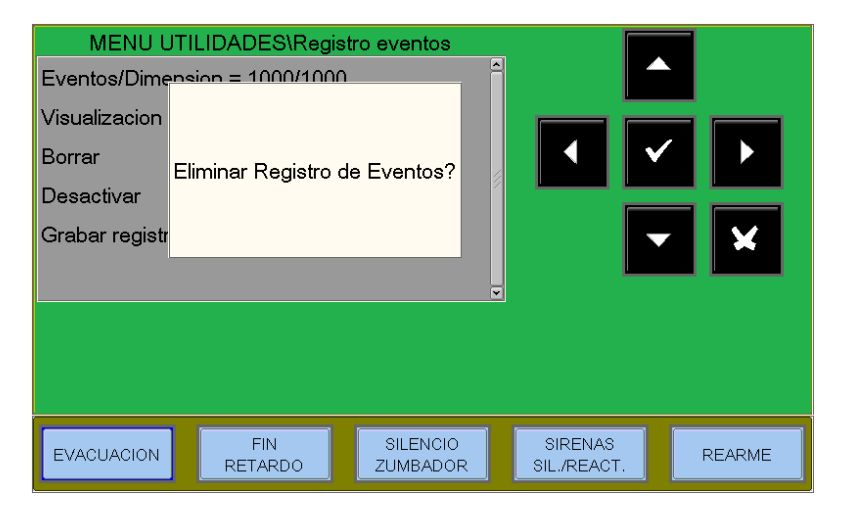

#### **DESACTIVAR**

Con el comando "Desactivar" (cuando está activado) todos los nuevos eventos que llegan a la central desde las líneas de detección y el teclado no se almacenan en el archivo histórico. Si el archivo está desactivado, la unidad de control señala el sabor del sistema "Archivo de eventos desactivo".

Para cambiar este parámetro, pulse Enter y utilice las teclas de flecha para seleccionar " $\triangleq$   $\blacktriangledown$  SÍ" o "NO". **Nota.** El ajuste por defecto es "**NO**".

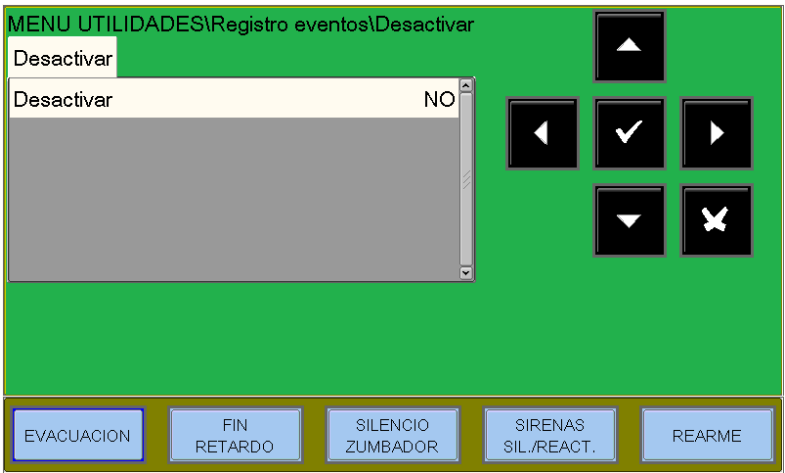

#### **GRABAR REGISTRO DE EVENTOS**

Función que permite guardar el historico en una memoria USB

### 10.6: VER ESTADO / CAMBIAR ESTADO

Esta función permite examinar el estado de un punto. En el caso de un detector, es posible visualizar el valor analógico para entender el nivel de limpieza o de polvo de la cámara óptica. Este valor se mostrará como un porcentaje del umbral de alarma programado para el dispositivo. También se pueden visualizar los parámetros de los módulos de software, zonas o grupos programados.

- **Detectores** muestra el estado de los detectores.
- **Módulos** muestra el estado de los módulos de entrada y salida.
- **Grupos** muestra el estado de los grupos
- **Zonas** muestra el estado de las zonas

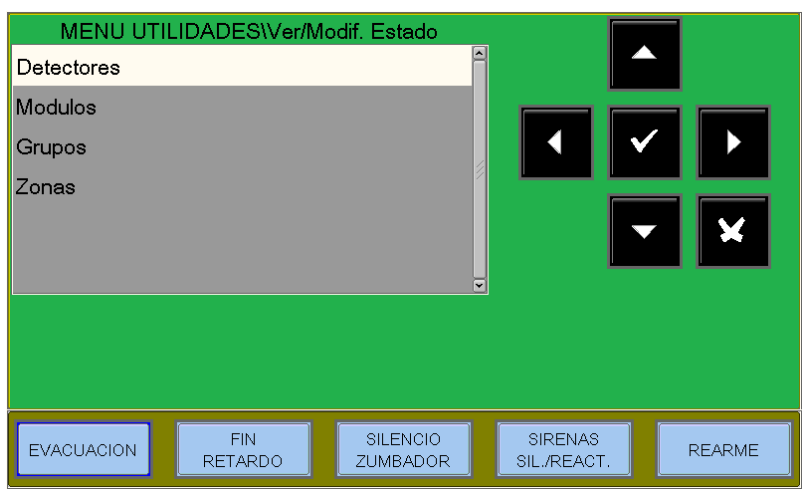

#### **DETECTORES**

La pantalla muestra por defecto el primer dispositivo. Para seleccionar otro dispositivo utilizar las teclas de función.

**Tipo de hardware Nombre** = texto del punto **Estado de** los puntos **Nivel analógico Sensibilidad** programada del detector

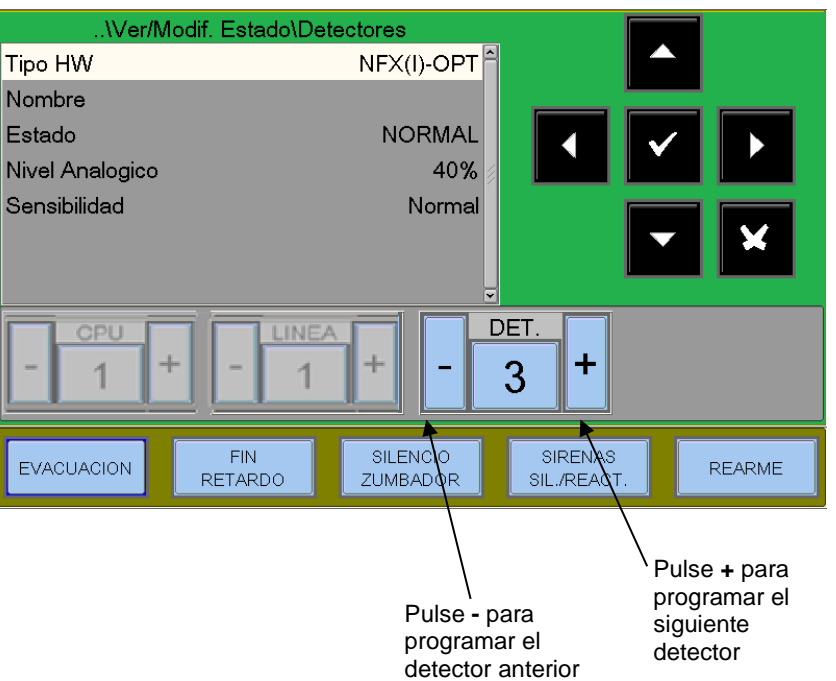

#### **Ejemplo de visualización del dispositivo NRX-OPT (sensor óptico inalámbrico)**

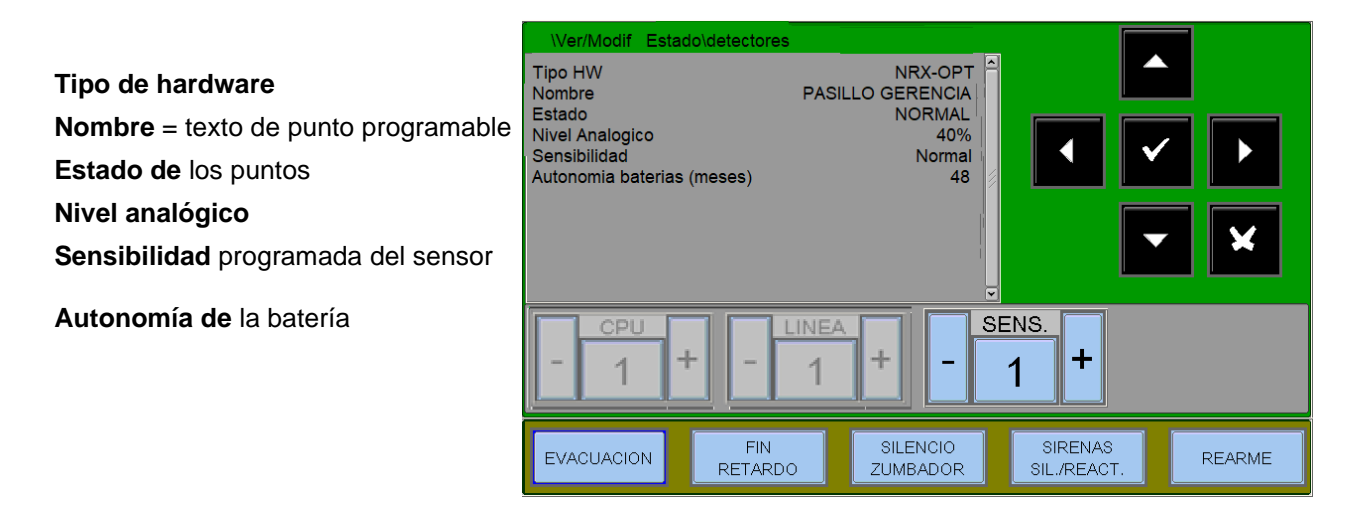

#### **MÓDULOS**

La pantalla muestra por defecto el primer dispositivo de la primera línea.

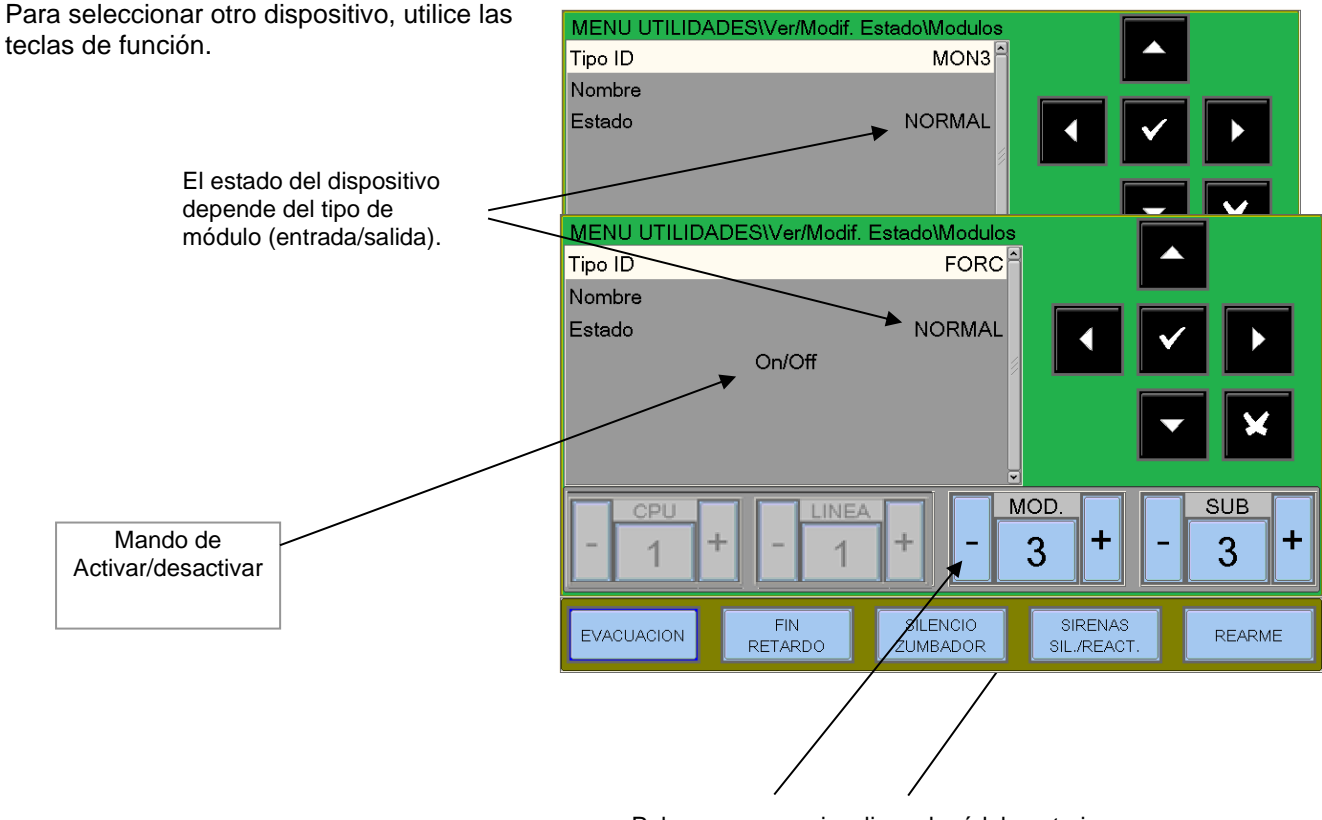

Pulse **-** o **+** para visualizar el módulo anterior o siguiente

Para cambiar el estado de un módulo de salida, desplácese al comando "ON/OFF" con las teclas de flecha <sup>▲</sup> ▼, pulse la tecla enter para cambiar el estado del módulo de salida (Activo=ON, Inactivo=OFF).

#### **Ejemplo de visualización del dispositivo FAAST**

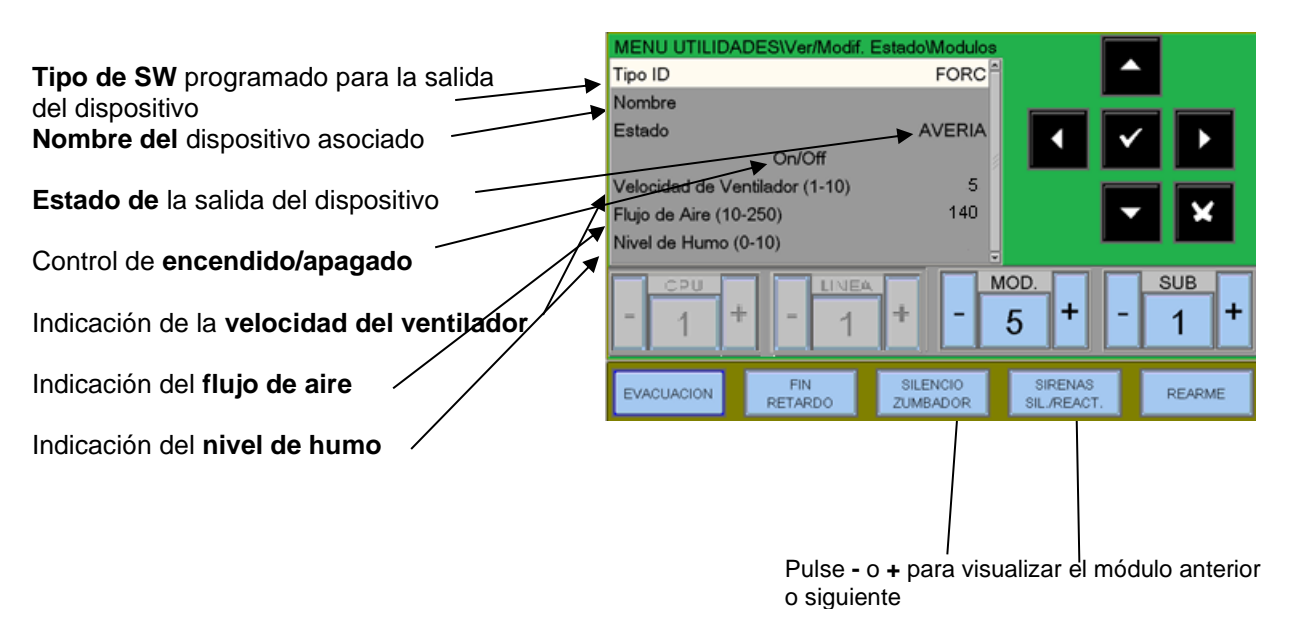

Para cambiar el estado del módulo de salida, sitúese en el comando "ON/OFF" con las teclas de flecha <sup>▲</sup> ▼, pulse la tecla enter para cambiar el estado del módulo de salida

#### **Ejemplo de visualización del dispositivo NRXI-GATE (Pasarela para sistema inalámbrico)**

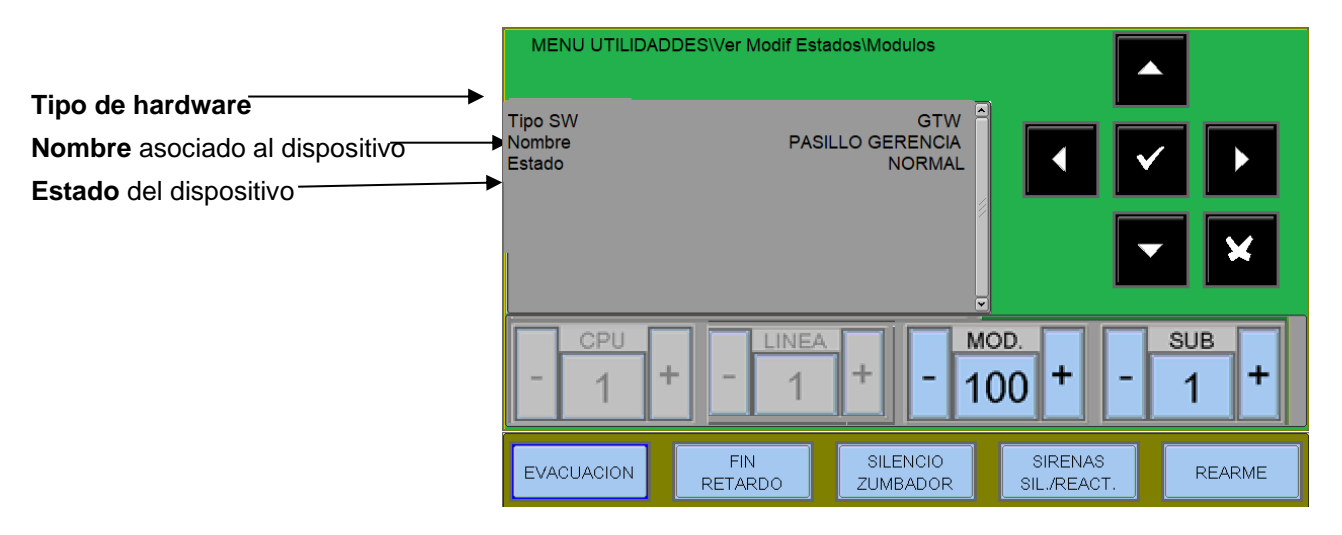

#### **GRUPOS**

La pantalla muestra el primer grupo por defecto. Para seleccionar otro grupo, utilice las teclas de función.

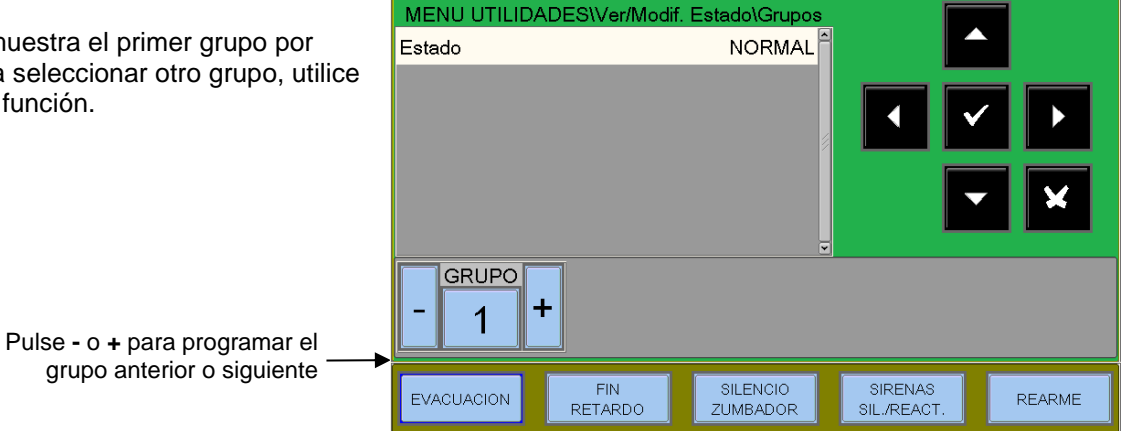

#### **ZONAS**

La pantalla muestra la primera Zona por defecto. Para seleccionar otra zona, utilice las teclas de función.

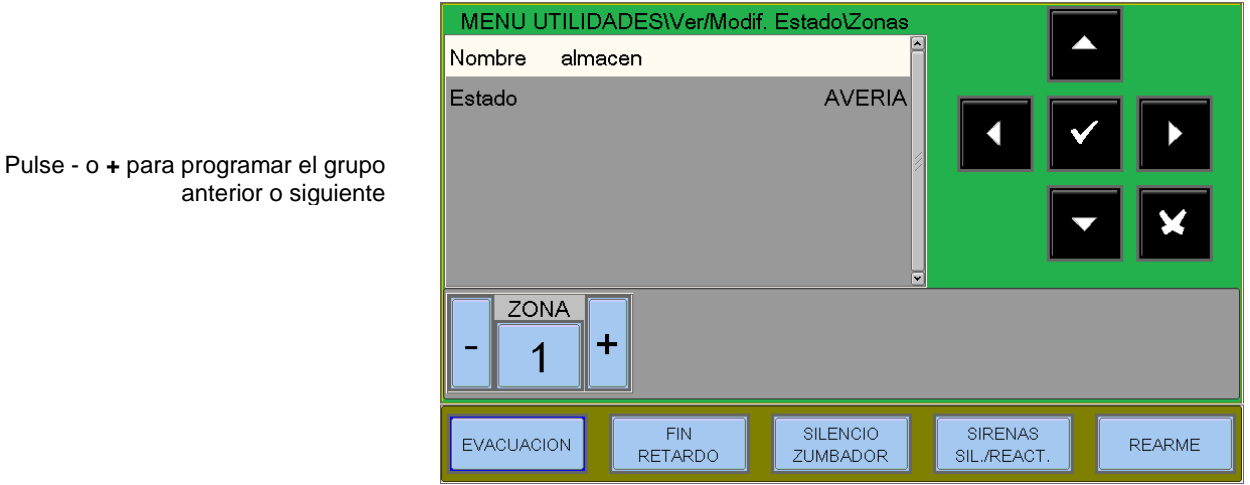

### 10.7: VER LOS MÓDULOS ACTIVOS

Esta función permite examinar las listas de módulos activos conectados en los lazos.

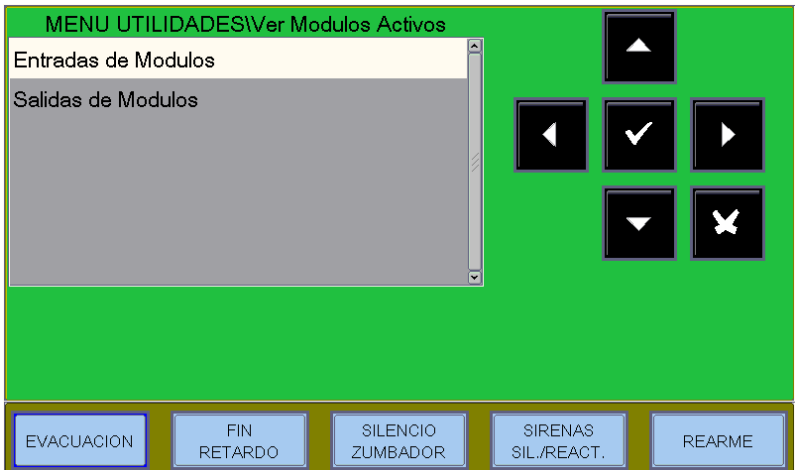

#### **Módulos de entrada**

Visualización de los módulos de entrada activos.

En el caso de que no hay módulos de entrada en alarma, aparecerá la siguiente indicación:

**"No hay módulo de entrada activo"**

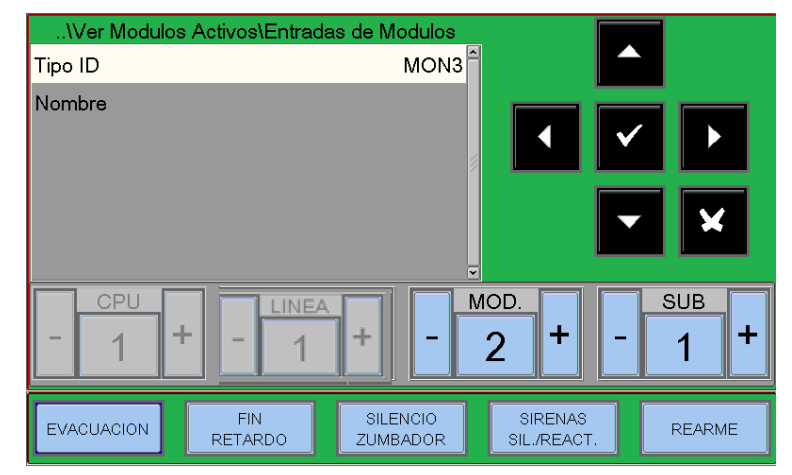

#### **Módulos de salida**

Visualización de los módulos de salida activos.

En el caso de que no haya módulos de salida activos, se dará la siguiente indicación: "**No hay módulo de salida activo**".

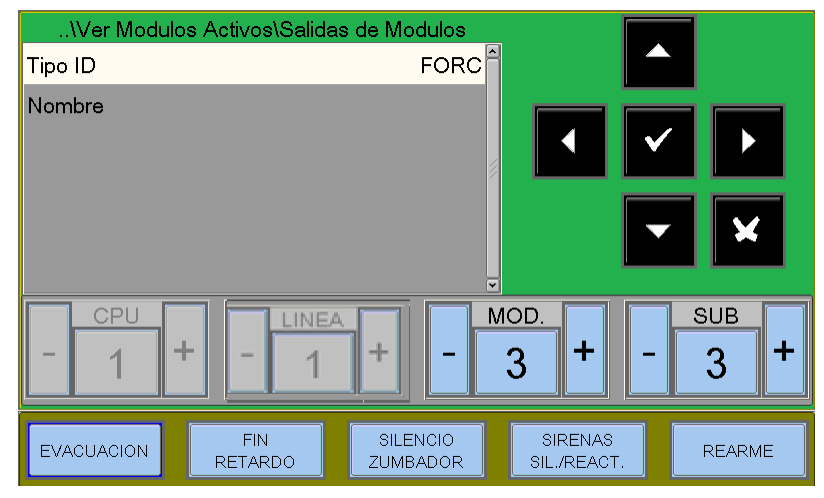

### 10.8: VERSIÓN DEL FIRMWARE

Esta función permite al personal de mantenimiento ver la versión de firmware instalada en la CPU, en las LIBs y en el DISPLAY (ver ejemplo en la figura siguiente).

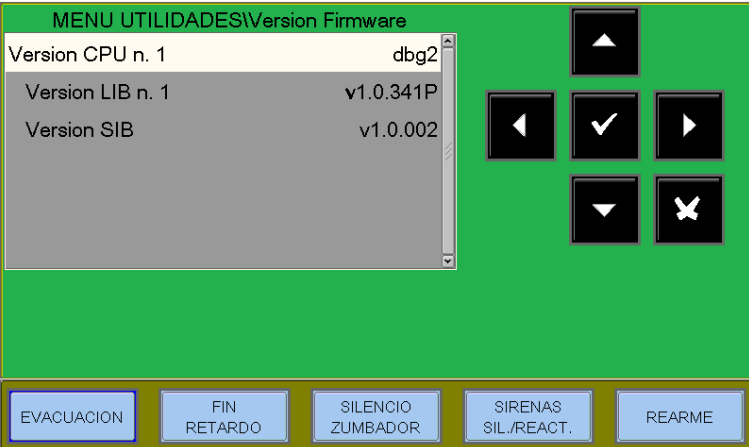

### 10.9: ACTUALIZACIÓN DEL FIRMWARE

Esta función permite la actualización a una nueva versión de firmware de la pantalla mediante una llave USB que se inserta en el conector especial a bordo del panel LCD.

### 10.10: CALIBRACIÓN DE LA PANTALLA TÁCTIL

Esta función permite calibrar la pantalla táctil.

# **11: MENÚ ANULADOS**

Pulsando la tecla ANUL en el estado del sistema, puede acceder al menú de anulados, como se muestra. Con esta función es posible anular detectores, módulos, zonas, etc.

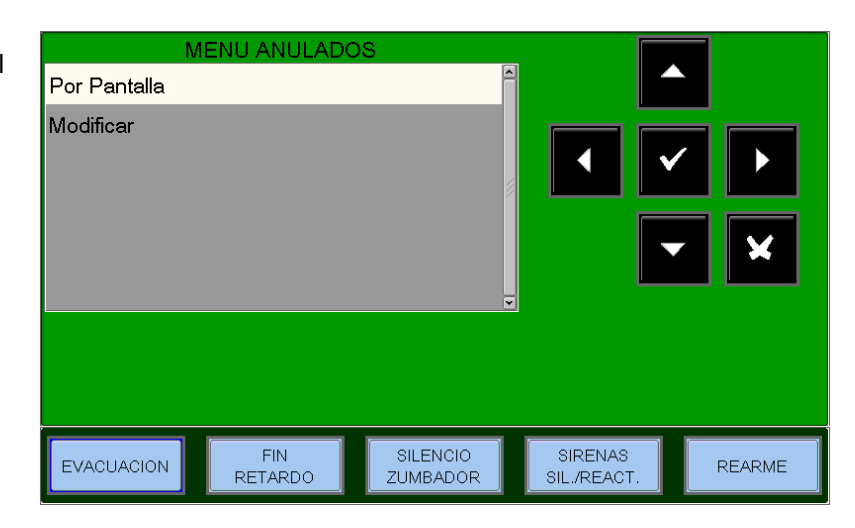

### 11.1: PANTALLA

Al seleccionar el elemento de visualización, el usuario accede al menú adyacente, donde se muestran los dispositivos por tipo:

> Contadores Número de dispositivos anulados

Para mostrar las listas de dispositivos anulados utilice las teclas de flecha para seleccionar el  $\blacktriangleright$  tipo de dispositivo y pulse Enter para confirmar su selección.

### 11.2: MODIFICAR

Seleccionando la opción de edición e introduciendo la contraseña de nivel 2, el usuario accede al siguiente menú, donde se puede modificar el estado de anular/habilitar de los distintos dispositivos.

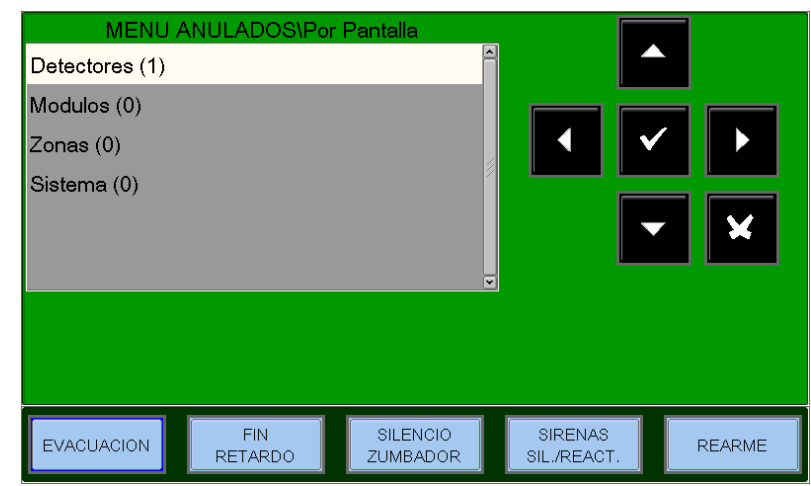

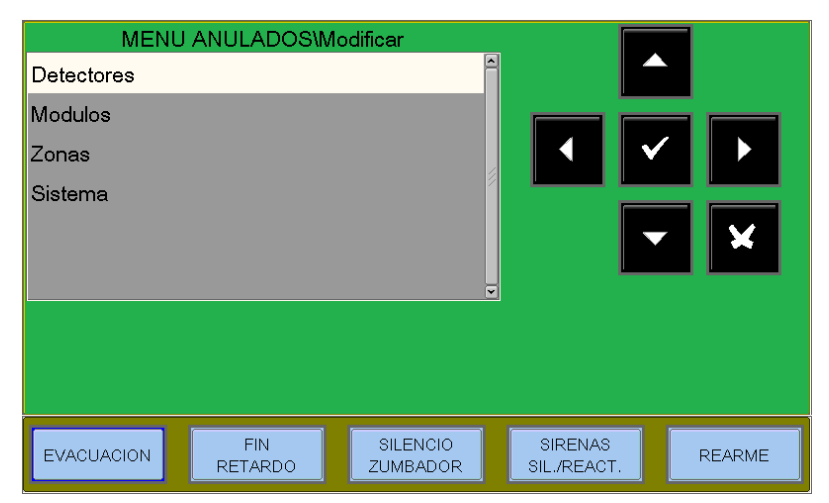

#### **Detectores**

La pantalla muestra por defecto el primer dispositivo en el lazo. . Para seleccionar otro dispositivo, utilice las teclas de función.

Cuando se anula un detector, se impide que la unidad de control reciba señales de alarma y de avería del detector. Para anular un detector, selecciónelo con las teclas de función. Una vez seleccionado el dispositivo, pulse Enter, utilice las teclas de flecha para seleccionar $\triangleq$   $\blacktriangledown$  "SI" y luego pulse la tecla Enter para confirmar la anulación.

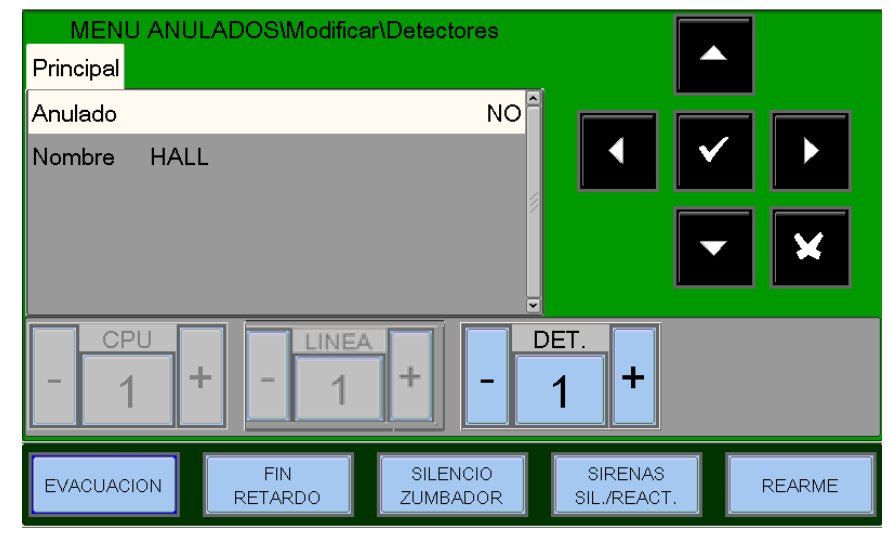

#### **Módulos**

La pantalla muestra por defecto el primer dispositivo en la primera línea. Para seleccionar otro dispositivo, utilice las teclas de función.

Cuando se excluye un módulo, se impide que la unidad de control reciba señales de alarma y de fallo del módulo. Para anular un módulo, selecciónelo con las teclas de función. Una vez seleccionado el dispositivo, pulse Enter, utilice las teclas de flecha para seleccionar  $\triangle$   $\blacktriangledown$  "SI" y luego pulse la tecla Enter para confirmar la anulación.

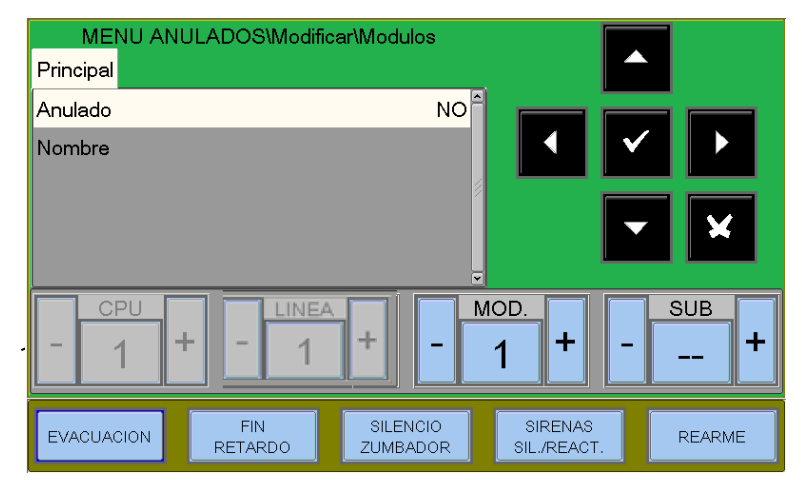

#### **Zonas**

La pantalla muestra por defecto la primera zona. Para seleccionar otra zona, utilice las teclas de función.

Cuando se anula una zona, se impide que la central reciba señales de alarma y de avería de todos los puntos pertenecientes a la zona. Para anular una zona, selecciónela con las teclas de función.

Una vez seleccionada la zona, pulse Enter; utilice las teclas de flecha para seleccionar $\triangleq$   $\blacktriangledown$  "SI" y luego pulse la tecla Enter para confirmar la anulación.

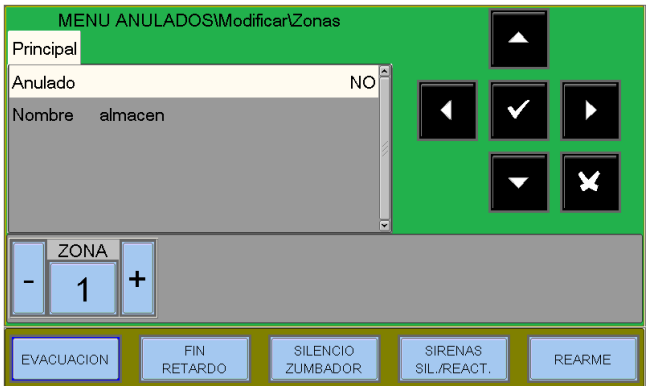

#### **Sistema**

Este procedimiento consiste en programar 4 pestañas en las que se aplica la función de edición explicada anteriormente para la introducción de datos.

#### • **Sirena**

Esta función permite la anulación de la salida de la sirena y todos los módulos de salida programados con el Tipo-ID "SND" (terminales CNU-17 y CNU18 en la placa principal). Para cambiar este parámetro, pulse Enter, seleccione SÍ  $\rightarrow \infty$  NO con las teclas de flecha y pulse Enter para confirmar.

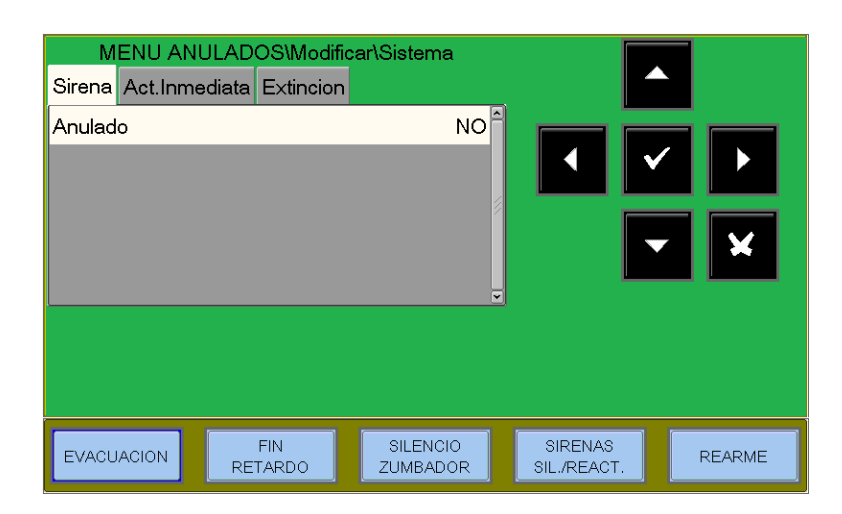

#### • **Activación inmediata Salidas sirena**

Cuando se activa la anulación relativa a la activación inmediata de las salidas de sirena, se encienden los LEDs de Exclusión y Retardo Activo.

En caso de alarma, la central retrasa las salidas mencionadas durante los tiempos programados en el menú de programación (Prog\Sist\Timing Outputs).

Durante el tiempo de retardo, el LED de retardo activo parpadea y el retardo actual puede restablecerse con el botón de retardo.

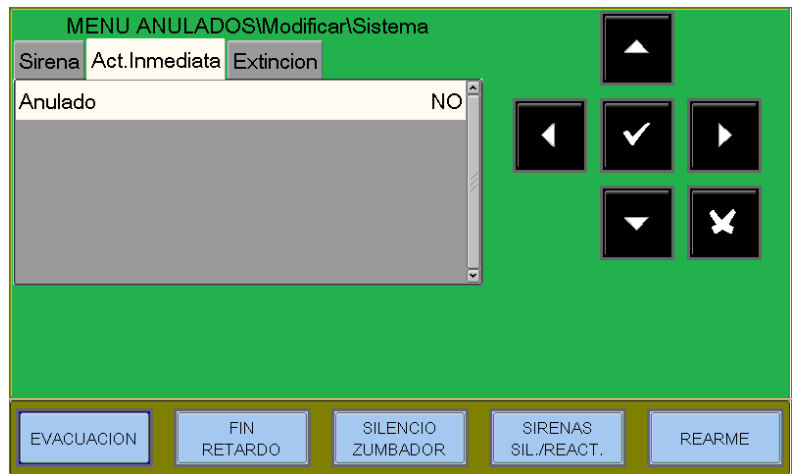

Para cambiar este parámetro, pulse Enter, seleccione SÍ  $\sim \infty$  NO con las teclas de flecha y pulse Enter para confirmar.

#### • **Extinción**

Esta función permite la anulación de todos los módulos de salida programados con el tipo de ID "UDS1" (paneles de extinción UDS2-N yUDS-3N).

Para cambiar este parámetro, pulse Enter, seleccione SÍ  $\rightarrow \infty$  NO con las teclas de flecha y pulse Enter para confirmar.

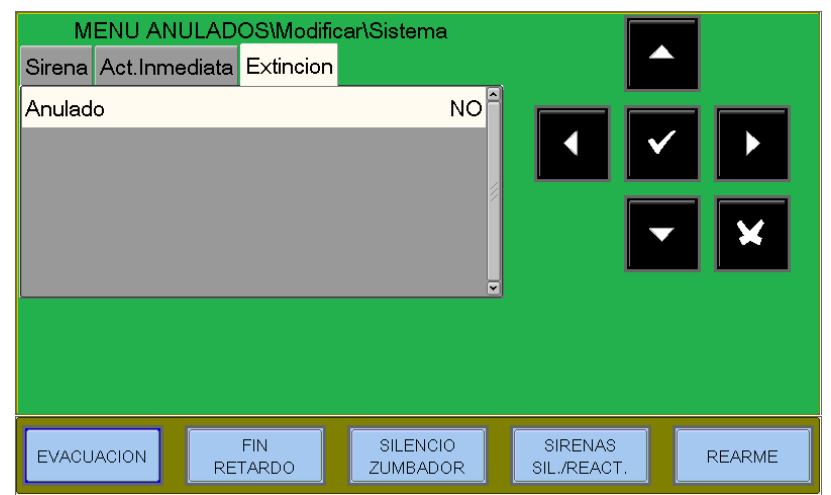

# **12: MENÚ DE PRUEBA**

Pulsando la tecla de función **PRUEBA** en el se accede al menú de Prueba, donde se recogen las funciones generalmente utilizadas por el personal de servicio para probar el sistema.

Para acceder al menú, hay que introducir la contraseña de nivel 2 (la contraseña por defecto es **22222**). Para introducir la contraseña, consulte la función de edición descrita anteriormente.

Aparece el siguiente menú :

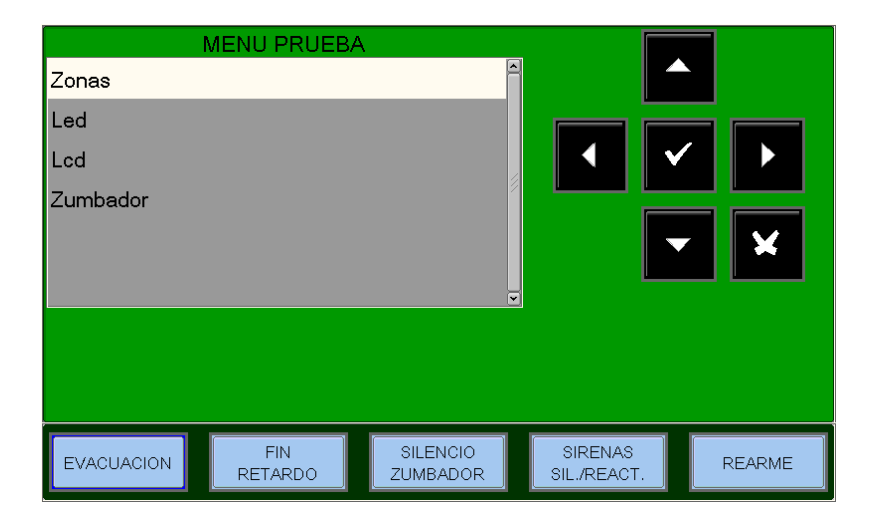

MENU PRUEBA\Zonas

#### Zonas

Esta función permite iniciar el procedimiento de prueba para la zona seleccionada.

Este procedimiento consiste en 2 pestañas en las que la función de edición explicada anteriormente se aplica a la entrada de datos.

• **Principal** - Habilitación de una zona a la función de prueba.

Introduzca el número de la zona para la que desea activar la función de prueba.

( **0**= **función de** prueba **no activa**)

#### **CBE habilitado**

Seleccionando CBE Habilitar = SI, en caso de alarma de los dispositivos de la zona bajo **prueba, se activan los CBE asociados.**

Para modificar los parámetros de esta

Principal Salida Zona (0 = Ninguna)  $\Omega$ Habilitar CBE  $NC$ SILENCIO SIRENAS FIN **EVACUACION** REARME SIL./REACT. **RETARDO** ZUMBADOR

carpeta, seleccione el parámetro con las teclas de flecha <sup>▲</sup> (los caracteres del campo seleccionado están al revés), pulse Intro y utilice las teclas de  $\blacktriangleright\blacktriangleright$  flecha para modificar el parámetro. Cuando termine, vuelva a pulsar Enter para confirmar la entrada.

#### **Salida** - Selección de salida

En la pantalla puede seleccionar la salida que se activará en caso de alarma de un dispositivo de la zona bajo prueba.

En el campo "Seleccionar" puede seleccionarse una de las siguientes entradas:

- NO = en caso de alarma de la zona bajo prueba no activa las salidas.
- SIREN = en caso de alarma, la salida de sirenas de la central y todos los módulos de salida programados con el tipo de ID "SND" se activan en cada evento de alarma de la zona bajo prueba. La duración de la activación es de 3 segundos.
- MÓDULO = en caso de alarma de la zona bajo prueba, se activa el módulo de salida programado en "Dirección del módulo" y estará activo durante 3 segundos en cada evento de alarma.

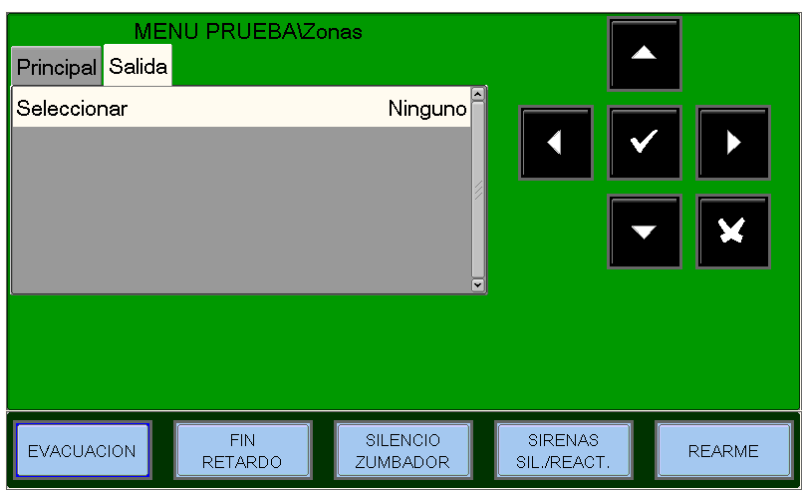

Para modificar los parámetros de esta carpeta, seleccione el parámetro con las teclas de flecha  $\triangle$   $\blacktriangledown$  (los caracteres del campo seleccionado están al revés), pulse Enter y utilice las teclas de <sup>★</sup> Flecha para modificar el parámetro. Cuando termine, vuelva a pulsar Enter para confirmar la entrada.

LED Seleccionando el  $\rightarrow \infty$  elemento LED con las teclas de flecha y pulsando Enter para confirmar, la unidad de control realiza la función de prueba de la lámpara (todos los LED de la unidad de control parpadean durante unos segundos). realiza la función de prueba de la lámpara (todos los LED de la unidad de control parpadean durante unos segundos).

**PANTALLA** Utilice las teclas de flecha para seleccionar el elemento de la pantalla  $\sim \infty$  LCD y pulse Enter para confirmar. ejecuta la prueba de visualización.

**ZUMBADOR** Utilice las teclas de flecha para seleccionar el elemento de la pantalla  $\sim \infty$  LCD y pulse Enter para confirmar. hará que el zumbador suene de forma intermitente.

## **13: Apéndice "A" - ECUACIÓN DE CONTROL POR EVENTO**

La programación típica de la unidad de control se denomina EQUACIÓN DE CONTROL POR EVENTO (CBE).

Durante la programación, se debe asociar una ecuación CBE a cada punto o grupo.

La ecuación CONTROL POR EVENTO permite programar una serie de condiciones que la central evaluará cuando el Punto, Zona, Grupo esté ACTIVO, y realizará las acciones programadas. Para definir estas condiciones, es necesario componer la ecuación CBE utilizando operadores lógicos (OR, AND, XGRP, NOT, DEL, SDEL y TIM).

La condición "ACTIVA" es válida cuando:

- Punto de entrada (detectores o módulos de entrada) = en Alarma
- Punto de salida (módulo de salida) = ACTIVADO
- Grupo = uno de los puntos del grupo está Activo

#### **REGLAS PARA LA CORRECTA SINTAXIS DE LAS ECUACIONES**

- ❑ Para que sean válidas y, por tanto, aceptadas por la central, las ecuaciones de control deben seguir reglas sintácticas precisas. Si se produce un error de sintaxis, se rechaza la ecuación CBE.
- ❑ Los operadores lógicos (por ejemplo, OR, AND, ...) que son válidos para varios operandos deben escribirse según este procedimiento :

#### **OPERADOR(OPERANDO-1 OPERANDO-2 ...)**

- ❑ El operador lógico NOT y XGRP sólo es válido para un operando, debe escribirse delante del operando relativo.
- ❑ Si se utilizan varios operadores, el primer carácter de la ecuación debe ser un parentesis abierto y el último un parentesis cerrado.

#### Ejemplo :  **(OPERADOR(OPERANDO- 1 OPERANDO-2 ...)OPERADOR(OPERANDO- 1 OPERANDO-2 ...))**

**Nota: Un CBE programable para los módulos de salida, contiene la dirección de los objetos que los activarán, que pueden ser: detectores, módulos de entrada o grupos. Si el módulo debe ser activado por una combinación de varios objetos, deben utilizarse los operadores AND, OR, etc.** 

**Un CBE programable para detectores y módulos de entrada contiene la dirección de los objetos que se activarán en caso de alarma, que pueden ser módulos de salida o grupos. Si es necesario activar una serie de objetos, simplemente deben escribirse en secuencia, sin utilizar ningún operador.**

❑ También es posible el siguiente formato :

#### **Ejemplo** : OR(AND(G1G2)OR(G3AND(G4G5))

Lo que equivale a: 1- SI AMBOS grupos G1 y G2 están activos

 $2 - 0$ 

3 - El grupo G3 está activo y ambos grupos G4 y G5 están activos.

#### **Nota: la ecuación debe escribirse sin introducir espacios entre los caracteres a escribir.**

### ❑ **Ecuación CBE "Nada**

También es posible no programar ninguna ecuación para un dispositivo.

En este caso:

Si el dispositivo en cuestión es un detector o un módulo de entrada, la central sólo activará todas las indicaciones visuales y sonoras de carácter general (LED de alarma en el panel frontal, RELE' de alarma general, zumbador y cualquier módulo de salida programado con el TIPO de ID "SND" para la señalización general.

Sin embargo, si el dispositivo en cuestión es un módulo de salida, esta salida nunca se activará a menos que se programe con el software TYPE ID para la señalización general.

#### **NOTA: En el caso de los módulos de salida, la central no permite programar una ecuación si el módulo tiene un ID de TIPO para la señalización general.**

#### ❑ **Operadores que pueden utilizarse en la ecuación de control por evento** :

# OR

**Es el operador que requiere que al menos un operando esté activo.**

Ejemplo: La ecuación de un módulo de salida es: **OR (G9 G15 G23) o puede omitir el operador OR escribiendo lo siguiente: (G9 G15 G23)**

Si **CUALQUIERA de los** tres operandos de esta ecuación (G9 G15 G23) está en alarma, el módulo de salida se activará, es decir:

- **- SI** el grupo de software 9 está en alarma, o
- **- SI el** grupo de software 15 está en alarma, o
- **- SI el** grupo de software 23 está en alarma
- **- ENTONCES** este módulo de salida se activará.

# AND

#### **Es el operador que requiere que CADA operando sea ACTIVO.**

Ejemplo: La ecuación de un módulo de salida es: **AND (G9 G15 G23).**

Sólo si los **TRES** operandos de esta ecuación están en alarma se activará el módulo de salida, es decir:

- **- SI** el grupo de software 9 está en alarma, y
- **- SI el** grupo de software 15 está en alarma, y
- **- SI el** grupo de software 23 está en alarma
- **- ENTONCES** este módulo de salida se activará.

# **NOT**

#### **Es el operador que niega el operando o la serie de operandos entre paréntesis que le siguen.**

Ejemplo: La ecuación de un módulo de salida es: NOT (G23).

El módulo de salida **permanecerá** activado hasta que el operando (G23) entre en alarma, es decir

- **- SI el** grupo de software 23 está en alarma
- **- ENTONCES** este módulo de salida se desactivará.

**Nota: No se permite escribir una CBE para un grupo directo si los operandos contenidos dentro de los parentesis son grupos con un índice menor que el grupo al que se va a asociar la CBE, como en el siguiente ejemplo:**

**No se permite el CBE** 

**G33 = (G23 G24)**

**CBE permitido**

**G21 = (G23 G24)**

**No está permitido escribir una CBE para un grupo inverso si los operandos contenidos dentro de los parentesis son grupos de mayor índice que el grupo al que se va a asociar la CBE, como en el siguiente ejemplo:**

**No se permite el CBE** 

**G305 = (G306 G307)**

**CBE permitido**

**G307 = (G305 G306)**

# **XGRP**

**Es el operador quien requiere que al menos dos elementos del siguiente grupo estén activos.**

**FORMATO : XGRP (GXXX)** donde GXXX= Grupo directo

**Ejemplo:** La ecuación de un módulo de salida es **XGRP** (G23)

**- SI CUALQUIER COMBINACIÓN de** dos o más dispositivos de entrada (detectores o módulos), que hayan sido programados (con su Ecuación CBE) en este grupo de software (con **el parámetro Doble coincidencia = SI.)**, están ACTIVOS.

**- ENTONCES** este módulo de salida se activará.

**O** sólo cuando un sensor térmico ( tipo-HW "THER") y un sensor óptico ( tipo-HW "PHOT" ) que han sido programados (con su ecuación CBE) en este grupo de software (con **el parámetro Doble coincidencia = NO)**, están ACTIVOS.

**- ENTONCES** este módulo de salida se activará ,

**No está permitido escribir una ecuación de un módulo de salida con varios grupos como en el siguiente ejemplo:**

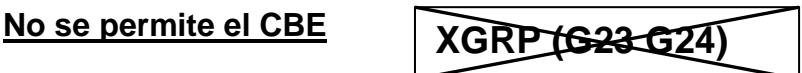

# PRE(CxxLxxDxxx)

Dirección central

Dirección del detector

**Es el operador que permite utilizar el estado de prealarma de un sensor.**

Ejemplo: La ecuación de un módulo de salida es: **OR(PRE(C1L1D2)PRE(C1L1D10))**

Si **CUALQUIERA de** los dos detectores (L1S2 1 o L1S10 ) está en prealarma, se activa el módulo de salida al que está asociado el CBE.

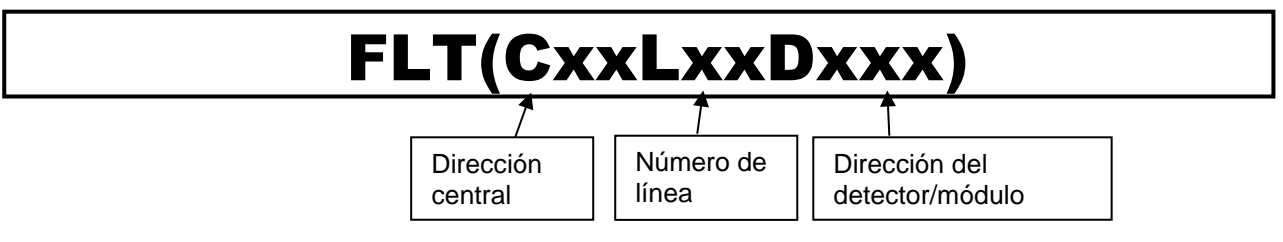

**Es el operador que permite utilizar el estado de fallo de un dispositivo o zona.**

Ejemplo1: La ecuación de un módulo de salida es: **OR(FLT (C1L1D2)FLT(C1L1D10))**

Si **CUALQUIERA de** los dos detectores (L1D2 o L1D10 ) está en avería o prealarma, se activa el módulo de salida al que está asociado el CBE.

Ejemplo 2: La ecuación de un módulo de salida es: **OR(FLT(Z1 ) FLT(Z2))**

Si **CUALQUIERA de las** dos ZONAS (Z1 o Z2) está en avería, se activa el módulo de salida al que está asociado el CBE.

# CBE para activar el LED del sensor

**Esta función es necesaria para utilizar un único INDICADOR DE ACCION (LED del repetidor conectado). a un solo sensor) indicando una alarma de varios sensores para una zona común.**

Ejemplo: si el CBE del detector C1L1D1 está programado **( C1L1D10 )** Cuando el detector C1L1D1 está en alarma, la salida LED del detector **C1L1D10** también se activa**.**

# DIS

**Es el operador que permite la anulación de zonas y puntos mediante la activación de un módulo de entrada programado con Tipo-ID "NONA" (no genera alarma en la central).** 

Ejemplo1: La ecuación de un módulo de entrada es: **(DIS(Z1))** Cuando el módulo de entrada está activo, la zona 1 está anulada.

Ejemplo2: La ecuación de un módulo de entrada es: **(DIS C1L1M1))** Cuando el módulo de entrada está activo, el módulo L1M1 de la central 1 está anulado. **Además, el operador DIS permite recuperar el estado de inhabilitación de una zona o punto mediante la activación de los módulos de salida.**

Ejemplo: La ecuación de un módulo de salida es: **(DIS(Z1))** Cuando la zona 1 está anulada, el módulo de salida está activo.

# TAC(SYS)

#### **Es el operador que permite recuperar el estado de silencio de sirenas de la central.**

Ejemplo: La ecuación de un módulo de salida es: **(TAC (SYS))** Cuando se ejecuta la orden de silenciar sirenas en la central, se activa el módulo de salida.

# DEL

#### **Es el operador quen permite programar los retardos de activación para determinadas condiciones.**

El dispositivo que tiene el operador "DEL" en su ecuación CBE, cuando su ecuación se hace verdadera, espera el tiempo programado y luego se activa.

Si durante este tiempo de retardo su ecuación deja de ser cierta, el temporizador se reinicia y está preparado para volver a empezar en el siguiente evento de disparo (es decir, el dispositivo de salida no se activa).

**FORMATO : DEL (MM.SS (**retardo) **MM.SS.** (duración - opcional) **(CONDICIÓN) (**ecuación que establece el inicio del retardo)

Dónde:

- $MM =$  minutos (2 dígitos),  $SS =$  segundos (2 dígitos)
- La condición = puede ser una ecuación del tipo :

**XGRP (GXXX) NOT (Elemento 1...) OR (Elemento 1... Elemento 2...) AND (Elemento 1...Elemento2.. )**

Elemento = puede ser GXXX para un grupo (1 400÷) - LXX D/MXX para un punto direccionable

**Ejemplo 1**: Si la ecuación del grupo de software G301 es DEL(00.30 01.30(G21)) entonces:

 Insertar un punto

- 30 seg. después de la activación de G21 el grupo G301 se activará y permanecerá activo durante 1 minuto y 30 segundos.

**Ejemplo 2**: Si la ecuación del módulo de salida L1M90 es DEL (00.30 00.30 AND(L1D1 L1D4)) - Después de 30 seg. los detectores L1D2 y L1D4 están ambos en condición de alarma el módulo L2M90 se activa y permanece activo durante 30 seg.

#### **NOTA**

- **si se introduce un retardo = 00,00, la ecuación se activa en cuanto se activa la ecuación de inicio de retardo, y permanece activa durante el periodo de tiempo especificado en "duración".**
- **sólo puede haber un operador DEL para cada ecuación**
- **Si no se especifica un tiempo de duración en la ecuación DEL, la ecuación estará activa hasta que se restablezcan los elementos de la ecuación.**
- el valor máximo del tiempo de duración es de 10 minutos.
- **el valor máximo del tiempo de retardo es de 10 minutos.**

# SDEL

El operador "SDEL" es el mismo que el operador "DEL", salvo que si durante el tiempo de retardo la ecuación deja de ser verdadera, el temporizador sigue contando y entonces activa el dispositivo de salida. Para restablecer este temporizador, se debe ejecutar el comando de rearme.

# TIM

**Es el operador que permite la programación de las activaciones para salidas con plazos periódicos.**

Hay dos formatos posibles:

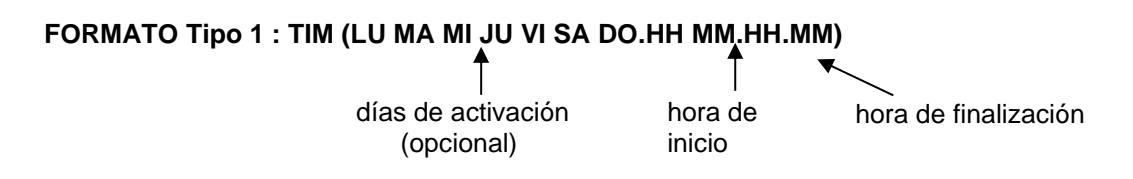

Donde : **HH** = horas, **MM** = minutos

Este formato permite programar plazos semanales para determinados días de la semana.

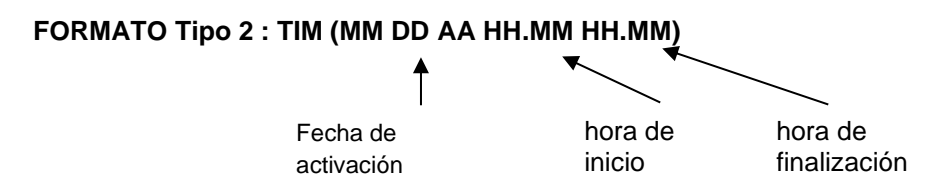

Donde : **MM** = mes, **DD** = día, YY = año Este formato permite programar los plazos anuales.

**Ejemplo: SI** la ecuación del grupo de software **G390** es : **TIM (SA SO 07.30 13.59) Entonces el** Grupo **G390** estará activo el **sábado** y el **domingo** desde la **07.30 de la**mañana hasta **13.59**.

#### **TENGA EN CUENTA:**

▪ **Si no se especifica ningún día, mes o año, el valor toma el significado de "Todos los días". Si no especifica nada, introduzca dos signos "-- -- ", véase el ejemplo siguiente:**

#### **TIM ( -- --07.30 13.59)**

- **los valores de la hora de inicio y fin utilizan el formato de 24 horas (medianoche = 00.00 ... 23.59)**
- **El valor de la hora final 'HH.MM' DEBE ser mayor que el valor de la hora inicial.**
- **el valor máximo de la hora de inicio y fin es 23:59**

# **TONE**

**Es el operador que permite ajustar el tono y el volumen para grupos de zonas a través de CBE de grupo inverso.**

**TONE (Tono Volumen del Tono Rango\_de\_Zona (Codicion))**

**Dónde :**

**Tono = tipo de sonido en el rango 1÷33 Volumen = volumen en el rango 1÷4 Rango\_de\_zonas = lista de zonas en las que activar el patrón (tono y volumen) en el formato Zxxx:Zyyy**

**(ejemplo Z1:Z10 para indicar las zonas 1 a 10)**

**Programando el siguiente CBE :**

### **TONE (10 2 Z2:Z4 (Z10 G20))**

**Al activar la Zona 10 o el Grupo 20, el tono 10 y el volumen 2 se ajustan para las sirenas (con el tipo de software SND) de las zonas Z2, Z3 y Z4.**

# EVAC

**Es el operador que permite que se active una salida mediante CBE cuando se pulsa la tecla EVACUACION**

### **OR (EVAC)**

#### ❑ **Ejemplos de programación** :

#### ▪ **OPCIONES**

El siguiente ejemplo ilustra tres formas de llevar a cabo una programación sencilla, es decir, la activación del módulo de salida en respuesta a una alarma en un detector (o cualquier otro dispositivo de entrada de alarma).

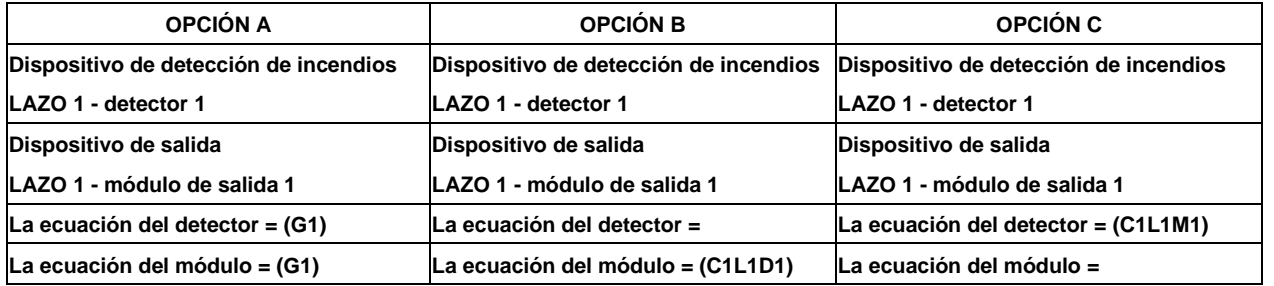

#### ▪ **EJEMPLO DE PROGRAMACION**

El siguiente ejemplo ilustra un método de programación de la central para la alarma general.

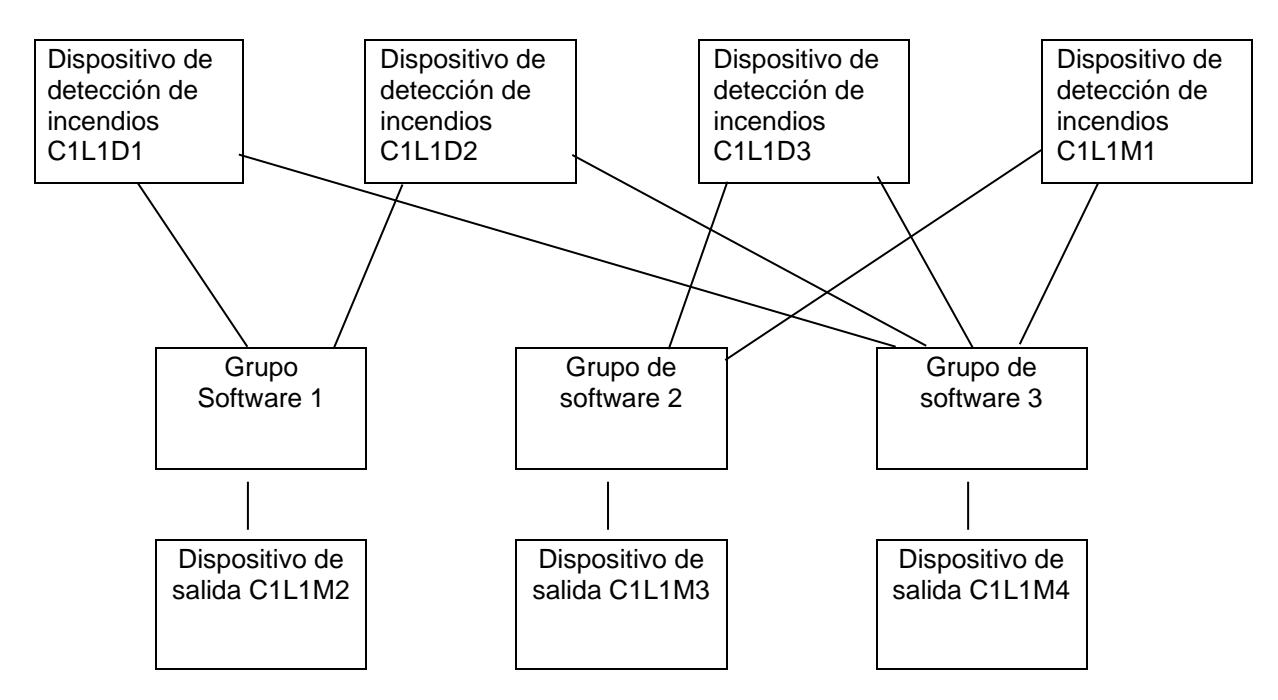

El módulo de salida **C1L1M2** está asociado al grupo **G1** y se activará en caso de alarma en los detectores **C1L1D1** y **C1L1D2.**

El módulo de salida **C1L1M3** está asociado al grupo **G2** y se activará en caso de alarma en los detectores **C1L1D3** o en el módulo de entrada **L1M1**.

El módulo de salida **C1L1M4** sirve como dispositivo de alarma general; se activará en caso de alarma en cualquier dispositivo de detección de incendios (detector o módulo de entrada) del sistema, ya que todos los dispositivos de detección de incendios están asociados al grupo **G3**.

### **Apéndice: Lista de tipos de software\_ID para los MÓDULOS**

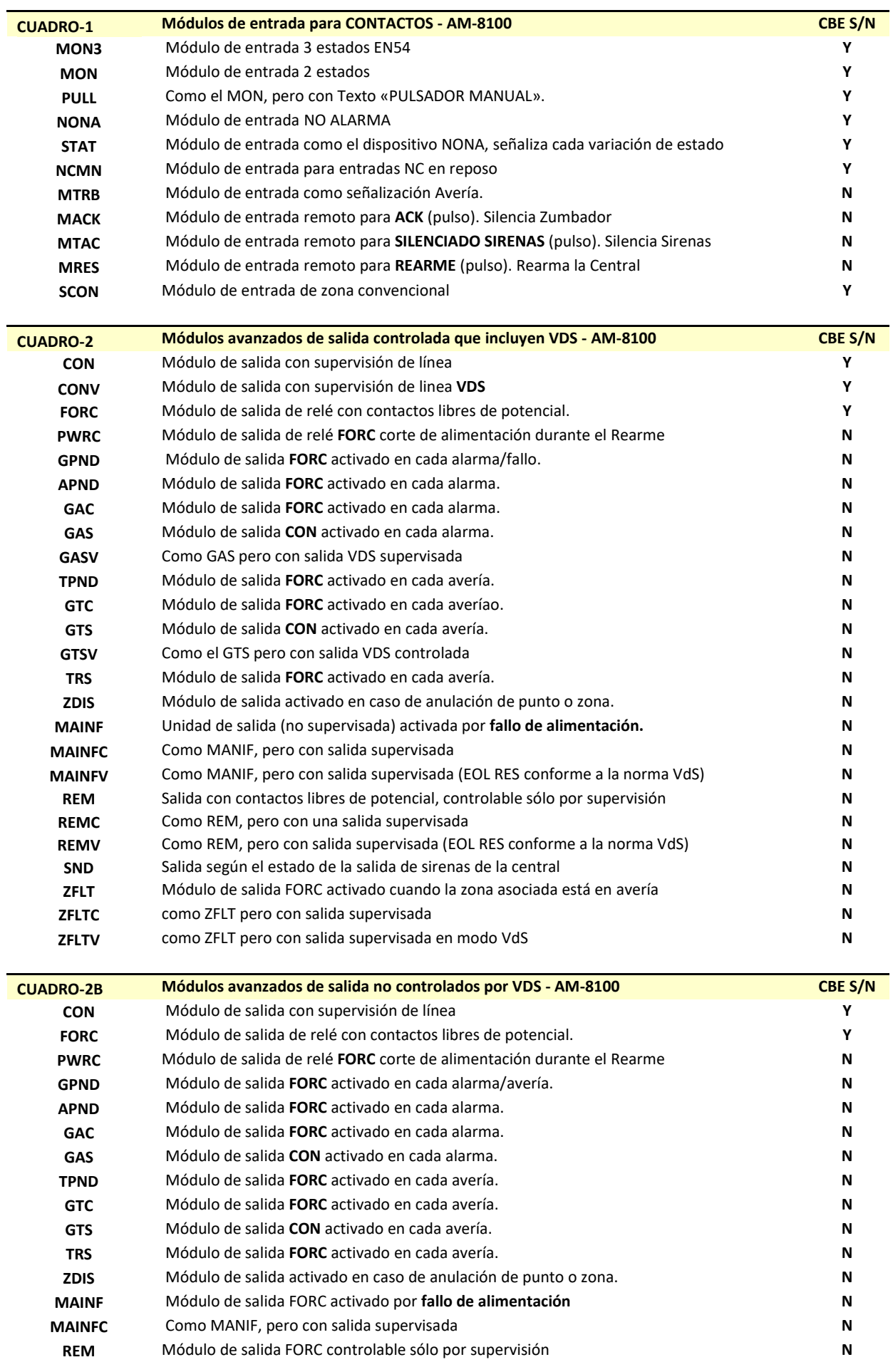

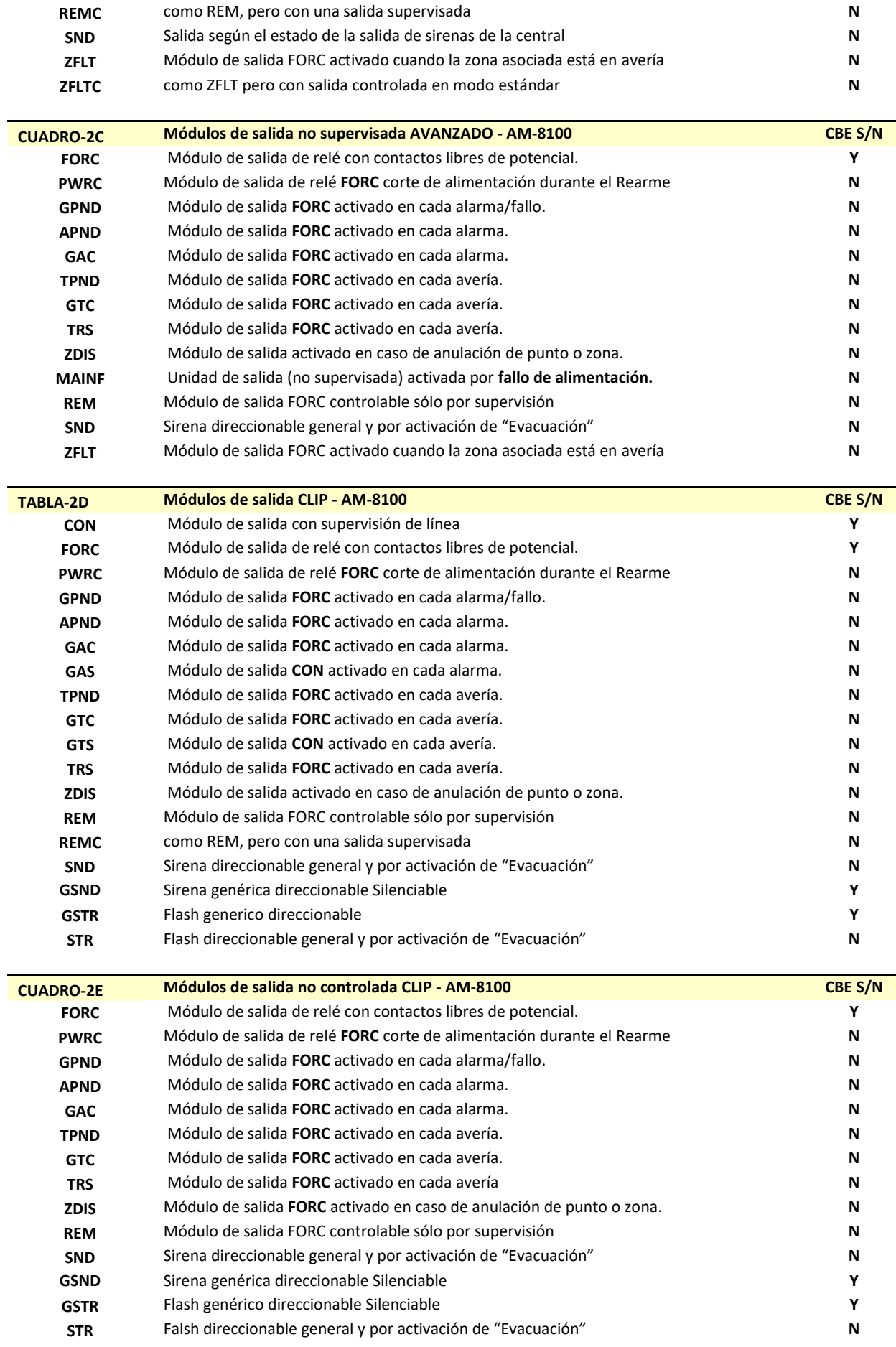

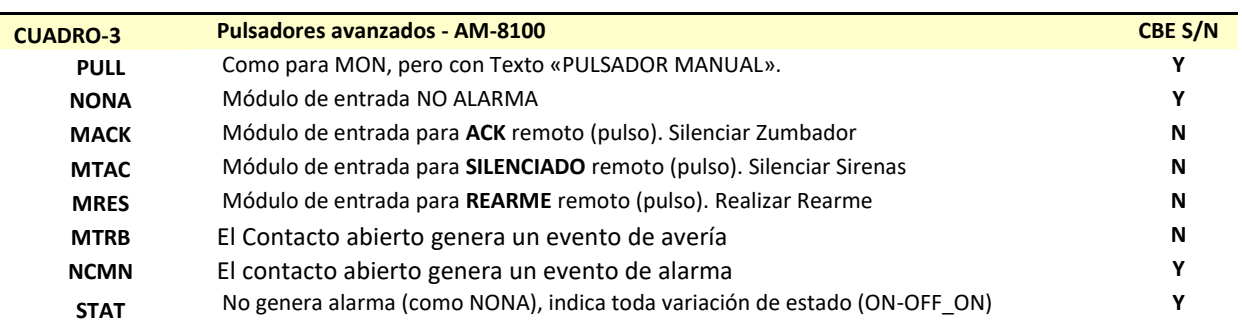

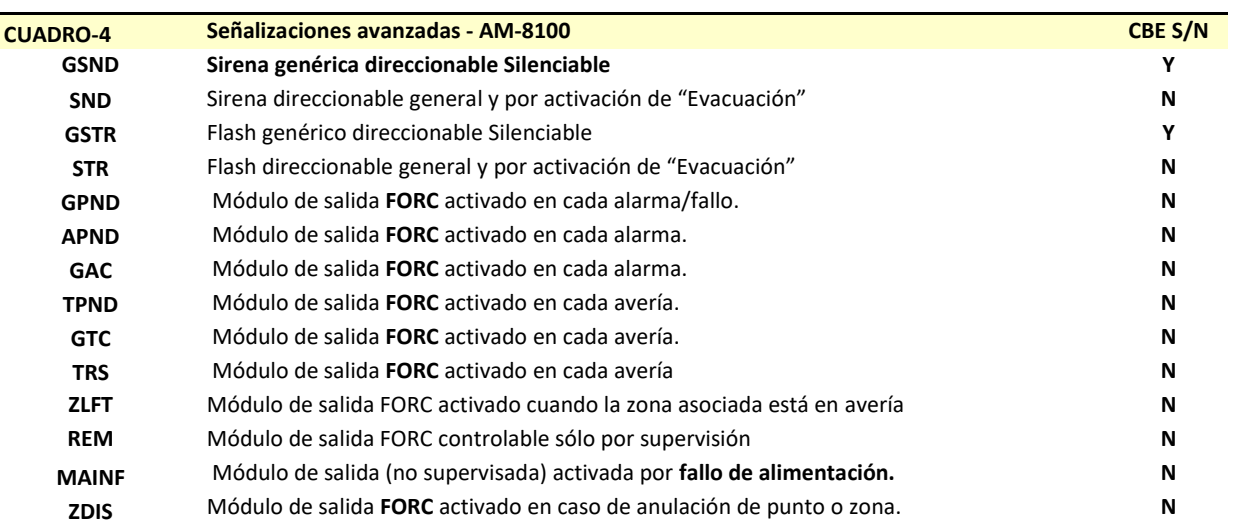
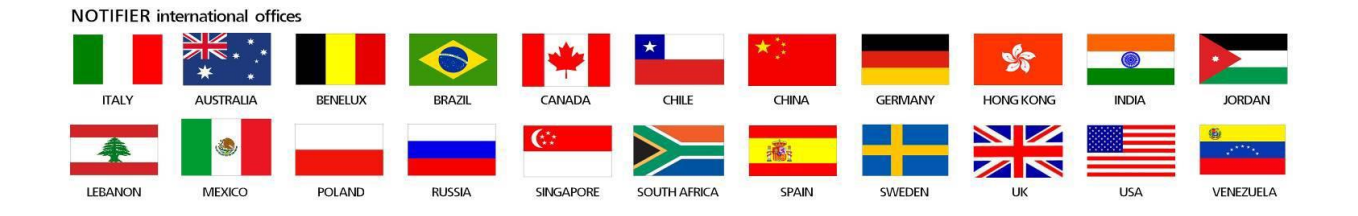

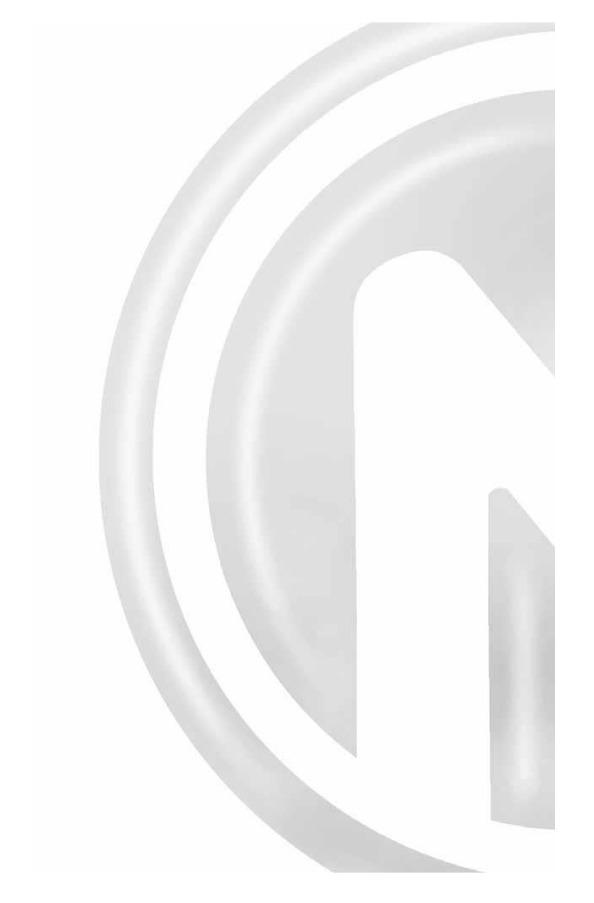

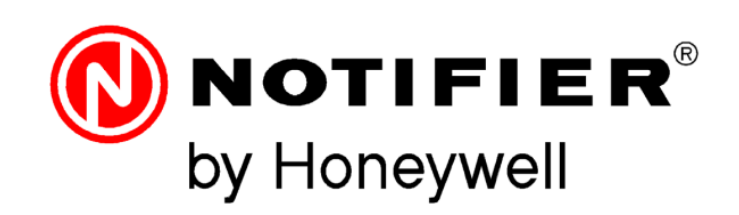

Tel. +34 931 334 760 C/ Pau Vila 15-19

08911 Badalona, Barcelona [www.honeywelllifesafety.es](http://www.honeywelllifesafety.es/)

infohlsiberia@honeywell.com

Se han cuidado todos los detalles en la preparación de esta ficha de datos, pero no se aceptará ninguna responsabilidad por el uso de la información incluida. Las características de diseño podrán cambiarse